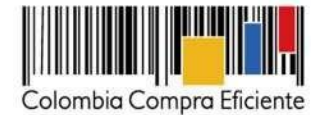

# <span id="page-0-0"></span>Guía para contratar el Servicio Integral de Aseo y Cafetería III a través del Acuerdo Marco en la Tienda Virtual del Estado Colombiano

Versión 13 - 17032022

<span id="page-0-1"></span>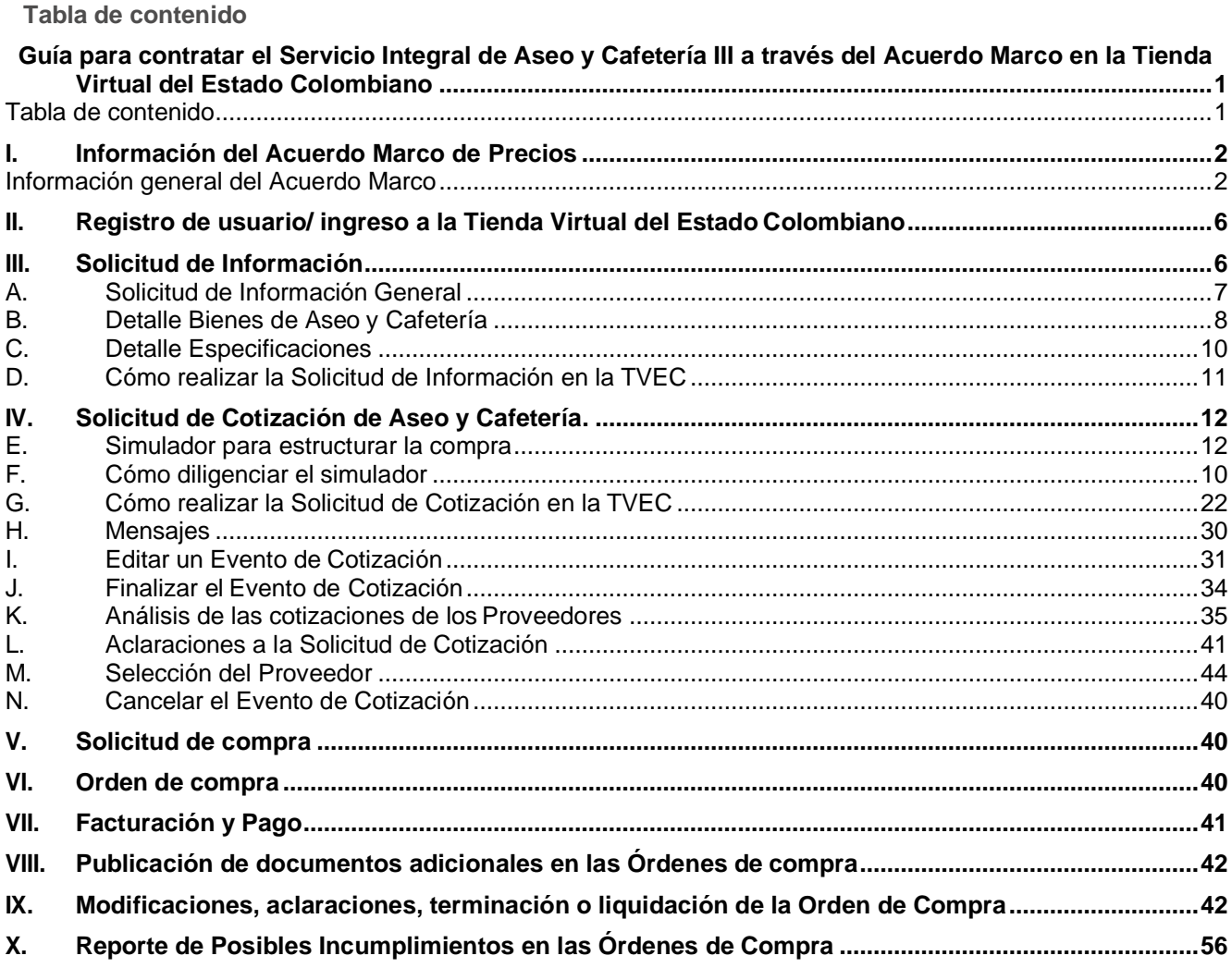

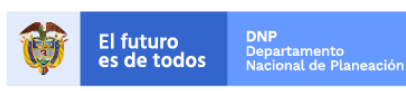

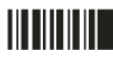

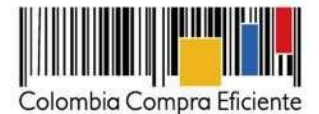

#### <span id="page-1-0"></span>**I. Información del Acuerdo Marco de Precios**

El presente documento tiene como objetivo guiar a las Entidad Compradoras en el Proceso de Compra del Servicio Integral de Aseo y Cafetería, a través de la Tienda Virtual del Estado Colombiano.

Los términos utilizados con mayúscula inicial deben ser entendidos de acuerdo con las definiciones incluidas en los Documentos del Proceso del Acuerdo Marco.

Antes de adelantar en la Tienda Virtual del Estado Colombiano el Proceso de Compra, la Entidad Compradora debe conocer el Acuerdo Marco al que se va a vincular, en el siguiente link encontrará el Acuerdo Marco de Precios para la adquisición del Servicio Integral de Aseo y Cafetería:

### [https://www.colombiacompra.gov.co/tienda-virtual-del-estado-colombiano/servicios-generales/aseo-y](https://www.colombiacompra.gov.co/tienda-virtual-del-estado-colombiano/servicios-generales/aseo-y-cafeteria-iii)[cafeteria-iii](https://www.colombiacompra.gov.co/tienda-virtual-del-estado-colombiano/servicios-generales/aseo-y-cafeteria-iii)

#### <span id="page-1-1"></span>**Información general del Acuerdo Marco**

- **(i)Número de Proceso:** CCE-972-AMP-2019, Acuerdo Marco para el suministro del Servicio Integral de Aseo y Cafetería.
- **(ii)Vigencia del Acuerdo Marco de Precios:** 27 de junio de 2022.
- **(iii)Vigencia máxima de las Órdenes de Compra**: 27 de diciembre de 2022.
- **(iv)Vigencia mínima de la Orden de Compra:** la Orden de Compra debe tener una vigencia mínima de cuatro (4) meses.
- **(v)Bienes y servicios especiales:** Ver el documento "Aclaración bienes y servicios especiales" publicado en el minisitio del Acuerdo Marco
- **(vi)Jornada laboral del personal de Aseo y Cafetería:**
	- (a) *Personal tiempo completo:* un (1) mes de trabajo en jornada ordinaria de trabajo compuesta por ocho (8) horas al día y 48 horas a la semana. Igualmente es posible acordar jornadas flexibles de trabajo para la jornada semanal de 48 horas, distribuidas en máximo seis (6) días a la semana con un (1) día de descanso obligatorio de acuerdo con el artículo 161 del Código Sustantivo del Trabajo.
	- (b) *Personal medio tiempo:* Para los efectos del Acuerdo Marco, la jornada de medio tiempo es la mitad de la jornada ordinaria de trabajo, lo cual equivale a 4 horas al día y 24 horas a la semana.
	- (c) *Personal por Turnos:* Turnos de mínimo 5 días y máximo 9 días al mes solamente para los perfiles de: (i) operario de mantenimiento; (ii) operario de mantenimiento capacitado para trabajo en alturas nivel básico; (iii); y coordinador de trabajo en alturas nivel básico. Los servicios de personal por Turnos estarán disponibles únicamente en las ciudades principales de cada una de las 18 Regiones a excepción de San Andrés.

Las ciudades principales son las siguientes: Santa Marta, Riohacha, Barranquilla, Cartagena,

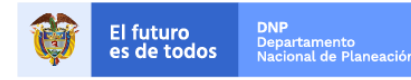

2

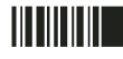

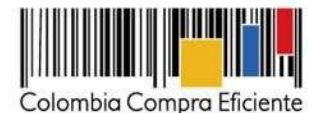

Sincelejo, Montería, Medellín, Manizales, Pereira, Armenia, Cali, Popayán, Pasto, Ibagué, Neiva, Florencia, Mocoa, Tunja, Yopal, Bucaramanga, Cúcuta, Villavicencio, San José del Guaviare, Bogotá, Leticia, Quibdó, Arauca, Puerto Carreño, Mitú y Puerto Inírida.

- **(vii)Solicitud de Información:** las Entidades Compradoras pueden solicitar información a los Proveedores sobre la cantidad de Bienes de Aseo y Cafetería y de operarios que requiere para satisfacer su necesidad con el fin de elaborar correctamente la Solicitud de Cotización. Para ello deben diligenciar en la Tienda Virtual del Estado Colombiano el formato de Solicitud de Información para la adquisición del Servicio Integral de Aseo y Cafetería,
- **(viii)Tiempo de solicitud de información:** Tiene un plazo de intercambio de información de hasta cuatro (4) días hábiles, contados a partir del día hábil siguiente a la fecha en que envió la Solicitud de información. En caso de que los Proveedores respondan la Solicitud de Información antes de la terminación del plazo establecido, la Entidad Compradora puede finalizar la Solicitud de Información e iniciar el evento de Solicitud de Cotización.
- **(ix)Solicitud de cotización:** La Entidades Compradoras pueden colocar eventos de cotización para el Servicio Integral de Aseo y Cafetería determinando la cantidad de bienes y operarios que requiera para satisfacer su necesidad.
- **(x)Tiempo de solicitud de cotización:** los Proveedores tienen cinco (5) días hábiles para dar respuesta a la Solicitud de Cotización.
- **(xi)Alcance:** la contratación del Servicio Integral de Aseo y Cafetería incluye:
	- (a) contratación de personal en los siguientes perfiles: (i) operario de aseo y cafetería; (ii) operario de mantenimiento; (iii) operario auxiliar; (iv) coordinador de tiempo completo; (v) jardinero; (vi) operario de mantenimiento capacitado para trabajo en alturas nivel básico; (vii) operario auxiliar capacitado para trabajo en alturas nivel básico; (viii) jardinero capacitado para trabajo en alturas nivel básico; (ix) coordinador de trabajo en alturas nivel básico; (x) Turno de operario de mantenimiento; (xi) Turno operario de mantenimiento capacitado para trabajo en alturas nivel básico; y (xii) Turno coordinador de trabajo en alturas nivel básico;
	- (b) Bienes de Aseo y Cafetería compuestos por: (i) Insumos y (ii) elementos, equipos y maquinaria;
	- (c) Servicio Especial de jardinería en sede administrativa
	- (d) Servicio Especial de fumigación en sede administrativa.

El Acuerdo Marco de Precios no incluye la compra sólo de insumos, elementos, equipos y maquinaria o la contratación de los Servicios Especiales de jardinería, fumigación sin contratar el servicio del personal de aseo.

Las Entidades deberán tener en cuenta que el Servicio de trabajo en alturas nivel avanzado no se encuentra contemplado en el acuerdo vigente, solo se encuentra disponible el trabajo en alturas nivel básico.

**(xii)Planeación de los tiempos de compra:** los Proveedores del Servicio Integral de Aseo y Cafetería cuentan con cinco (5) días hábiles para enviar su cotización a la Entidad Compradora contados a

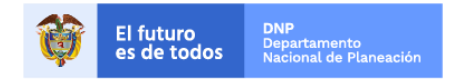

Colombia Compra Eficiente Tel. (+57 1)7956600 · Carrera 7 No. 26 - 20 Piso 17 · Bogotá - Colombia

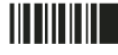

3

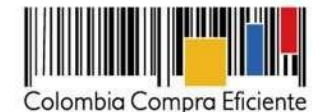

partir del día hábil siguiente a la generación de la Solicitud de Cotización por parte de la Entidad. Una vez recibidas las cotizaciones, la Entidad debe expedir la Orden de Compra dentro de los cinco (5) días calendario siguiente a la fecha de la cotización.

Luego de generada la Orden de Compra, los Proveedores cuentan con ocho (8) días hábiles para iniciar la prestación del servicio.

Es decir, en total, la Entidad Compradora debe presupuestar un tiempo de al menos trece (13) días hábiles que toma el proceso de compra a través de la Tienda Virtual del Estado Colombiano para contar con la prestación del Servicio Integral de Aseo y Cafetería. Ver cláusula 6 [del Acuerdo Marco.](https://www.colombiacompra.gov.co/sites/cce_public/files/cce_tienda_virtual/acuerdo_marco_para_la_adquisicion_del_servicio_integral_de_aseo_y_cafeteria_iii.pdf)

**(xiii)Precio del Servicio Integral de Aseo y Cafetería:** el Proveedor está obligado a suministrar el Servicio Integral de Aseo y Cafetería a los precios establecidos en su cotización para cada bien o servicio, los cuales deben ser menores o iguales a los precios máximos permitidos después de la aplicación de la fórmula establecida en la cláusula 8 del Acuerdo Marco; y mayores o iguales a los precios mínimos para el caso de los operarios. Los precios cotizados mayores a los máximos permitidos para ese Proveedor se entenderán como cotizados al precio máximo permitido. [Ver](https://www.colombiacompra.gov.co/sites/cce_public/files/cce_tienda_virtual/acuerdo_marco_para_la_adquisicion_del_servicio_integral_de_aseo_y_cafeteria_iii.pdf) [cláusula 8 del Acuerdo](https://www.colombiacompra.gov.co/sites/cce_public/files/cce_tienda_virtual/acuerdo_marco_para_la_adquisicion_del_servicio_integral_de_aseo_y_cafeteria_iii.pdf) Marco.

El Proveedor debe indicar en su cotización un recargo de acuerdo con lo registrado por la Entidad Compradora en la Solicitud de Cotización por concepto de: (i) trabajo extra, nocturno dominical y festivo o; (ii) requerimientos adicionales en el uniforme del personal, siempre y cuando la Entidad Compradora lo haya requerido en su Solicitud de Cotización y lodebe registrar para que, de ser el caso, el Proveedor cotice un recargo adicional por concepto de este factor. Frente a lo relacionado con la cotización de horas extras de operarios, dotación especial o personal vinculado para la prestación del servicio integral de aseo y cafetería, a menos que la Entidad Compradora haya señalado expresamente en la solicitud de cotización el requerimiento de prestación de servicios por fuera del horario de atención de la Entidad, el proveedor deberá cotizar el personal presumiendo que el servicio se prestará a tiempo completo de acuerdo con los horarios de atención de la entidad compradora, contemplando la totalidad de acreencias laborales a que haya lugar

Todos los costos y recargos para la contratación del Servicio Integral de Aseo y Cafetería deben estar incluidos en la cotización del Proveedor y en la Orden de Compra. La rentabilización para el Proveedor dependerá de las variables específicas de su empresa, por lo que los proveedores están en la facultad de cotizar o no el valor de los recargos obligatorios adicionales, siempre en cumplimiento de las necesidades de la Entidad Compradora al momento de lanzar su evento o solicitud de cotización conforme a las previsiones contenidas en la Cláusula 6 del instrumento.

Tal facultad comercial y económica no puede entenderse como una conminación a presentar precios artificialmente bajos, toda vez que los proveedores como empresarios y como contratistas del Estado a través de la suscripción del Acuerdo Marco y su posterior participación en los eventos de cotización con miras a colocar una orden de Compra, se encuentran en estricta sujeción a los principios de buena fe contractual, conocen los aspectos claramente normados en la legislación laboral Colombiana, las obligaciones del Contrato Acuerdo Marco y las condiciones particulares de su empresa con miras a asumir las consecuencias propias de un eventual incumplimiento

Las Entidades Compradoras son responsables de incluir en la Solicitud de Cotización el porcentaje y forma de cálculo de los gravámenes (estampillas) distintos a los impuestos nacionales a los que están sujetos sus Procesos de Contratación. Si la Entidad Compradora no incluye los gravámenes adicionales (estampillas) en la Solicitud de Cotización, debe adicionar la Orden de Compra con el valor correspondiente. De lo contrario la

4

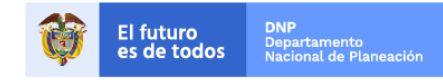

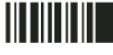

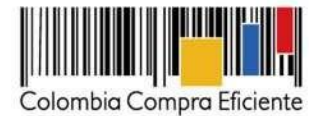

Entidad Compradora estará incumpliendo el Acuerdo Marco.

**(xiv)Precio del Personal:** el precio del servicio del personal ofrecido debe cumplir con los mínimos señalados en la siguiente tabla (los siguientes valores se encuentran ajustados con los incrementos decretados por el Gobierno Nacional para el SMMMLV y el IPC del año 2022, para más información puede remitirse al minisitio del Acuerdo Marco y consultar los comunicados oficiales)

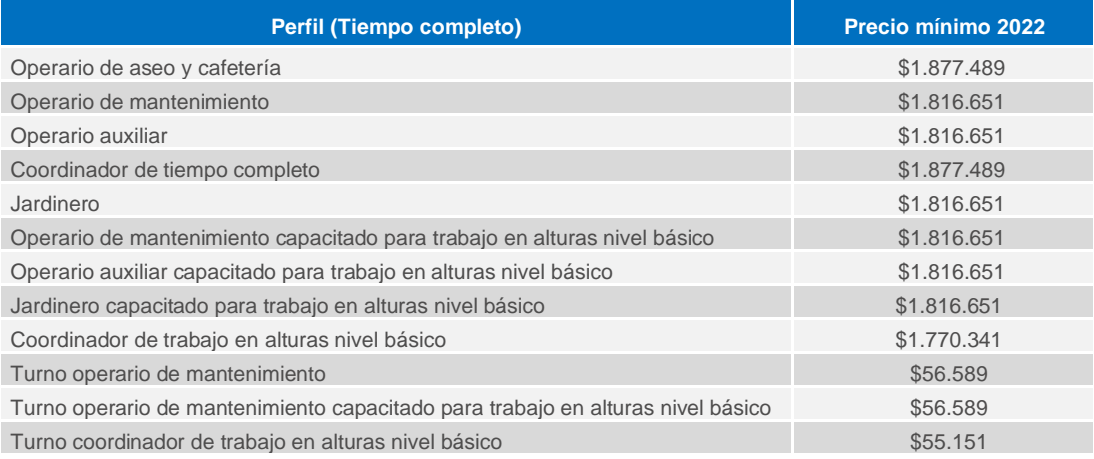

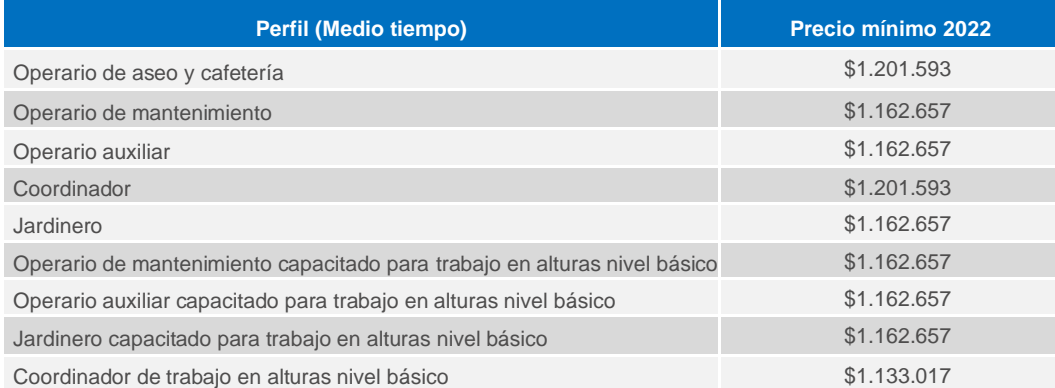

**Nota:** Las Entidades deberán tener en cuenta que el Servicio de trabajo en alturas nivel avanzado no se encuentra contemplado en el acuerdo vigente, solo se encuentra disponible el trabajo en alturas nivel básico.

**Nota:** Las entidades compradores deberán analizar y revisar que los servicios del personal no presenten descuentos, valores inferiores o valores mayores a los establecidos en el catalogo del Acuerdo. Tener presente que en el simulador, mas específicamente en la casilla de DESCUENTOS debe estar en blanco para los servicios de personal.

**(xv)Catálogo del Servicio Integral de Aseo y Cafetería:** las Entidades pueden encontrar los precios del Catálogo del Servicio Integral de Aseo y Cafetería en la Tienda Virtual del Estado Colombiano o haciendo clic en el siguiente enlace:

[https://www.colombiacompra.gov.co/tienda-virtual-del-estado-colombiano/servicios-generales/aseo-](https://www.colombiacompra.gov.co/tienda-virtual-del-estado-colombiano/servicios-generales/aseo-y-cafeteria-iii)

5

Colombia Compra Eficiente

Tel. (+57 1)7956600 · Carrera 7 No. 26 - 20 Piso 17 · Bogotá - Colombia

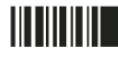

**El futuro** es de todos

amento<br>al de Planeaciór

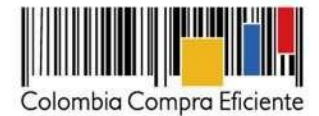

# [y-cafeteria-iii](https://www.colombiacompra.gov.co/tienda-virtual-del-estado-colombiano/servicios-generales/aseo-y-cafeteria-iii)

**(xvi)Cobertura:** La Entidad Compradora puede contratar el Servicio Integral de Aseo y Cafetería en18 Regiones de Cobertura compuestas por municipios obligatorios y opcionales.

Las Entidades Compradoras tienen la posibilidad de solicitar a Colombia Compra Eficiente la inclusión de municipios. Para realizar la inclusión del municipio, la Entidad debe diligenciar el **" formato de inclusión de municipios"** disponible en [https://www.colombiacompra.gov.co/tienda](https://www.colombiacompra.gov.co/tienda-virtual-del-estado-colombiano/servicios-generales/aseo-y-cafeteria-iii)[virtual-del-estado-colombiano/servicios-generales/aseo-y-cafeteria-iii](https://www.colombiacompra.gov.co/tienda-virtual-del-estado-colombiano/servicios-generales/aseo-y-cafeteria-iii) y remitirlo al enlace [http://poxta2.colombiacompra.gov.co:81/Pqr.aspx. C](http://poxta2.colombiacompra.gov.co:81/Pqr.aspx)olombia Compra Eficiente incluirá cada municipio solicitado en la Región de Cobertura en la cual el acceso de las ciudades principales de la región al municipio sea el más fácil. Los Proveedores de la Región de Cobertura donde sea incluido el municipio pueden escoger si cotizan o no en las Solicitudes de Cotización que incluyan a este municipio.

La Entidad Compradora puede encontrar el listado de las regiones de cobertura en el siguiente link [https://www.colombiacompra.gov.co/tienda-virtual-del-estado-colombiano/servicios-generales/aseo-y](https://www.colombiacompra.gov.co/tienda-virtual-del-estado-colombiano/servicios-generales/aseo-y-cafeteria-iii)[cafeteria-iii](https://www.colombiacompra.gov.co/tienda-virtual-del-estado-colombiano/servicios-generales/aseo-y-cafeteria-iii) donde se indican los Proveedores que se encuentran adjudicados en cada Región de Cobertura.

- **(xvii)Criterio de selección:** la Entidad Compradora debe seleccionar al Proveedor que haya cotizado el menor precio por el Servicio Integral de Aseo y Cafetería y por la totalidad de la vigencia requerida. Si la Entidad Compradora requiere la prestación del servicio en municipios que haya incluido puede escoger la cotización de menor valor entre los Proveedores que coticen todos los municipios requeridos.
- **(xviii)Facturación y pago:** el Proveedor debe facturar mensualmente, mes vencido, el valor servicios prestados indicando con claridad: (i) el precio del servicio del personal, (ii) el precio de los Bienes de Aseo y Cafetería, (iii) precio de los Servicios Especiales requeridos; (iv) el AIU; y (v) el IVA aplicable. La primera factura debe incluir la prestación del servicio durante el primer mes, contado a partir de la fecha de inicio pactada entre la Entidad Compradora y el Proveedor. Ver cláusula 10 del [Acuerdo](https://www.colombiacompra.gov.co/sites/cce_public/files/cce_tienda_virtual/acuerdo_marco_para_la_adquisicion_del_servicio_integral_de_aseo_y_cafeteria_iii.pdf)  [Marco.](https://www.colombiacompra.gov.co/sites/cce_public/files/cce_tienda_virtual/acuerdo_marco_para_la_adquisicion_del_servicio_integral_de_aseo_y_cafeteria_iii.pdf)

# <span id="page-5-0"></span>**II. Registro de usuario/ ingreso a la Tienda Virtual del Estado Colombiano**

<span id="page-5-1"></span>Este capítulo lo encontrará en la [Guía General del Acuerdo Marco de Precios.](https://www.colombiacompra.gov.co/sites/cce_public/files/cce_tvec/cce_guia_general_de_los_acuerdos_marco.pdf)

## **III. Solicitud de Información**

Las Entidades Compradoras antes de la Solicitud de Cotización, pueden solicitar información a los Proveedores sobre la cantidad de Bienes de Aseo y Cafetería y de operarios que requiere para satisfacer su necesidad con el fin de elaborar correctamente la Solicitud de Cotización.

La Entidad Compradora debe descargar el archivo de la página web de Colombia Compra Eficiente, en la sección de Acuerdos Marco debe ingresar al Acuerdo Marco de Servicio Integral de Aseo y Cafetería III y descargar el "Formato de solicitud de información" en el siguiente link: [Formato de solicitud de información.](https://www.colombiacompra.gov.co/tienda-virtual-del-estado-colombiano/servicios-generales/aseo-y-cafeteria-iii)

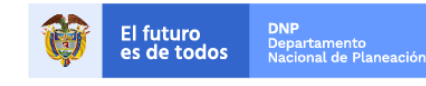

6

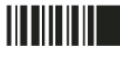

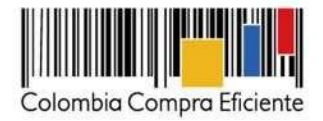

# <span id="page-6-0"></span>**A. Solicitud de Información General**

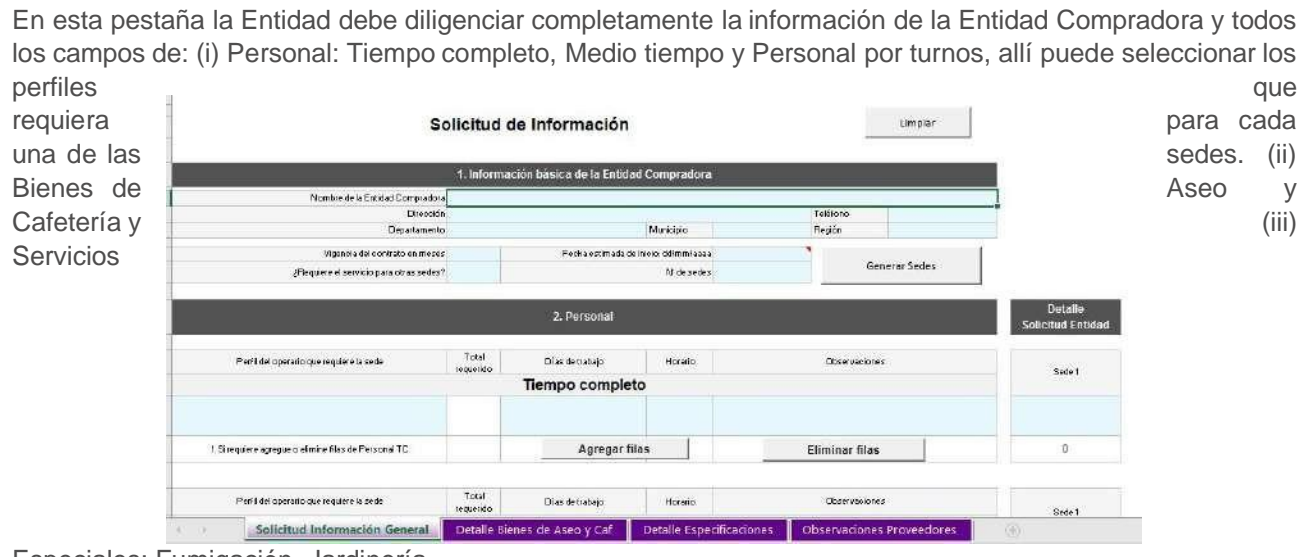

Especiales: Fumigación, Jardinería.

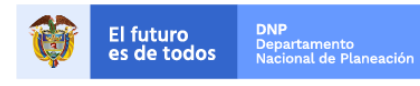

Colombia Compra Eficiente Tel. (+57 1)7956600 · Carrera 7 No. 26 - 20 Piso 17 · Bogotá - Colombia

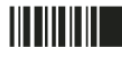

www.colombiacompra.gov.co

7

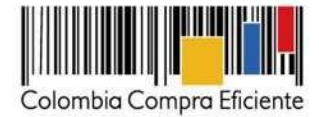

### <span id="page-7-0"></span>**B. Detalle Bienes de Aseo y Cafetería**

En esta pestaña la Entidad debe diligenciar su necesidad en: (i) Insumos y (ii) Elementos equipos y maquinaria.

Algunos bienes de Aseo y Cafetería están en las dos categorías: (i) Insumos y (ii) Elementos equipos y maquinaria. La Entidad Compradora puede comprar o arrendar el bien de aseo y cafetería, por ejemplo:

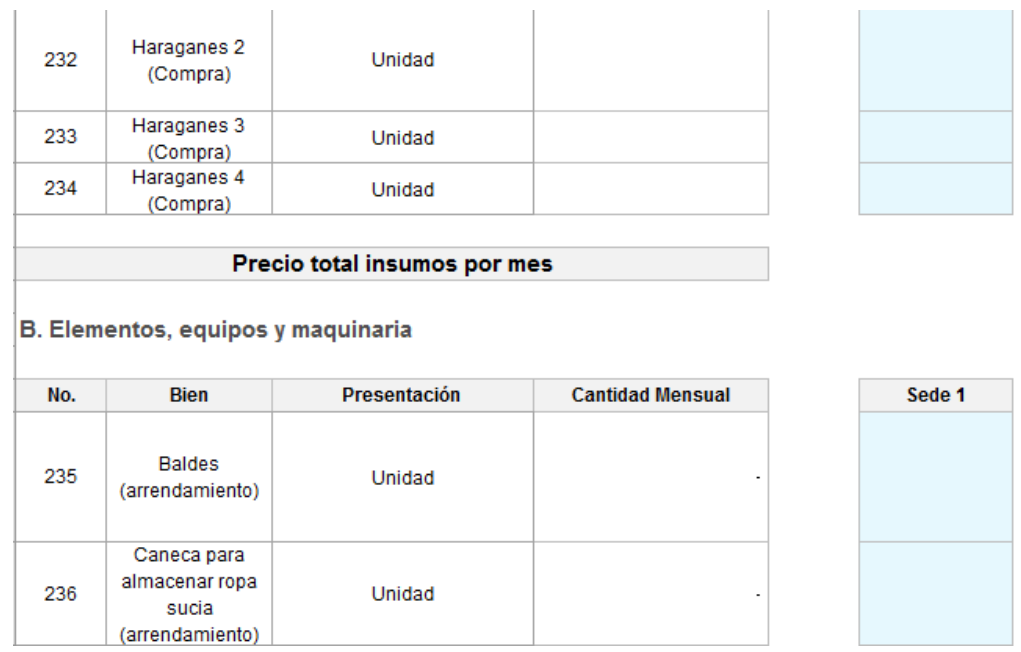

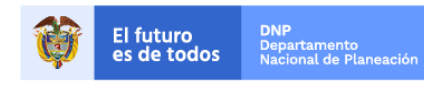

Colombia Compra Eficiente Tel. (+57 1)7956600 · Carrera 7 No. 26 - 20 Piso 17 · Bogotá - Colombia

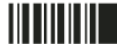

8

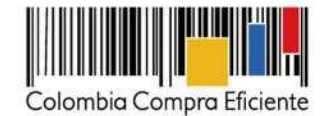

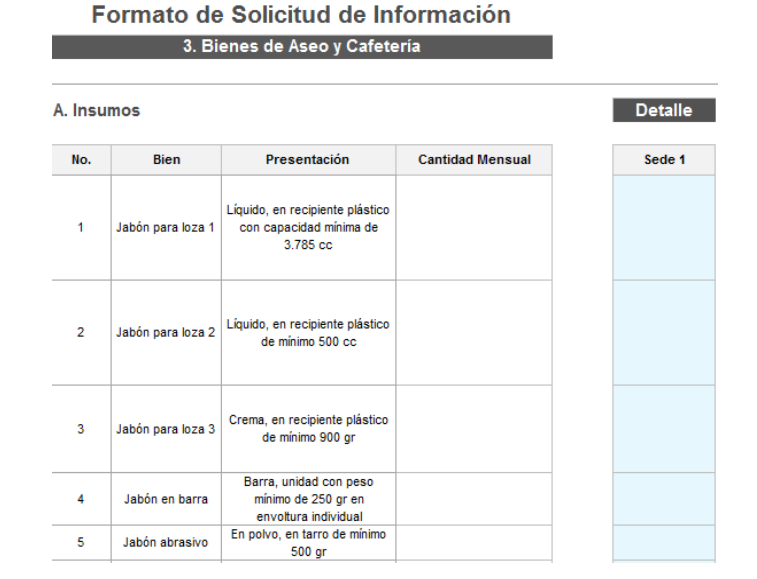

**La Entidad deberá tener en cuenta que los Proveedores no podrán ofrecer descuentos superiores al 20% del precio mínimo por cada uno de los bienes y servicios especiales.** 

**Durante la operación secundaria los Proveedores podrán realizar descuentos para cada uno de sus bienes y servicios especiales, cuyo valor final no sea inferior a la diferencia entre (i) el precio establecido en el catálogo en la columna "Menor precio" y (ii) el 20% de descuento de dicho valor, de acuerdo con la siguiente fórmula:** 

$$
P_{min} = P_b - 20\%P_b
$$

Donde:

$$
P_b
$$
 = Precio mínimo del bien o del servicio especial que se encuentra en el catálogo en la columna

"Menor precio" del catálogo

 $P_{min}$  = Precio mínimo total para ofrecer por cada bien.

**La Entidad Compradora deberá rechazar la oferta en la que evidencie que al menos uno (1) de los bienes ofrecidos por el proveedor es inferior al resultado de la fórmula.**

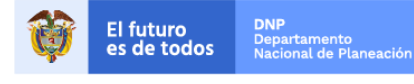

9

Colombia Compra Eficiente Tel. (+57 1)7956600 · Carrera 7 No. 26 - 20 Piso 17 · Bogotá - Colombia

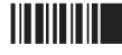

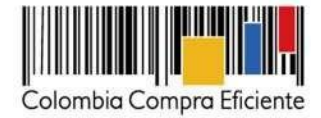

# <span id="page-9-0"></span>**C. Detalle Especificaciones**

La Entidad en esta pestaña debe incluir: (i) la información detallada de cada una de sus sedes; (ii) las actividades a desarrollar por cada uno de los operarios; (iii) los Servicios Especiales requeridos tales como fumigación y jardinería.

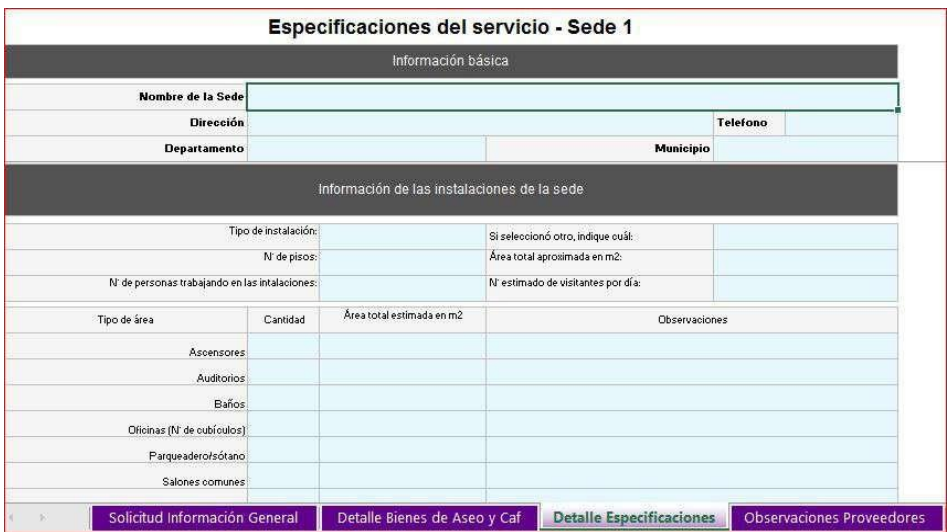

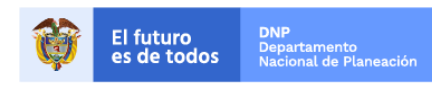

10

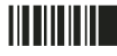

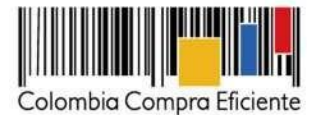

#### <span id="page-10-0"></span>**D. Cómo realizar la Solicitud de Información en la TVEC**

**Paso 1:** la Entidad Compradora debe generar la Solicitud de Información a los Proveedores de la Región de Cobertura en la cual requiere el servicio.

**Paso 2:** la Solicitud de Información se genera a partir de una plantilla de cotización, la cual es única para cada Región de Cobertura. La Entidad Compradora debe identificar el número de plantilla de cotización que debe utilizar según la Región de Cobertura en la cual requiere el servicio. Para identificarlo debe seguir los siguientes pasos:

- (i) Ingrese [aquí](https://www.colombiacompra.gov.co/tienda-virtual-del-estado-colombiano/servicios-generales/aseo-y-cafeteria-iii) a las Regiones de Cobertura e identifique el municipio en el cual requiera el servicio y la Región de Cobertura al que pertenece. La Entidad Compradora podrá descargar el archivo con el nombre "Regiones de Cobertura para la solicitud de información"
- (ii) En la segunda columna de la tabla, "# de Plantilla" identifique el número de planilla que corresponde a la Región de Cobertura de interés.

Paso 3: una vez identificado el número de la plantilla de Solicitud de Información, la Entidad Compradora debe ingresar a la pestaña "cotización". Luego debe ingresar a "Crear un Evento".

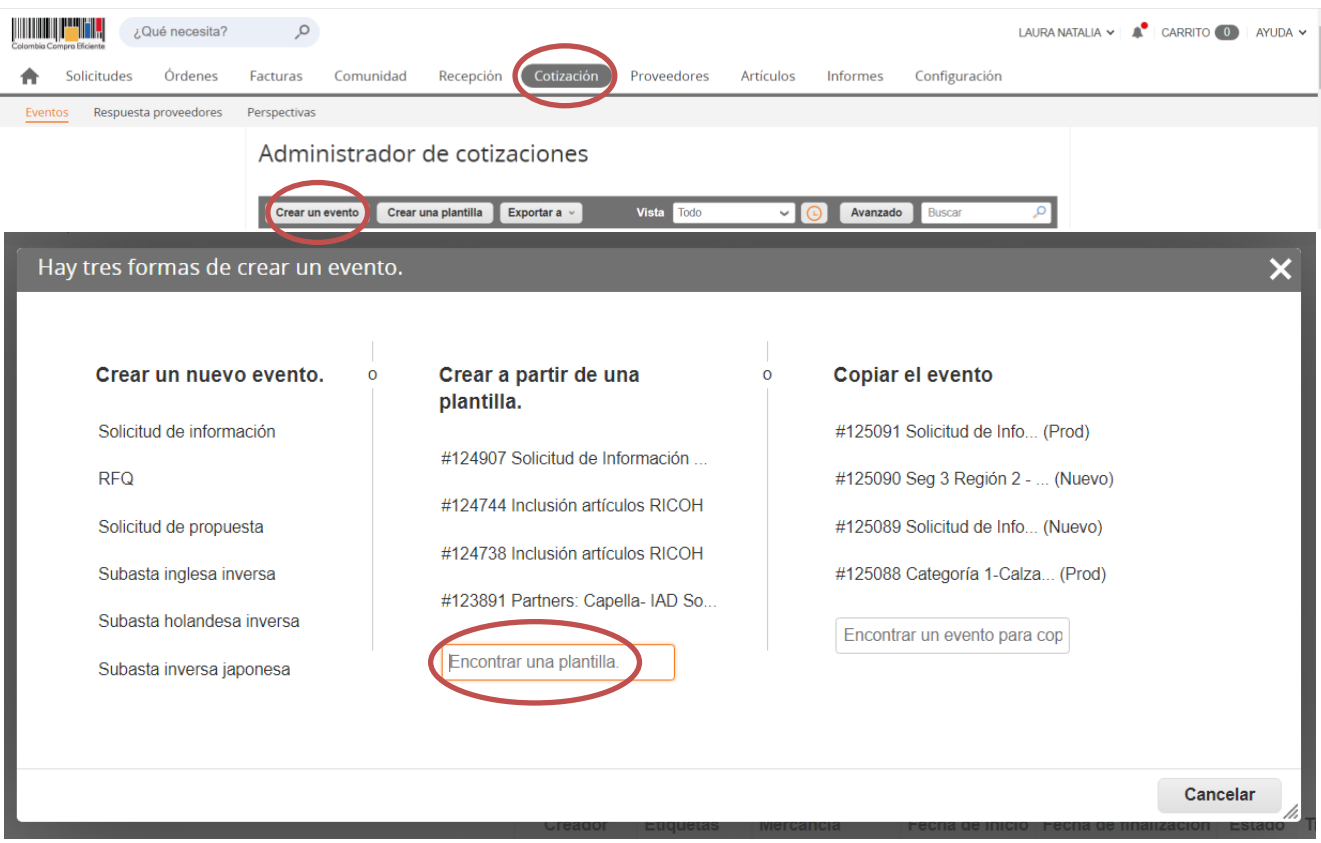

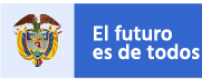

**DNP**<br>Departamento<br>Nacional de Planeación

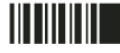

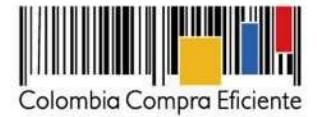

En la columna "Crear un nuevo evento", la Entidad Compradora debe ingresar el número de la plantilla de Solicitud de Información identificado en el paso 3. Si la plantilla no es visible, la Entidad Compradora debe buscarla ingresando en el campo "Encontrar una plantilla" el número de la plantilla de Solicitud de Información requerida. Ejemplo: "79655" para encontrar la plantilla de la Región de Cobertura 1. El siguiente paso es elegir "Crear".

# <span id="page-11-0"></span>**IV. Solicitud de Cotización de Aseo y Cafetería.**

### <span id="page-11-1"></span>**E. Simulador para estructurar la compra**

El simulador para estructurar la compra es una plantilla en formato Excel donde la Entidad Compradora define las especificaciones del servicio que satisfacen su necesidad.

Antes de comenzar a diligenciar la información en el formato de cotización La Entidad Compradora debe descargar la **última versión** del archivo "Simulador para estructurar la compra"que seencuentra en el minisito del Acuerdo Marco de Aseo y Cafetería III. Al abrir el archivo debe hacer clic en el botón amarillo "habilitar edición" y luego en "habilitar contenido".

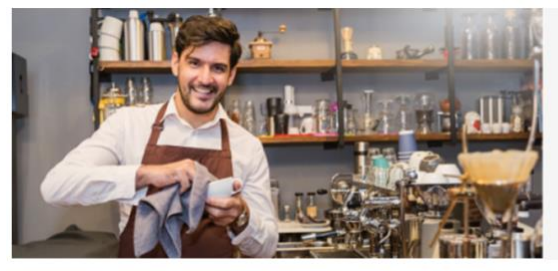

Aseo y cafetería III CCE-972-AMP-2019 -Prorrogado

# Proceso CCENEG-021-1-2019 De Diciembre 27, 2019 hasta Junio 27, 2022

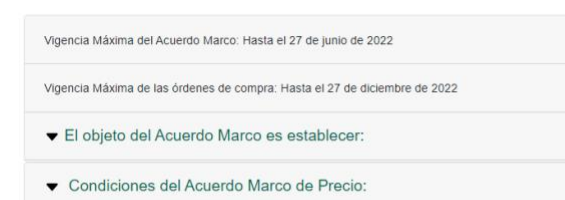

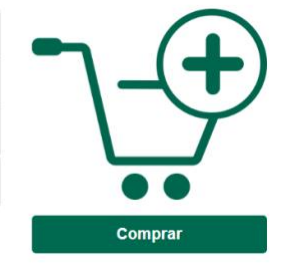

**Descargas** 

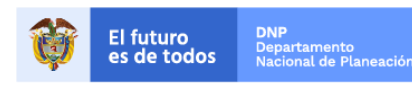

12

Colombia Compra Eficiente Tel. (+57 1)7956600 · Carrera 7 No. 26 - 20 Piso 17 · Bogotá - Colombia

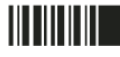

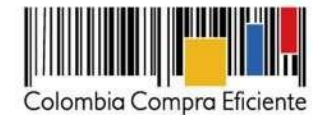

18 de enero de 2022

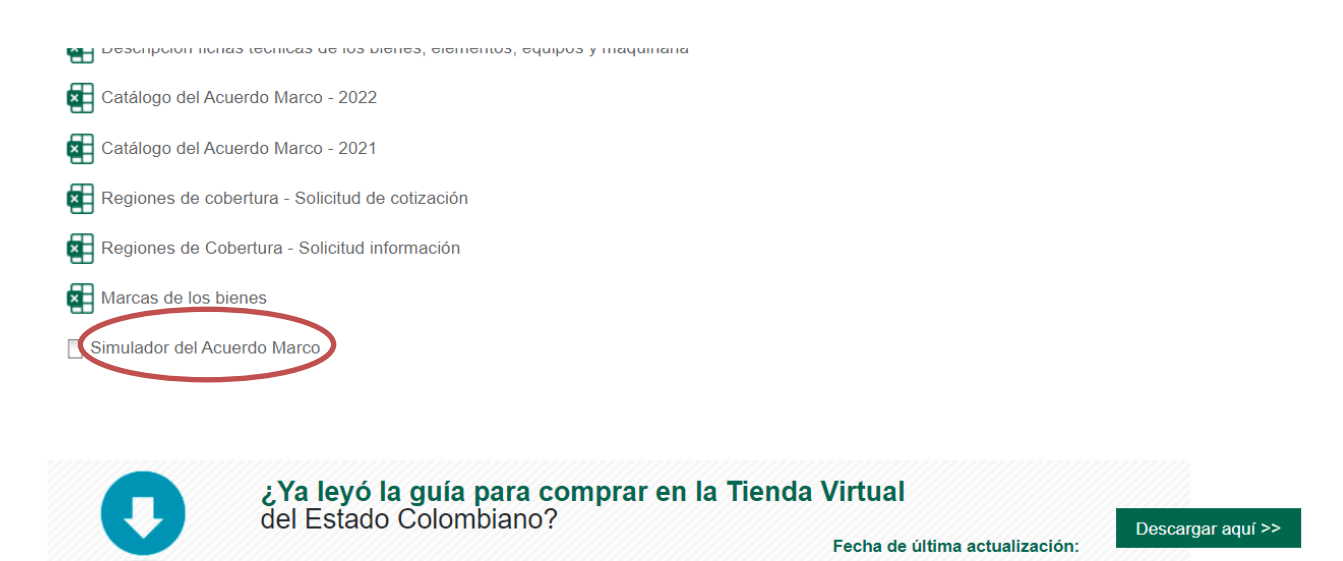

#### **F. Cómo diligenciar el simulador**

<span id="page-12-0"></span>La Entidad Compradora debe incluir en esta pestaña la siguiente información:

**Información Básica** - Pestaña Solicitud de Cotización General

**Nota: Recuerde que antes de iniciar el diligenciamiento del simulador NO deberá copiar y pegar texto, valores e información en general dentro de las casillas del simulador, toda vez que se puede presentar errores dentro de éste.** 

**Nota: El proveedor no podrá aplicar descuento sobre el servicio de personal toda vez que en las clausulas del Acuerdo Marco de Precios no lo establecen. Dichas practicas no son permitidas, por lo cual se debe tener en cuenta los precios máximos y mínimos establecidos en el catalogo del Acuerdo Marco.** 

**Con el fin de mitigar errores en la casilla de descuentos del simulador del AMP y en caso de no requerir un descuento dejar en blanco la casilla.** 

**Paso 1:** nombre de la Entidad Compradora (este es el nombre de la Entidad que compra y no el de las sedes en las cuales se presentará el servicio). Diligenciar la dirección, teléfono, departamento y municipio de la Entidad Compradora. Ingresar el número correspondiente a la Región de Cobertura, ej. Santa Marta: Región 1

**Paso 2:** vigencia en meses de la Orden de Compra. Esta vigencia debe corresponder a un número igual o mayor a cuatro (4).

Paso 3: fecha estimada de inicio. El Proveedor cuenta con 8 días hábiles después de la colocación de la Orden de Compra para iniciar la prestación del servicio.

10 **Paso 4:** la Entidad Compradora debe especificar el número de sedes para las cuales requiere el servicio. Las

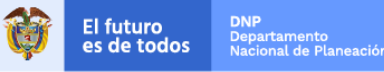

Colombia Compra Eficiente Tel. (+57 1)7956600 · Carrera 7 No. 26 - 20 Piso 17 · Bogotá - Colombia

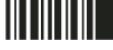

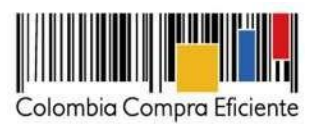

sedes que relacione en este formato **deben** pertenecer a una misma Región de Cobertura.

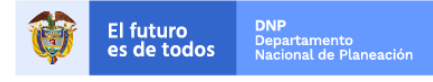

11

Colombia Compra Eficiente<br>Tel. (+57 1)7956600 • Carrera 7 No. 26 - 20 Piso 17 • Bogotá - Colombia

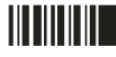

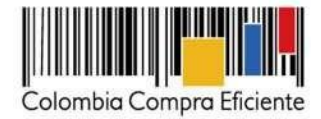

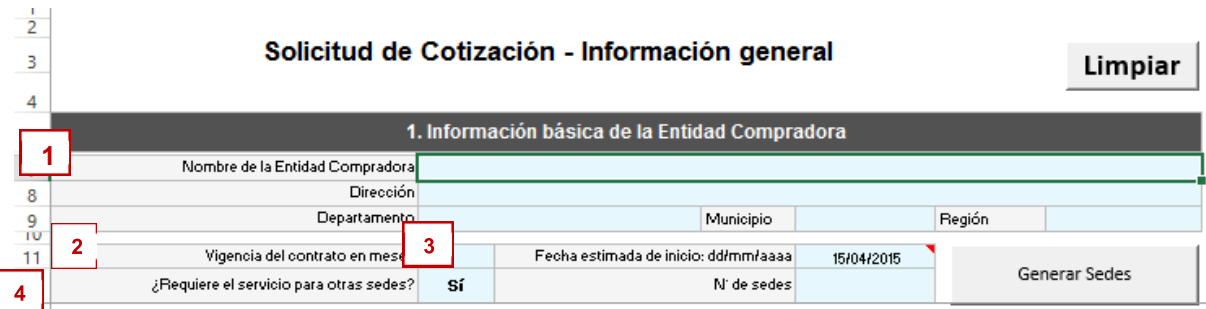

**Personal** - Pestaña Solicitud de Cotización General

**Paso 5:** seleccionar el perfil de operario y la cantidad requerida en cada sede para la prestación del servicio. La cantidad debe ingresarse en las casillas de "Detalle Sede". Para los operarios auxiliares, de mantenimiento, coordinador o jardinero la Entidad Compradora debe diferenciar si requiere el perfil básico o el perfil que se encuentra capacitado en alturas.

**Paso 6:** ingresar los días de trabajo de los operarios requeridos (ejemplo: lunes a viernes o lunes a sábado), el horario (ejemplo: de 7:30 am a 5:30 pm) e ingresar observaciones que la Entidad Compradora considere pertinentes. La Entidad Compradora debe tener en cuenta que: (i) el horario del personal tiempo completo no debe sobrepasar las 48 horas laborales semanales, de lo contrario el Proveedor podrá establecer un recargo por trabajo extra, el cual puede tener recargos si los turnos requieren trabajo nocturno, dominical o festivo el cual se verá reflejado en la columna del simulador llamada "valor total"; (ii) el horario del personal medio tiempo no debe sobrepasar la mitad de la jornada ordinaria de trabajo, lo cual equivale a 4 horas al día y 24 horas a la semana, de lo contrario el Proveedor podrá establecer un recargo por trabajo extra, el cual puede tener recargos si los turnos requieren trabajo nocturno, dominical o festivo; y

(iii) el personal por Turnos no debe sobrepasar el máximo de nueve (9) Turnos y no debe ser inferior a cinco (5) al mes.

Paso 7: para requerir un perfil adicional, la Entidad Compradora debe hacer clic en "Agregar filas" y seleccionar el nuevo perfil. Esta función también debe utilizarse si la Entidad debe requerir turnos diferentes para el mismo perfil; en este caso debe repetir el perfil seleccionado e ingresar la información del turno adicional.

Paso 8: realizar el procedimiento anterior para el personal de medio tiempo requerido por la Entidad Compradora. Si no requiere personal de medio tiempo la Entidad debe dejar estos campos en blanco.

**Paso 9:** realizar el procedimiento anterior para el personal por Turnos requerido por la Entidad Compradora. Si no requiere personal por Turnos la Entidad debe dejar estos campos en blanco.

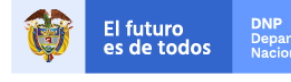

12

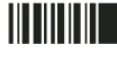

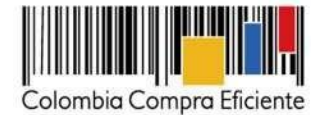

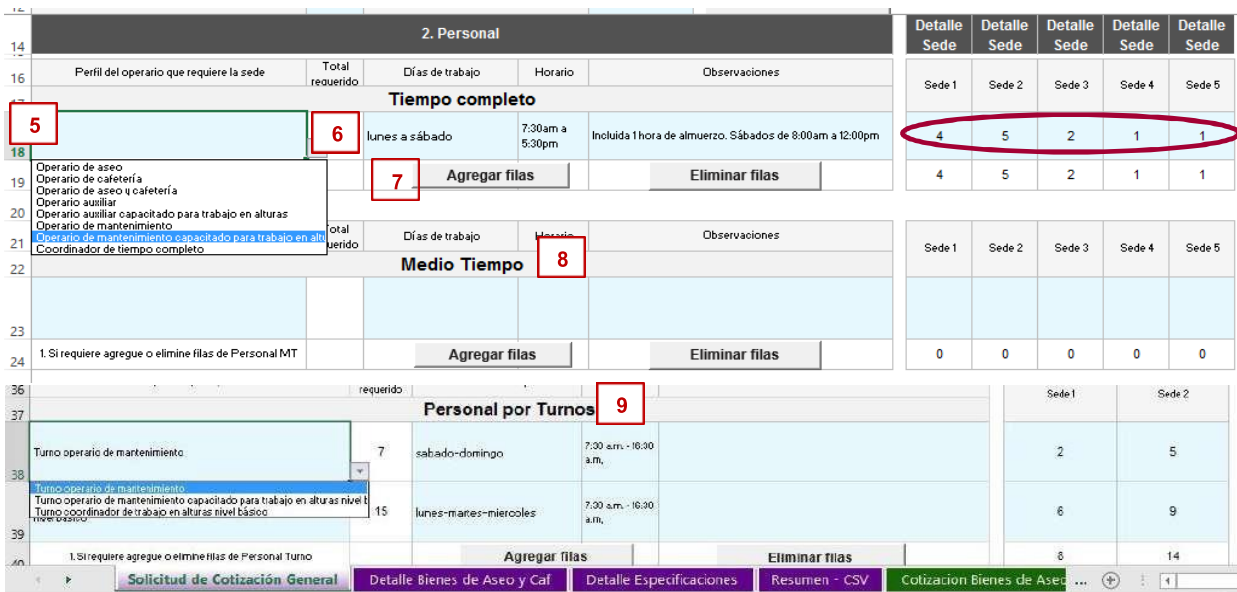

**Paso 10:** verificar el total de operarios requeridos en la casilla "Total N° de operarios requeridos".

*Disminución del personal* – Pestaña Solicitud de Cotización General

**Paso 11:** para requerir la disminución de personal, **l**a Entidad Compradora debe ingresar el perfil de operario que desea disminuir, la cantidad de operarios y la fecha inicial y fecha final de ladisminución.

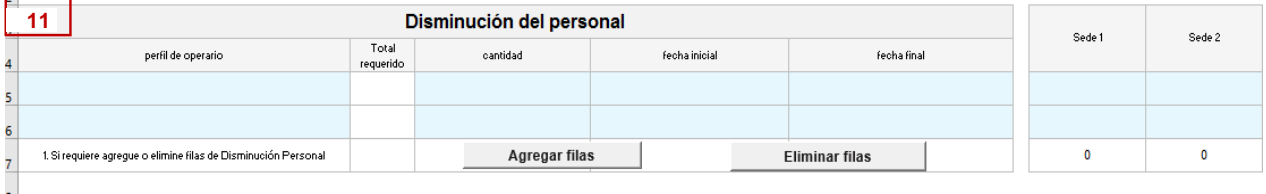

*Indicaciones sobre la dotación especial del personal* - Pestaña Solicitud de Cotización General

**Paso 12:** si la Entidad Compradora tiene requerimientos especiales con relación a uniforme del personal: variaciones de color, diseño, ausencia del logo de la empresa, inclusión del logo de la Entidad Compradora, tipo de prendas que lo conforman (falda o pantalón, camiseta o blusa) y cantidad de uniformes requeridos por operario que sean adicionales a los establecidos por la normativalaboral colombiana vigente, lo debe registrar para que de ser el caso, el Proveedor cotice un recargo adicional por concepto de este factor.

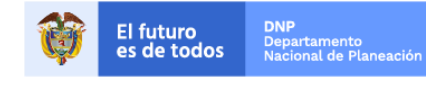

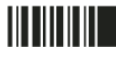

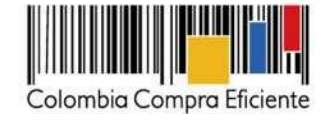

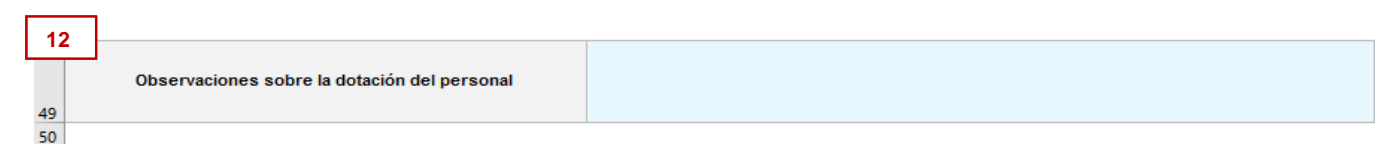

#### *Bienes de Aseo y Cafetería* - Pestaña Solicitud de Cotización General

**Paso 13:** la Entidad requiere Bienes de Aseo y Cafetería debe seleccionar "Sí" en este paso e ingresar en el link "Seleccionar Bienes de Aseo y Cafetería" para ingresar el detalle de la necesidad de Bienes.

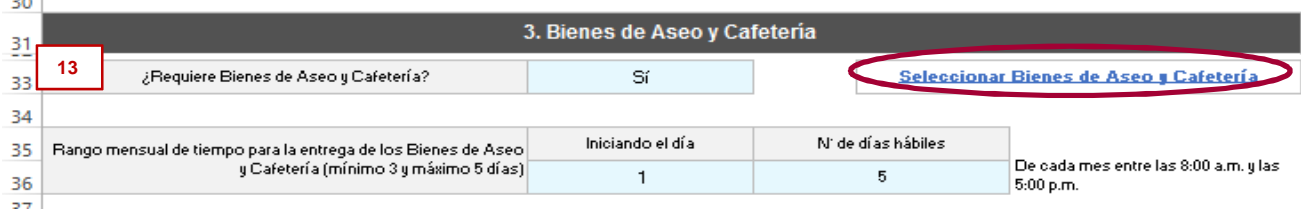

El link lo llevará a la pestaña "Detalle Bienes de Aseo y Cafetería". Los Bienes de Aseo y Cafetería se dividen en el grupo de: (i) Insumos, los cuales tienen un precio de suministro pues son ítems que se consumen (ii) elementos, equipos y maquinaria, los cuales tienen un precio de arrendamiento, pues son ítems que no se desgastan rápidamente y el Proveedor puede reclamarlos al final de la ejecución de la Orden de Compra, en este se deben ingresar valores enteros.

**Paso 14:** ingresar la cantidad mensual estimada de insumos. Esta información se ingresa en las casillas "Detalle Sede" y debe especificarse por sede.

Si la Entidad estima que algún insumo no alcanza a ser consumido mensualmente puede solicitar una fracción de este, de tal forma que multiplicado por la vigencia de la Orden de Compra la Entidad obtenga el total requerido. Ejemplo: si requiere el servicio por 12 meses y por experiencia sabe que durante toda la vigencia requiere únicamente recipiente de jabón para loza de 3.700cc debe ingresar el valor que resulta de la división 1/12.

Igualmente, si la Entidad requiere que en el primer mes se haga una entrega superior a la del valor mensual estimado para dar inicio a la operación, lo puede indicar al Proveedor en la casilla de "Observaciones".

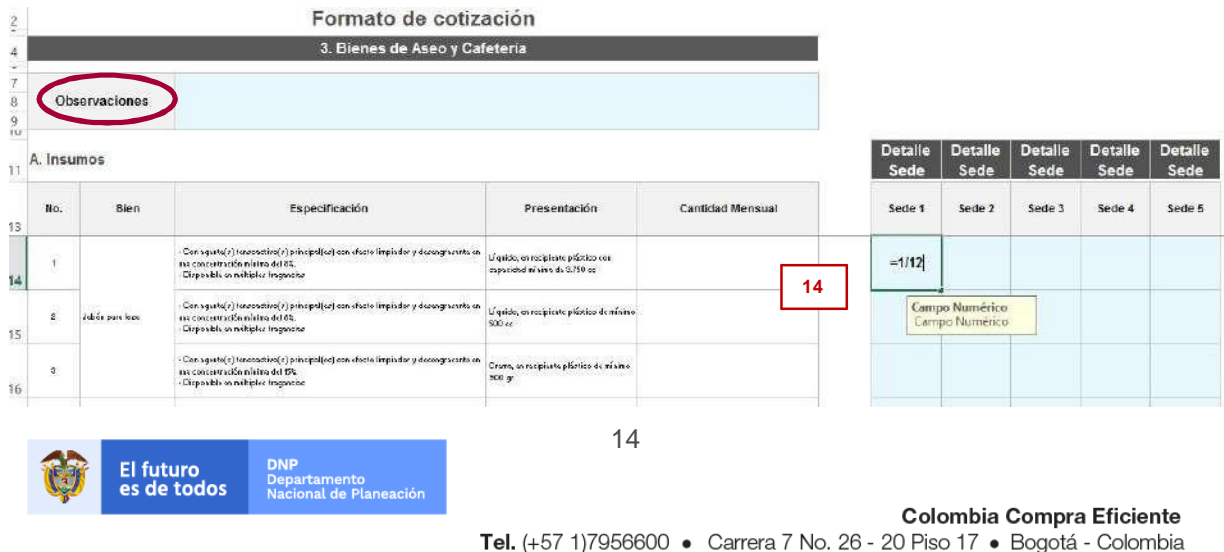

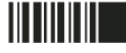

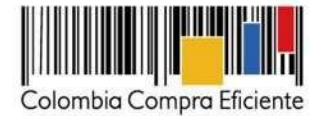

**Paso 15:** ingresar la cantidad de elementos, equipos y maquinaria que requiere la Entidad en condición de arrendamiento. Es importante ingresar el número de artículos que requiere mensualmente sin importar que el total parezca superior al requerido por la Entidad. Lo anterior debido a que para este grupo de bienes secobra un precio de arrendamiento mensual que debe ser multiplicado mes a mes por el número de artículos requeridos.

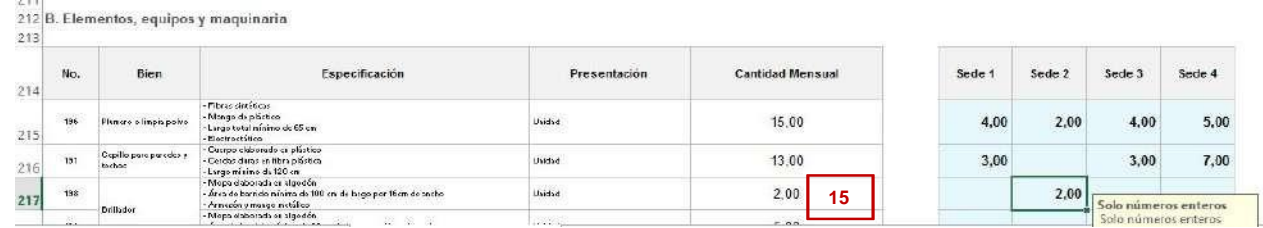

Recuerde que, por tratarse de arrendamiento mensual, debe incluirse la cantidad exclusivamente en números enteros.

**Paso 16:** volver a la pestaña "Solicitud de Cotización general" e ingresar el rango de tiempo en el que la Entidad solicita la entrega de los Bienes de Aseo y Cafetería. La Entidad debe ingresar el día en el que requiere la entrega de los insumos de cada mes y dar un rango de entre 3 y 5 días hábiles a partir de ese día para que el Proveedor entregue los Bienes de Aseo y Cafetería. De acuerdo con el ejemplo de la ilustración, el Proveedor está solicitando que el rango de entrega empiece todos los primeros de cada mes y se haga en un tiempo máximo de cinco (5) días hábiles a partir de estafecha.

La entrega de Bienes de Aseo y Cafetería debe realizarse en días hábiles en un horario de 8:00 am a 5:00 pm, a menos que el Proveedor y la Entidad Compradora acuerden un horario diferente en el Documento de Inicio.

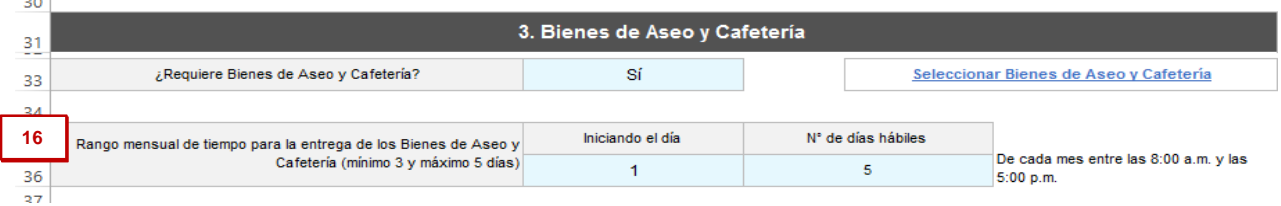

*Servicios* **Especiales** - Pestaña Solicitud de Cotización General

Los Servicios Especiales de fumigación y jardinería básica se cotizan por metro cuadrado, lo cual incluye el alcance, el personal y los materiales que establece el Acuerdo Marco. Ver Actividades, nivel de servicio y resultados del Servicio Integral de Aseo y Cafetería:

[https://www.colombiacompra.gov.co/tienda-virtual-del-estado-colombiano/servicios-generales/aseo-y](https://www.colombiacompra.gov.co/tienda-virtual-del-estado-colombiano/servicios-generales/aseo-y-cafeteria-iii)[cafeteria-iii](https://www.colombiacompra.gov.co/tienda-virtual-del-estado-colombiano/servicios-generales/aseo-y-cafeteria-iii)

**Paso 17:** si requiere Servicios Especiales debe ingresar el número de metros cuadrados para los cuales requiere el servicio enlas casillas de "Detalle Sede". El número de metros cuadrados debe ser igual o superior a 100 metros cuadrados para cada sede para ambos servicios jardinería y fumigación. En caso de que el área de intervención

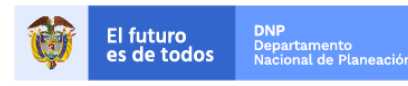

15

Colombia Compra Eficiente Tel. (+57 1)7956600 · Carrera 7 No. 26 - 20 Piso 17 · Bogotá - Colombia

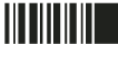

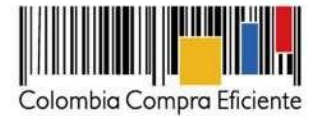

sea inferior a 100 metros cuadrados para cada sede, la Entidad deberá cotizar 100 metros cuadrados por sede y el Proveedor cotizará 100 metros cuadrados que es el área mínima.

En el caso del servicio de fumigación, el cobro no es mensual, sino de acuerdo con el número de veces que la Entidad requiera la fumigación. Ejemplo: si la Entidad requiere fumigar 1 vez durante la vigencia de la Orden de Compra, el cobro se calcula como: número de m2 x Precio por m2 x N° de fumigaciones.

En el caso de jardinería, como en el resto de los componentes del Servicio Integral de Aseo y Cafetería, el cobro es mensual y se calcula como: número de m2 x Precio por m2 x N° de meses de vigencia de la Orden de compra.

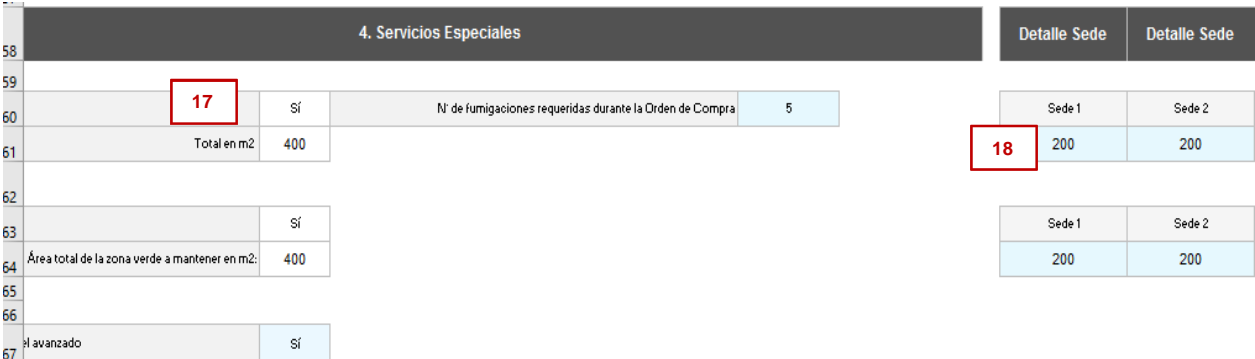

**Paso 18:** verificar el total de metros cuadraros requeridos por Servicio Especial en la casilla "Total en m2".

# *Visita técnica* - Pestaña Solicitud de Cotización General

La Entidad Compradora debe establecer un tiempo para recibir a los Proveedores en sus instalaciones y permitir que se lleve a cabo una visita técnica. La visita técnica debe programarse dentro de los cinco (5) días hábiles siguientes a la colocación de la Solicitud de Cotización. El Proveedor es quien asume todos los costos asociados a la realización de lavisita y se realizará conforme a lo requerido por el Proveedor.

**Paso 19:** ingresar las fechas en la que el Proveedor podrá realizar la visita técnica y el rango de tiempo en el que se llevará a cabo, el cual debe ser mínimo de cuatro (4) horas.

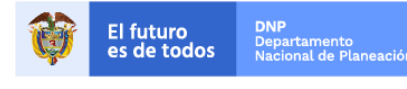

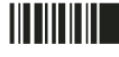

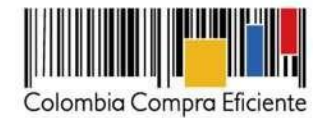

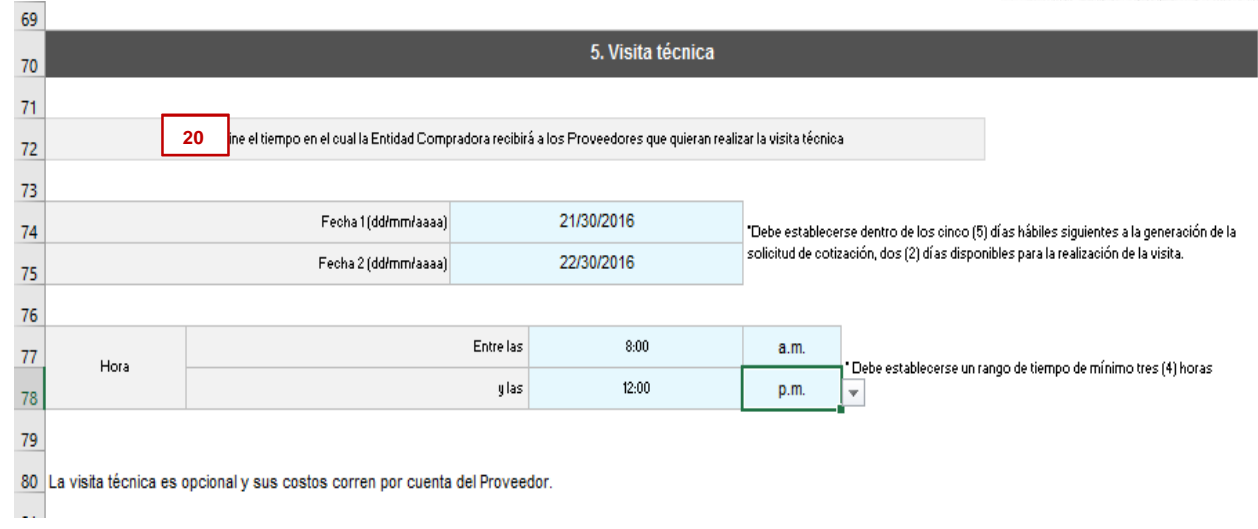

### *Gravámenes adicionales* - Pestaña Solicitud de Cotización General

**Paso 20:** ingresar la información de los gravámenes adicionales a los que está sujeta la Entidad.

Las Entidades Compradoras son responsables de incluir en la Solicitud de Cotización los gravámenes adicionales (estampillas) distintos a los impuestos nacionales a los que están sujetos sus Procesos de Contratación. Si la Entidad Compradora no incluye los gravámenes (estampillas) en la Solicitud de Cotización, debe adicionar la Orden de Compra con el valor correspondiente, de lo contrario la Entidad Compradora estará incumpliendo el Acuerdo Marco.

Si la Entidad Compradora no incluye el porcentaje y forma de cálculo de los gravámenes adicionales (estampillas) en la Solicitud de Cotización y tampoco adiciona la Orden de Compra, Colombia Compra Eficiente está autorizada a suspender el registro de la Entidad Compradora en la Tienda Virtual del Estado Colombiano hasta que modifique la Orden de Compra y pague el valor correspondiente.

Si la Entidad Compradora debe ingresar más de un gravamen adicional hacer clic en "agregar filas" e ingresar el gravamen adicional.

El simulador de cotización calcula el porcentaje de gravámenes para cada bien o servicio de aseo y cafetería de acuerdo con el porcentaje registrado por la Entidad Compradora en este campo

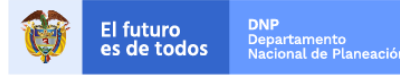

17

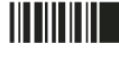

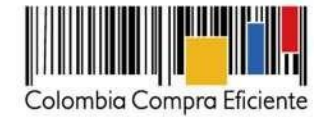

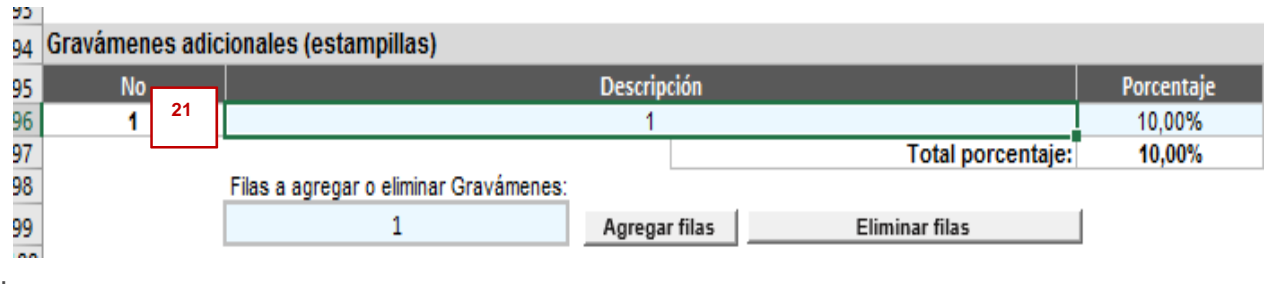

### *Observaciones generales* - Pestaña Solicitud de Cotización General

**Paso 21:** ingrese las observaciones generales que el Proveedor debe conocer sobre la prestación del servicio de acuerdo con las condiciones establecidas en el Acuerdo Marco de Precios.

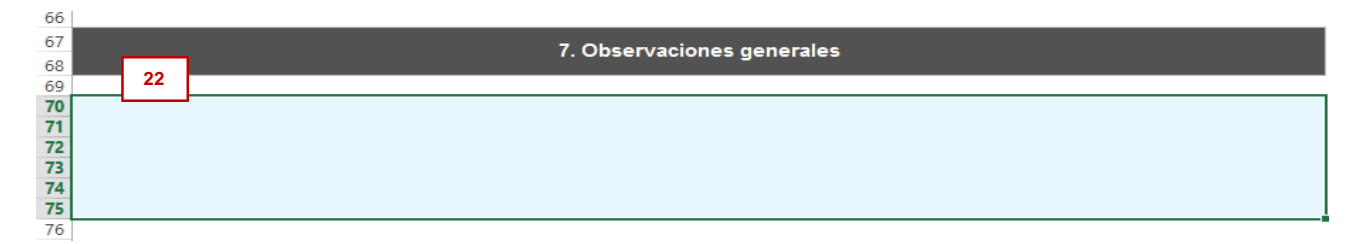

#### *Especificaciones del servicio* – Pestaña Detalle Especificaciones

Una vez la Entidad Compradora ha terminado de diligenciar la pestaña de Solicitud de Cotización General, debe ingresar a la pestaña de "Detalle Especificaciones" para describir toda la información relacionada con las instalaciones físicas y las especificaciones del servicio requeridas en sus sedes. El archivo de Excel genera tantas "hojas" de especificaciones como sedes ha requerido la Entidad en la pestaña de cotización.

Para cada sede requerida la Entidad Compradora debe completar los siguientes pasos:

**Paso 22:** ingresar el nombre de la sede en la cual requiere la prestación del servicio, su dirección, departamento y municipio.

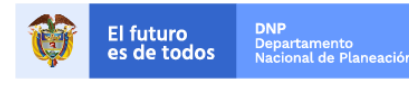

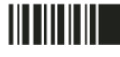

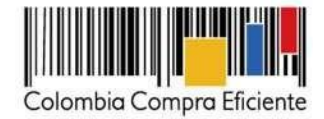

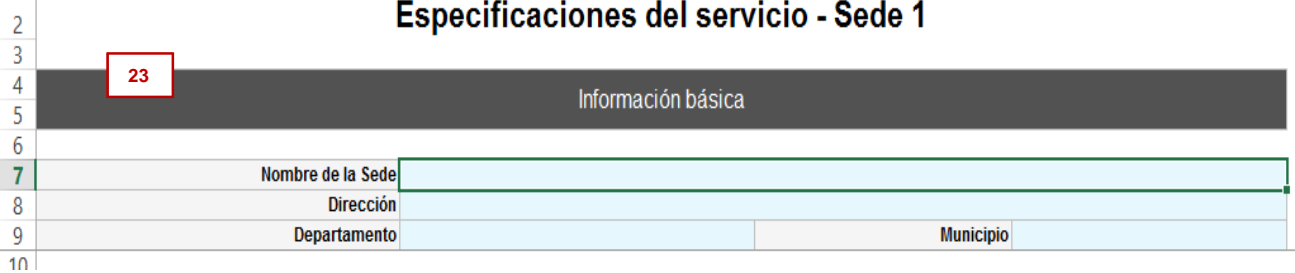

Especificaciones del servicio - Sede 1

Paso 23: ingresar las especificaciones relacionadas con las instalaciones físicas de la sede. La Entidad Compradora debe diligenciar la mayor información posible en esta sección para que el Proveedor pueda realizar una cotización acertada.

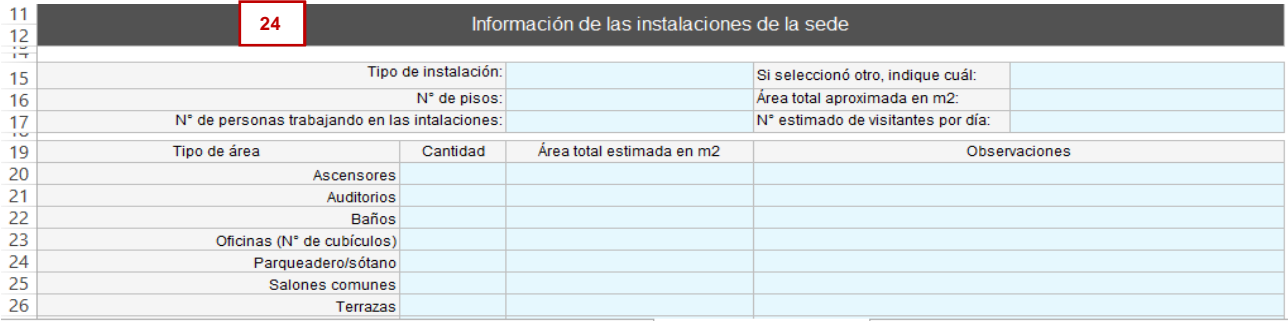

Paso 24: especificar el tipo de servicio que requiere en la sede. La Entidad puede solicitar servicio de aseo, aseo y cafetería, aseo cafetería y mantenimiento o servicio de aseo y mantenimiento.

**Paso 25:** especificar las actividades que se requieren en cada sede para el servicio de aseo, cafetería y mantenimiento según corresponda. Indicar la frecuencia con la que se requiere la actividad y observaciones adicionales de acuerdo con lo establecido en el Acuerdo Marco de Precios. Si la Entidad requiere actividades de mantenimiento debe requerir operarios auxiliares o de mantenimiento quienes son los capacitados para ejecutarlas.

La información que la Entidad Compradora ingrese en cada sección se repetirá en todas las "hojas" de cada sede. Si lo requiere, la Entidad Compradora puede cambiar estas especificaciones y ajustarlas según las necesidades de cada sede.

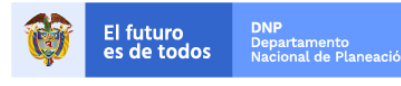

19

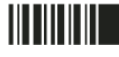

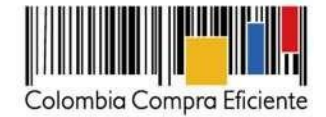

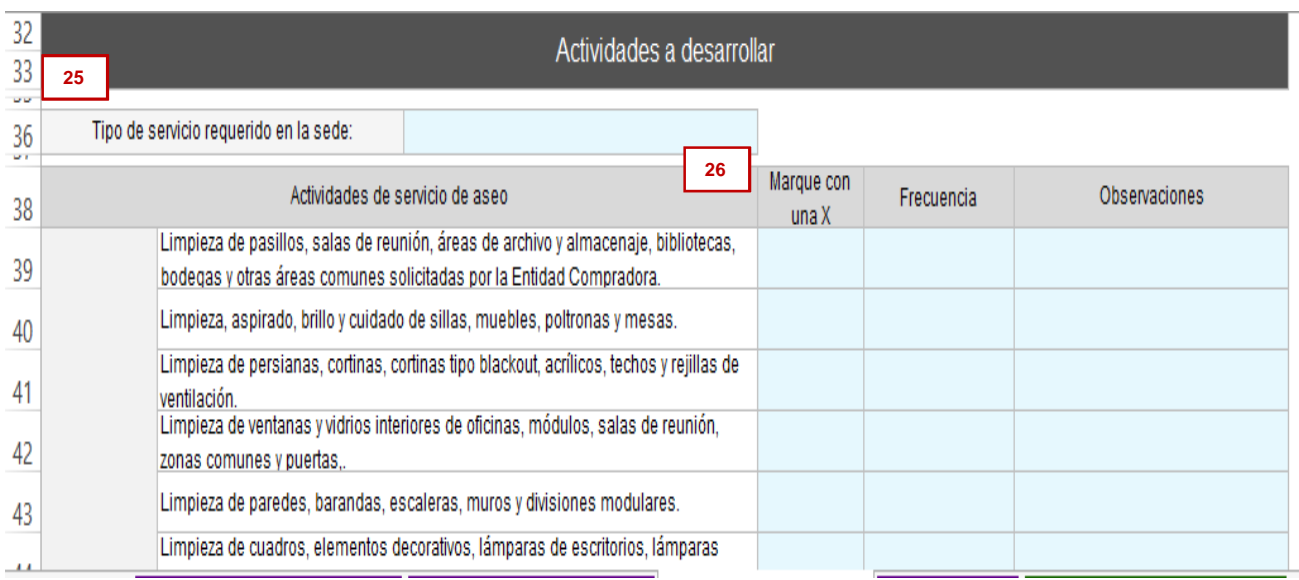

Paso 26: indicar el alcance de los servicios de fumigación y jardinería requeridos en cada sede.

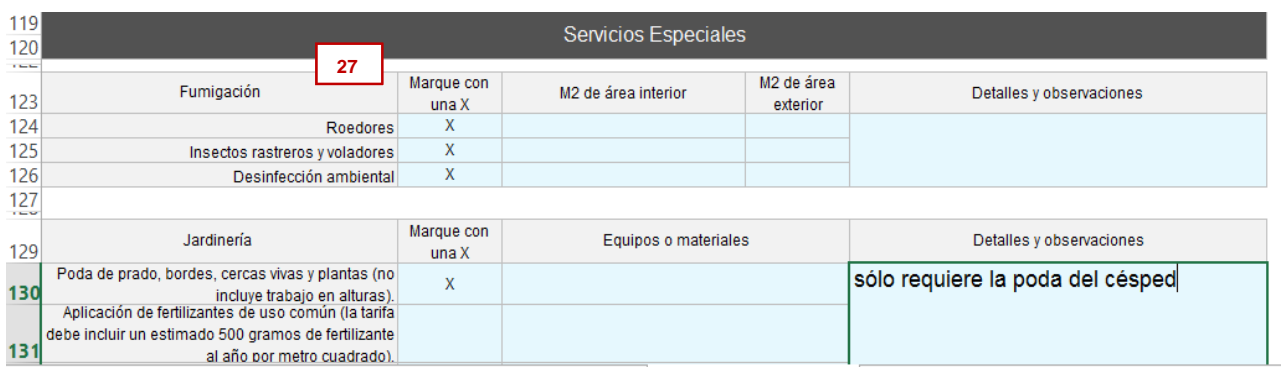

# *Resumen de la cotización* – Pestaña Resumen CSV

Una vez la Entidad Compradora ha terminado de diligenciar la pestaña Detalle Especificaciones y ha verificado la información de las pestañas anteriores, debe ingresar a la pestaña de "Resumen CSV" para generar el archivo CSV con el cual debe cargar los ítems o componentes del servicio requeridos en la plantilla de cotización.

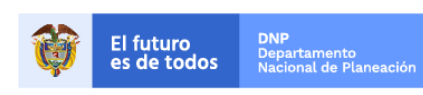

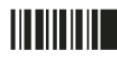

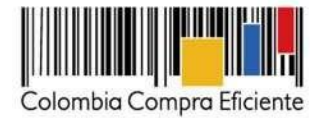

**Paso 28:** una vez verificada la información de las otras pestañas, la Entidad Compradora debe guardar la información, guardando el documento en el computador y hacer clic en "Generar Ítems y simular". El archivo de Excel generará: (i) un resumen de la Solicitud de la Entidad con unos precios base que calcula el simulador, tomando la combinación de ítems el Proveedor con el Precio Techo más bajo y (ii) un archivo plano o archivo CSV que guardará en el mismo lugar en el que se encuentra el archivo que la Entidad ha venido trabajando. Excel emitirá un aviso indicado que generó el documento y su ruta de acceso.

Tenga en cuenta que los precios que arroja el simulador son valores de referencia. El valor definitivo sólo lo podrá conocer la Entidad Compradora cuando reciba formalmente las cotizaciones por parte de los Proveedores.

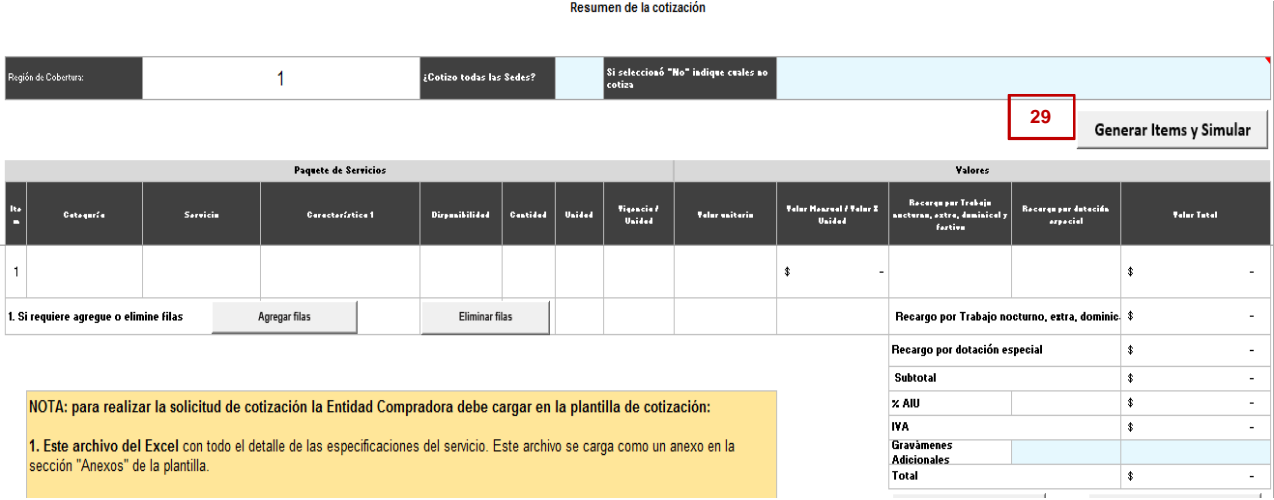

El Acuerdo Marco incluye la cotización del IVA para el Servicio Integral de Aseo y Cafetería.

**Paso 29:** verificar que el archivo resumen contiene los requerimientos de la Entidad incluyendo los perfiles y las cantidades del personal, el requerimiento de Bienes de Aseo y Cafetería, los Servicios Especiales y los metros cuadrados requeridos. En la columna "Vigencia / Unidad" la Entidad Compradora debe verificar la vigencia solicitada para la Orden de Compra y en el caso del servicio de fumigación, el número de veces que la Entidad Compradora solicitó fumigar sus sedes.

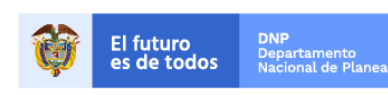

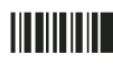

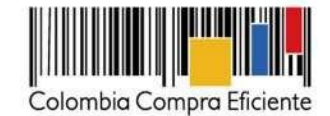

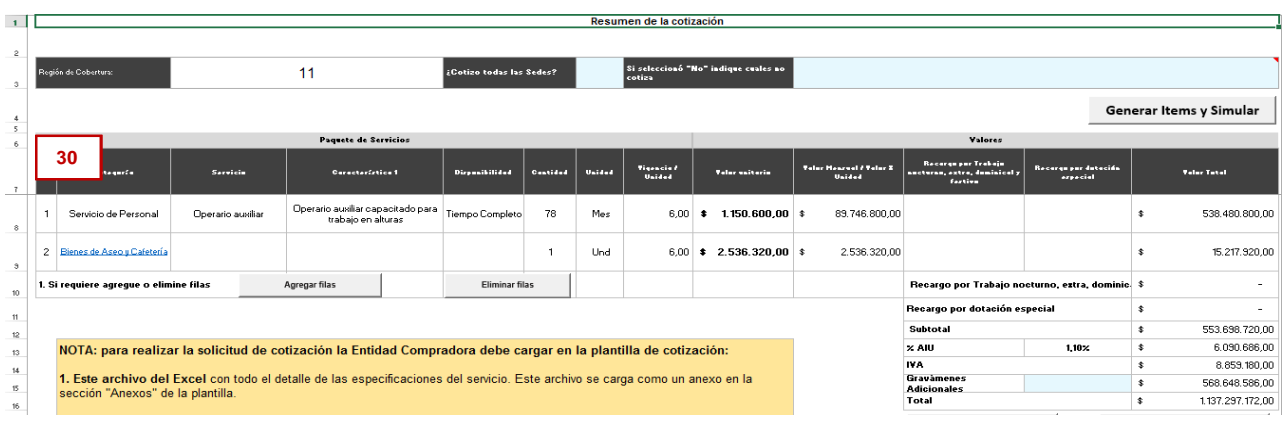

Paso 30: la Entidad debe verificar que los ítems de la pestaña "cotización", correspondan exactamente a los ítems de la pestaña "Resumen CSV", con la diferencia que el Resumen CSV arroja los precios del simulador base, mientras que en cotización sólo se encuentran los ítems, sin precios.

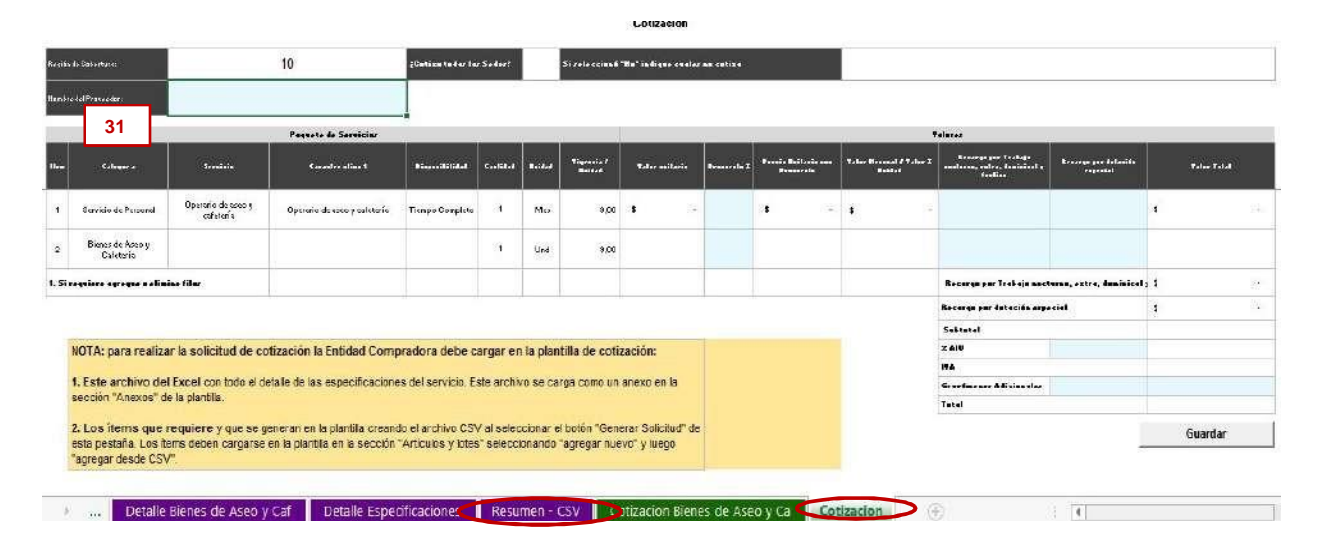

# <span id="page-24-0"></span>**G. Cómo realizar la Solicitud de Cotización en la TVEC**

Paso 1: para contratar el Servicio Integral de Aseo y Cafetería, la Entidad Compradora debe generar una Solicitud de Cotización a los Proveedores de la Región de Cobertura en la cual requiere el servicio.

**Paso 2:** la Solicitud de Cotización se genera a partir de una plantilla de cotización, la cual es única para cada Región de Cobertura. La Entidad Compradora debe identificar el número de plantilla de cotización que debe utilizar según la Región de Cobertura en la cual requiere el servicio. Para identificarlo debe seguir los siguientes pasos:

**(i)** Ingrese [aquí](https://www.colombiacompra.gov.co/tienda-virtual-del-estado-colombiano/servicios-generales/aseo-y-cafeteria-iii) para descargar el listado de Regiones por Cobertura de Cotización llamado "Regiones de Cobertura – Solicitud de Cotización", identificar el municipio en el cual requiere el servicio y la

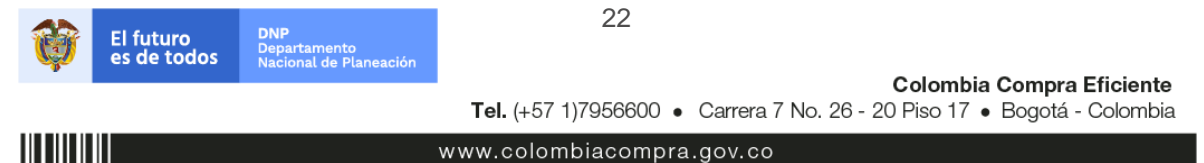

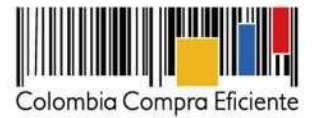

Región de Cobertura al que pertenece.

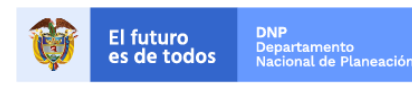

Colombia Compra Eficiente<br>Tel. (+57 1)7956600 • Carrera 7 No. 26 - 20 Piso 17 • Bogotá - Colombia

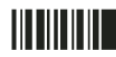

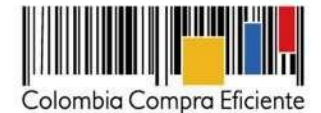

**(ii)** En la segunda columna de la tabla, "# de Plantilla" identificar en número de planilla que corresponde a la Región de Cobertura de interés.

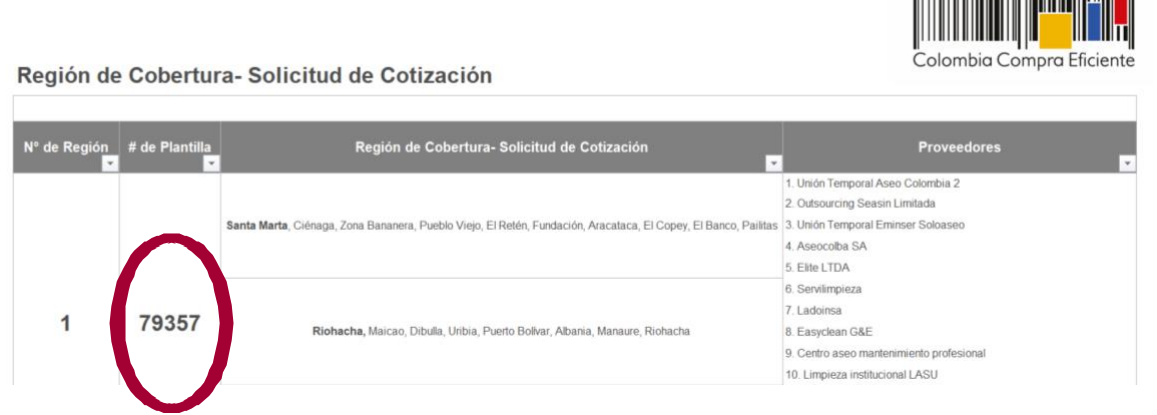

La Entidad puede descargar el archivo con el nombre "Regiones de Cobertura - Solicitud de Cotización".

**Paso 3:** Una vez identificado el número de la plantilla de cotización, la Entidad Compradora debe ingresar a la pestaña "cotización". Luego debe ingresar a "Crear un Evento".

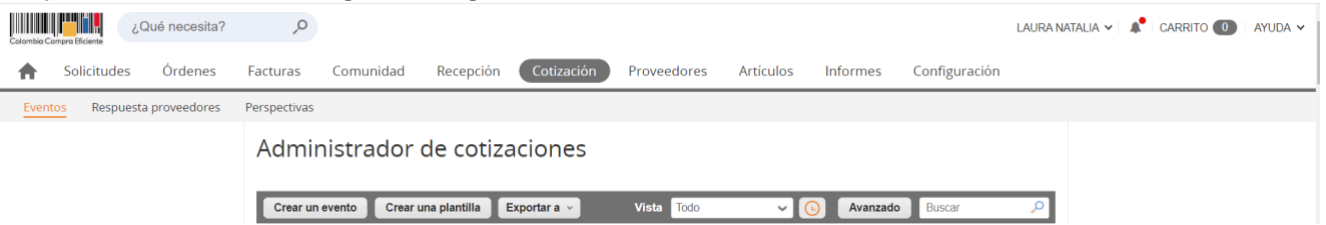

En la columna "Crear a partir de una plantilla", la Entidad Compradora debe buscar el número de la plantilla de cotización que identificó en el paso 2. Si la plantilla no es visible, la Entidad Compradora debe buscarla ingresando en el campo "Encontrar una plantilla" el número de la plantilla de cotización requerida. Ejemplo: "79357" para encontrar la plantilla de la Región de Cobertura 1. El siguiente paso es elegir "Crear".

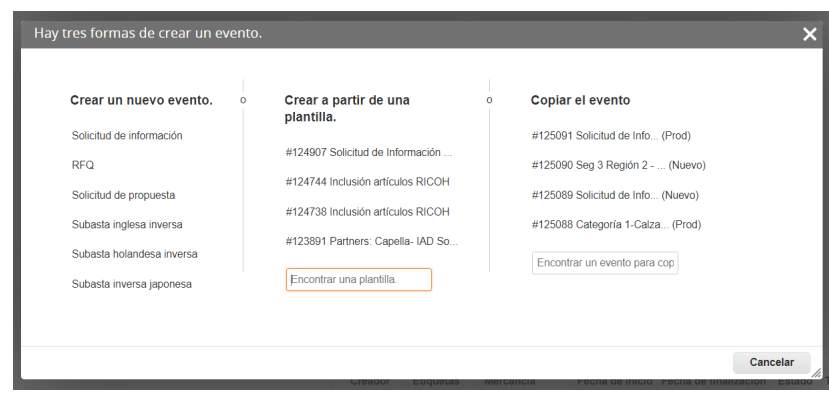

**DNP El futuro** s...<br>Departamento<br>Nacional de Plar de todos

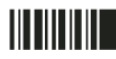

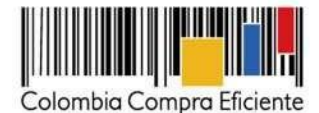

**Cada Región de cobertura cuenta con su plantilla de Cotización por lo que la Entidad Compradora debe realizar tantas Solicitudes de Cotización como número de Regiones de Cobertura requiera incluir.**

Al crear la Solicitud de Cotización el sistema arroja un consecutivo que la Entidad Compradora debe tener en cuenta para identificar su proceso.

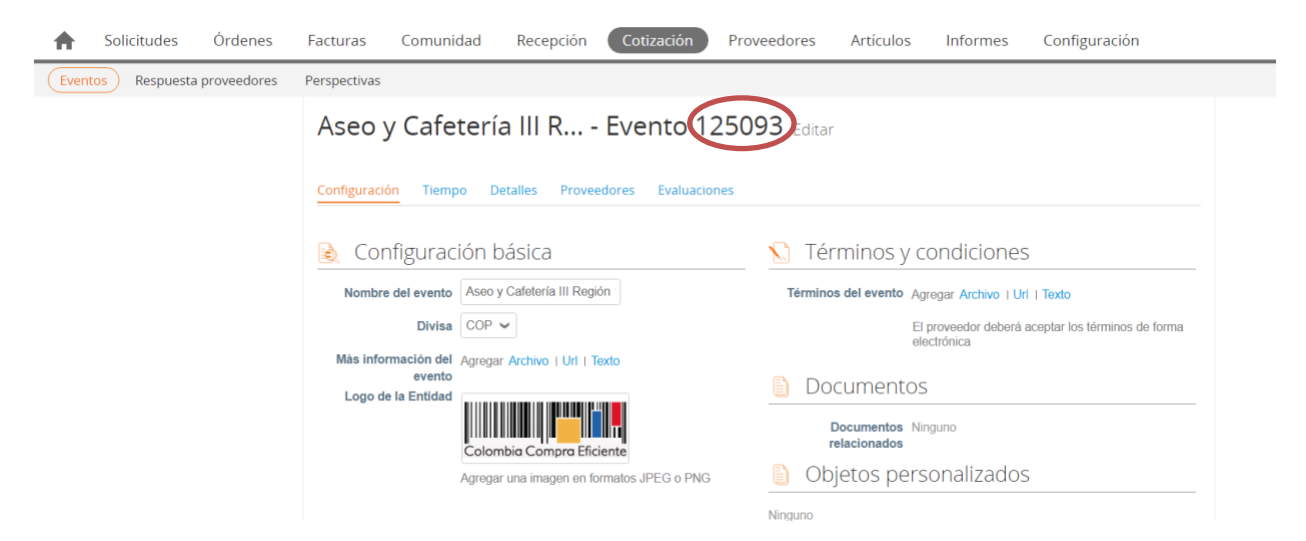

La Entidad Compradora debe diligenciar únicamente los siguientes campos en la Solicitud de Cotización, los demás están predefinidos y no deben ser modificados:

**Logo de la Entidad Compradora Equipo del evento Plazo del Evento Anexos Artículos y lotes**

**Paso 4:** Adjuntar el logo de la Entidad Compradora en alta resolución

Este logo será usado para la Orden de Compra.

#### **Paso 5: Equipo del evento**

Es posible incluir como "Propietario del evento" o "Consultar cotización" a usuarios adicionales de la Entidad Compradora, estos usuarios deben estar activos dentro de la Tienda Virtual del Estado Colombiano.

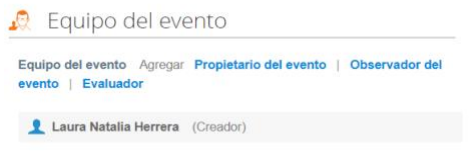

Cuando hace clic en Propietario del evento, se habilita el siguiente campo, en el cual debe incluir el nombre del usuario.

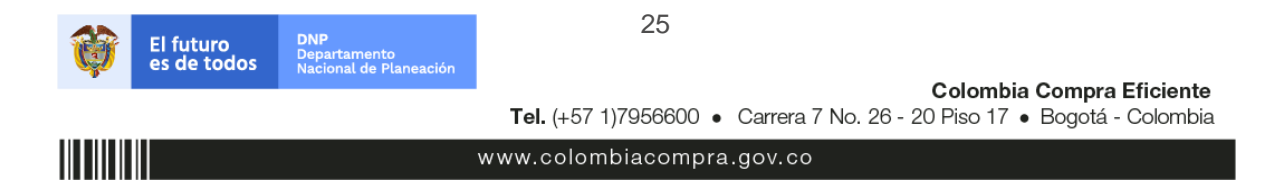

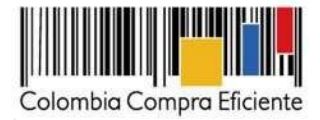

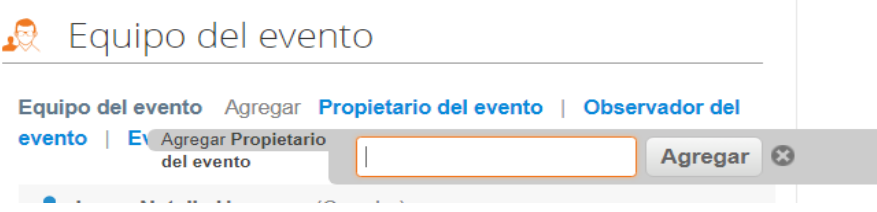

Seleccionar el usuario correspondiente y hacer clic en Agregar.

#### **Paso 6: Plazo del Evento**

El Acuerdo Marco establece que la Entidad Compradora debe determinar un plazo de 5 días hábiles para cotizar los servicios seleccionados. El plazo de cotización inicia a partir del día hábil siguiente a la Solicitud de Cotización y termina a las 17:00 horas del día de finalización del Evento de Cotización definido por la Entidad Compradora. Se debe tener en cuenta que la lista desplegable de "Presentación del evento" e "Inicio del evento" deben estar predeterminadas en la opción **"Después del envío manual**" y la lista desplegable "Fin del evento" debe estar configurado como **"Fecha/Hora especifica"**

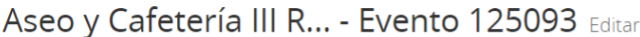

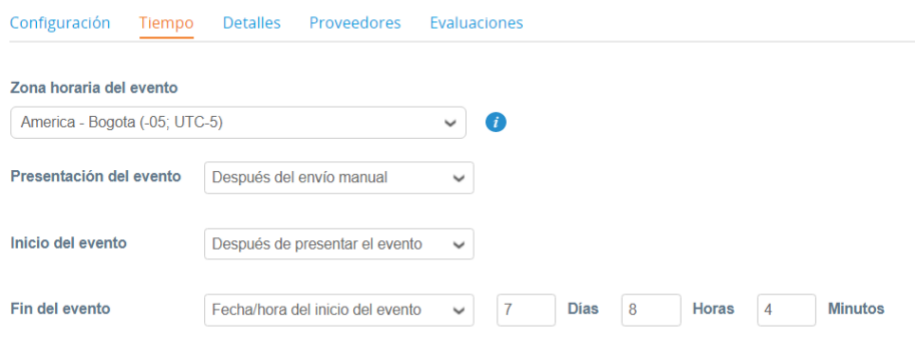

#### **Paso 7: Cargar el archivo del Simulador para estructurar la compra**

La Entidad Compradora debe diligenciar el simulador, especificando las necesidades de personal, insumos, equipos y maquinaria, y Servicios Especiales, entre otros, siguiendo los pasos de la Sección D de esta Guía. Una vez diligenciado debe guardarlo en su computador para luego cargarlo en la Tienda Virtual del Estado Colombiano.

Para cargar el archivo creado en Excel, la Entidad Compradora debe hacer clic en "Detalles" y luego en "Agregar adjunto" y proceder a seleccionar el archivo diligenciado con toda la información de los requerimientos de la Entidad. Luego debe hacer clic en "guardar" al final de la plantilla de cotización.

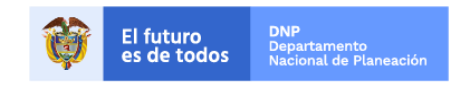

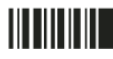

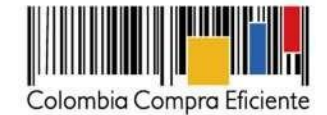

# Aseo y Cafetería III R... - Evento 125093 Editar

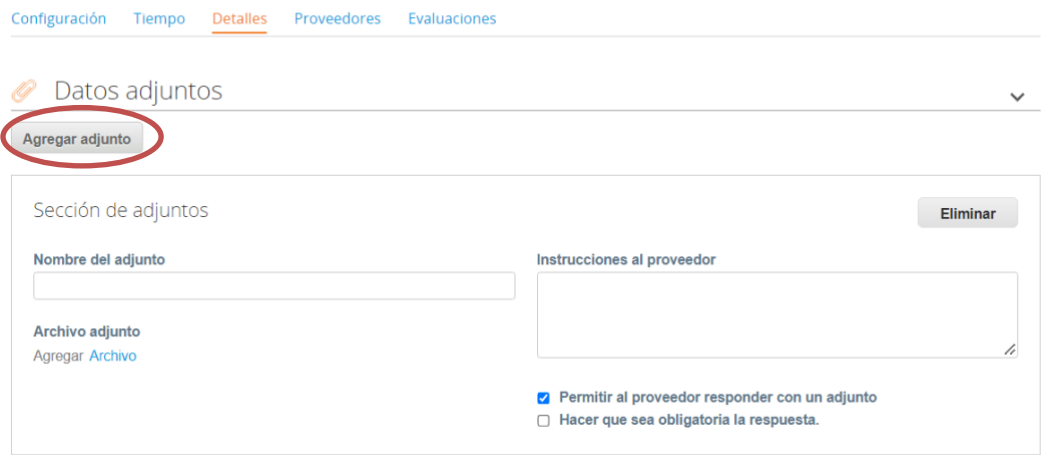

### **Paso 8: Artículos y lotes: carga de los ítems o componentes del servicio requerido**

Una vez cargado el simulador, la Entidad Compradora debe confirmar y cargar los componentes o "ítems" del servicio que requiere utilizando el archivo CSV que generó en el Paso 28 de la sección A. Para realizar la carga la Entidad Compradora debe ubicarse en la sección "Artículos y lotes" y luego en el botón "Agregar nuevo" seleccionar la opción "Agregar desde CSV".

**Nota:** Se recomienda que el archivo CSV es un archivo plano, por lo tanto, no es recomendable abrirlo.

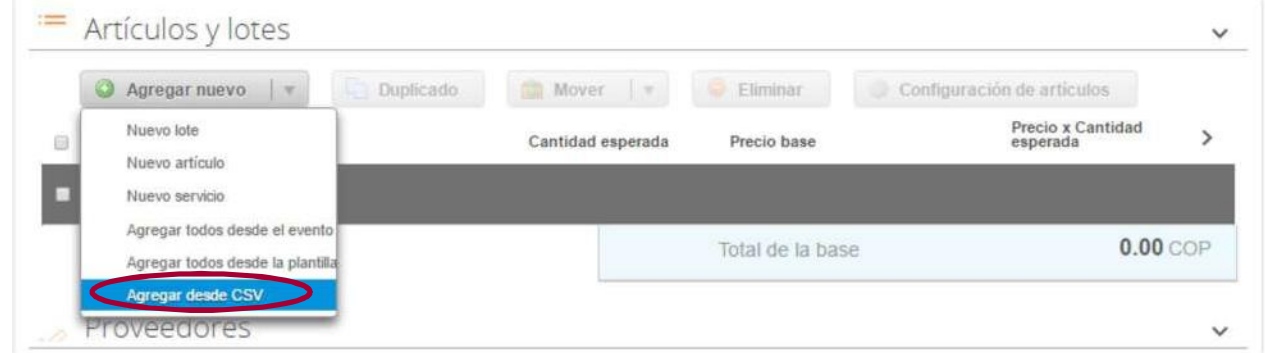

Una vez seleccionada esta opción, la plataforma desplegará la siguiente ventana:

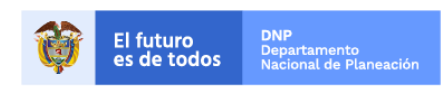

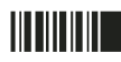

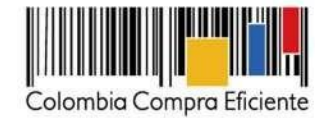

Carga masiva Linea De Solicitudes De Cotización Siga estos pasos para la carga línea de solicitudes de cotización 1. Descargar el Plantilla CSV. 2. Complete o actualice el archivo CSV.<br>• Los campos marcados con un "\*" son obligatorios. - Si línea de solicitudes de cotización es encontrado por tipo (servicio o artículo), se actualizará. · De lo contrario, se creará un línea de solicitudes de cotizaciónnuevo. · Presione Iniciar carga y el sistema intentará cargar las 6 primeras filas desde su archivo y mostrará los resultados. 3 chive Seleccionar archivo Ningún archivo seleccionado Nota: Si está cargando archivos csv que no contienen caracteres en inglés, consulte lo siguient Comenzar carg

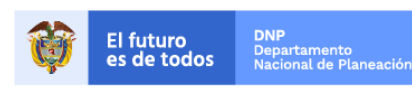

28

Colombia Compra Eficiente Tel. (+57 1)7956600 · Carrera 7 No. 26 - 20 Piso 17 · Bogotá - Colombia

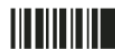

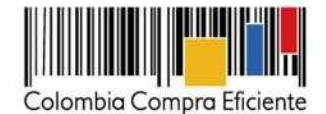

En el botón "Seleccionar archivo" la Entidad debe seleccionar el archivo CSV guardado en la Sección A y luego oprimir el botón "Comenzar carga". Unavez hecho esto, la plataforma desplegará la siguiente ventana:

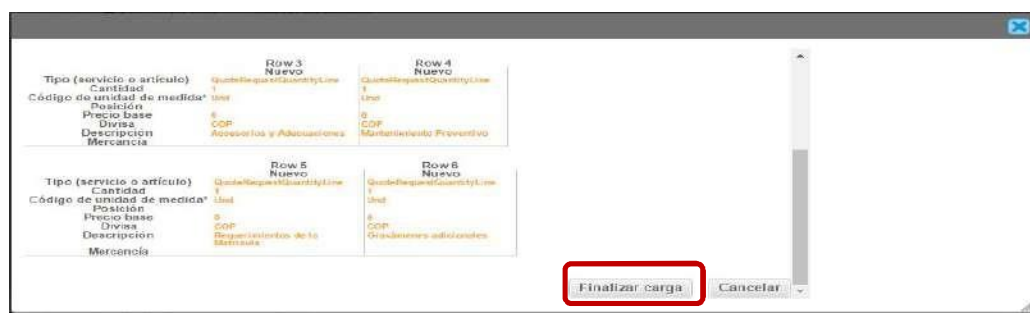

En esta ventana la Entidad debe oprimir el botón "Finalizar carga". Luego debe esperar 1 o 2 minutos, tiempo después del cual debe visualizar el siguiente mensaje:

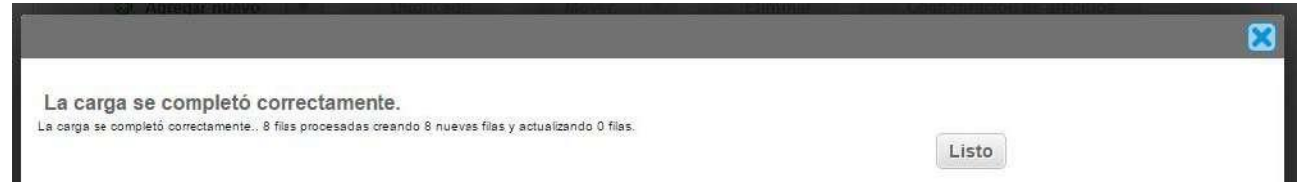

La Entidad debe oprimir el botón "Listo". Una vez terminado este proceso los ítems o componentes del servicio deben aparecer en la plantilla de cotización. La Entidad debe verificar que los componentes, cantidades y vigencia corresponden a los requeridos en su Solicitud de Cotización.

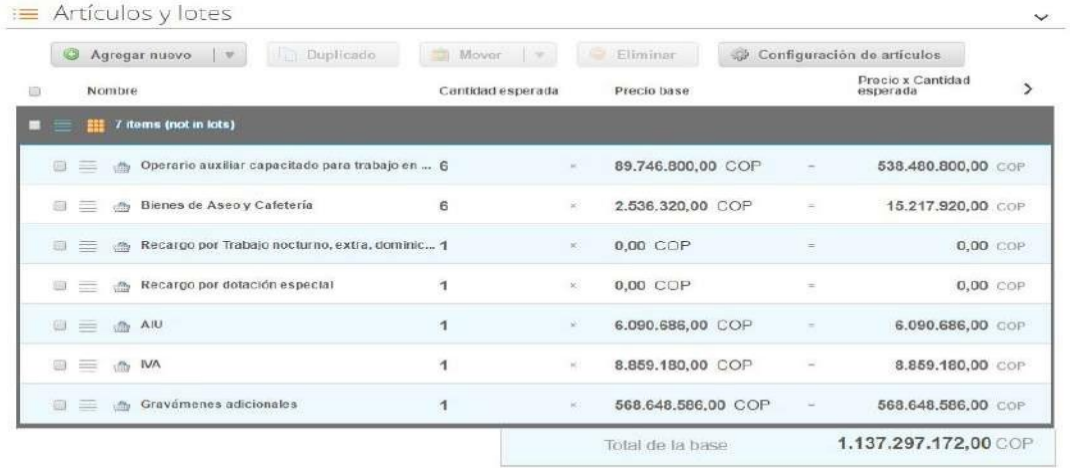

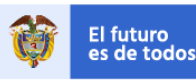

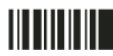

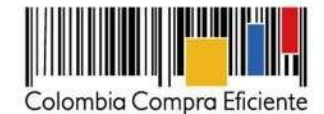

#### **Paso 9: Envío de la Solicitud de Cotización**

La Entidad debe hacer clic en "Enviar el Evento de producción".

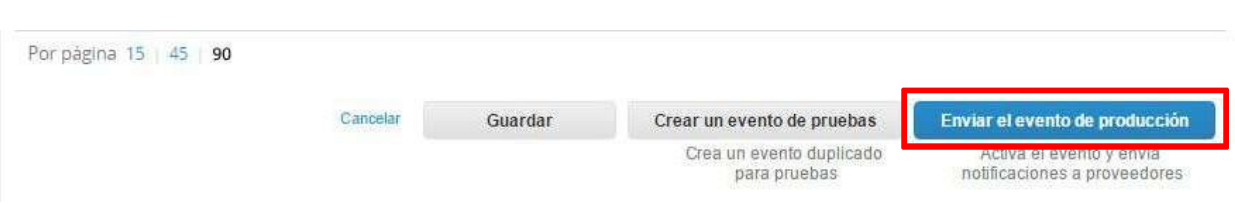

Para finalizar, la Entidad debe revisar el plazo y oprimir el botón "Enviar el Evento" con lo cual se enviará la Solicitud de Cotización a los Proveedores.

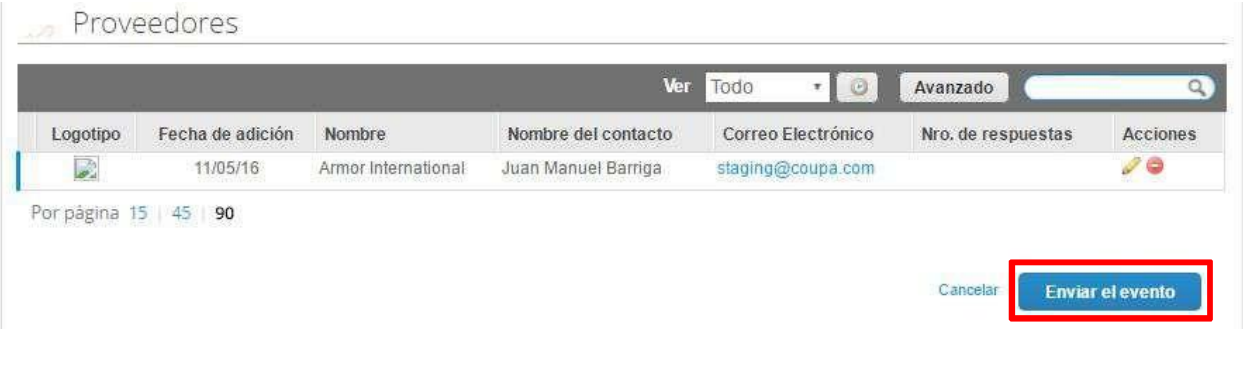

#### <span id="page-32-0"></span>**H. Mensajes**

Es posible que los Proveedores consulten a la Entidad Compradora sobre la Solicitud de Cotización. La recepción de las consultas se hará a través de la funcionalidad "Mensajes" y será notificada por correo electrónico. La Entidad Compradora debe enviar la respuesta a través de "Mensajes" a todos los Proveedores, sin importar el remitente original. **Es importante que toda la comunicación del Evento de Cotización se realice únicamente a través de "Mensajes" de la Tienda Virtual del Estado Colombiano, cualquier comunicación por fuera no es válida.**

**En el caso que una Entidad Compradorarequiera de unaanulación o retracto del proceso de cotización debe manifestarlo a través de "Mensajes" justificando el porqué de la situación.**

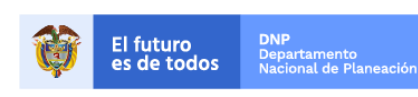

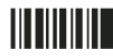

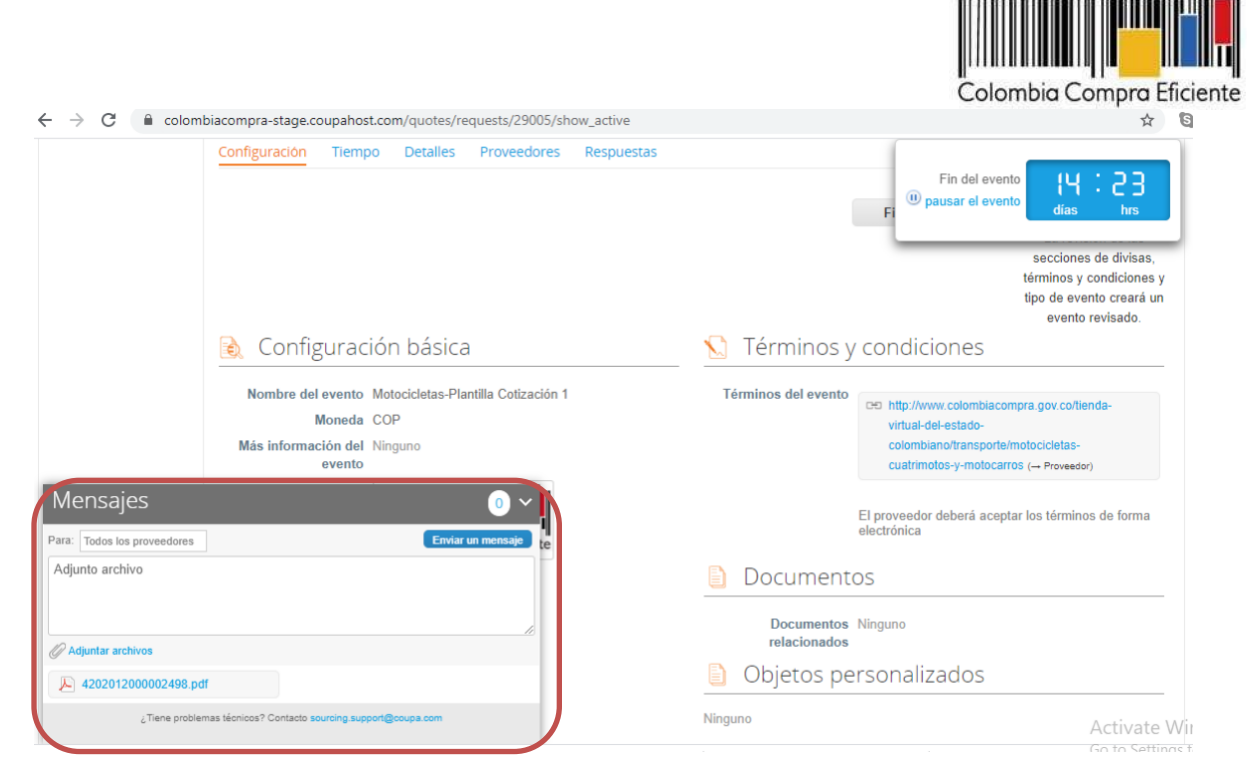

Los Proveedores envían las respuestas a solicitudes de cotización durante el tiempo establecido y cada vez que un Proveedor envía una respuesta, llega un mensaje de notificación al Usuario Comprador sobre dicha acción. Sin embargo, la Entidad Compradora solo podrá ver las respuestas de Cotización una vez el evento haya concluido.

Las Entidades Compradoras pueden ajustar los eventos cuando han cometido errores conforme a lo descrito en la siguiente sección de esta Guía.

# <span id="page-33-0"></span>**I. Editar un Evento de Cotización**

Si después de enviar el Evento a producción la Entidad Compradora requiere hacer cambios por errores o cualquier otra razón, la Entidad debe editar el Evento antes de lafinalización del plazo para recibir respuestas así:

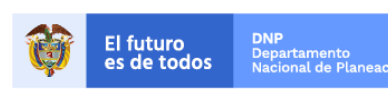

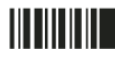

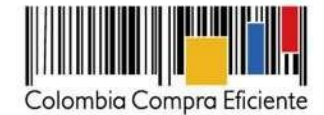

### **Paso 1: Busque el número del Evento de Cotización**

# Administrador de cotizaciones

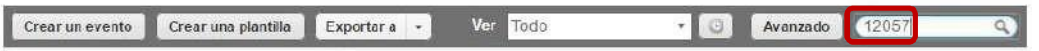

### **Paso 2: Seleccione el Evento de Cotización a ser editado.**

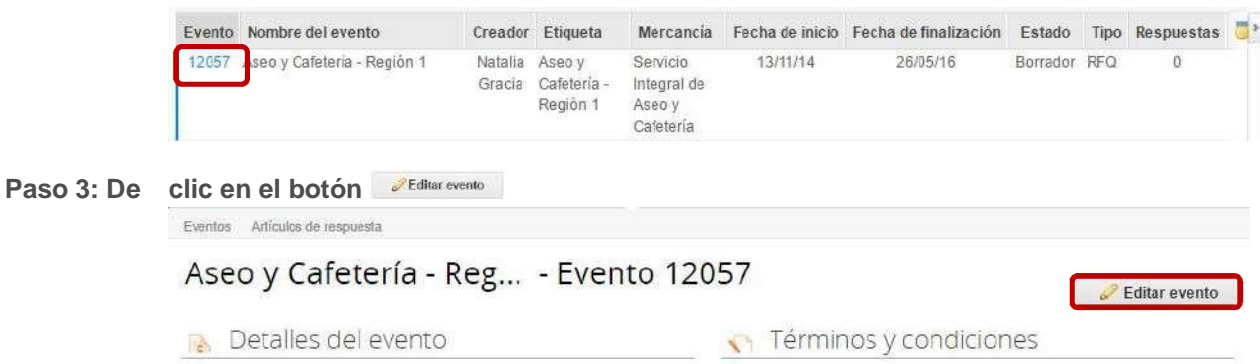

Posteriormente, la Entidad debe confirmar que desea editar el Evento presionando el botón *"Editar Evento".*

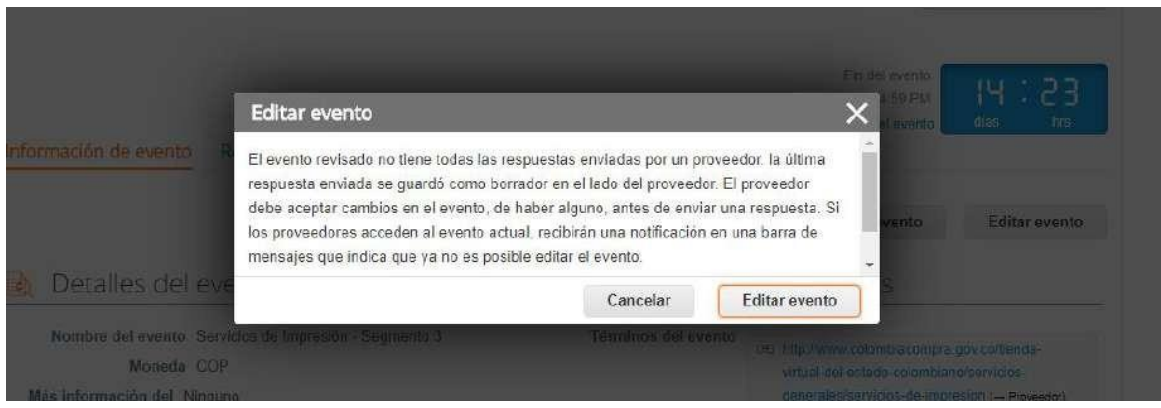

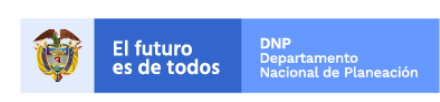

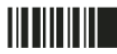

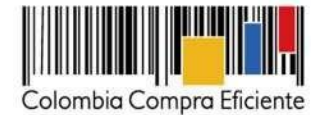

**Paso 4:** el sistema generará una nueva versión al número de la cotización adicionando una letra en orden alfabético (ejemplo 12057a) y este será el Evento de Cotización que se tendrá en cuenta para consultas y para culminar el proceso de compra.

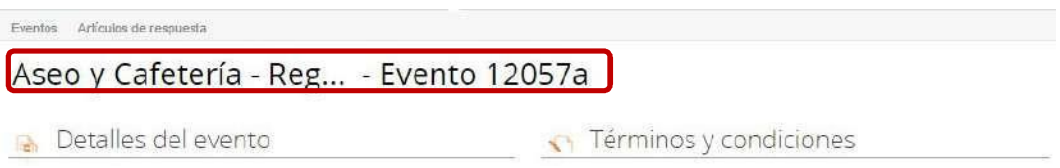

**Paso 5:** realice los cambios que requiera, teniendo en cuenta que si se trata de cambio de archivos anexos debe eliminar las versiones anteriores haciendo clic en de cada archivo y cargar el (los) nuevo(s).

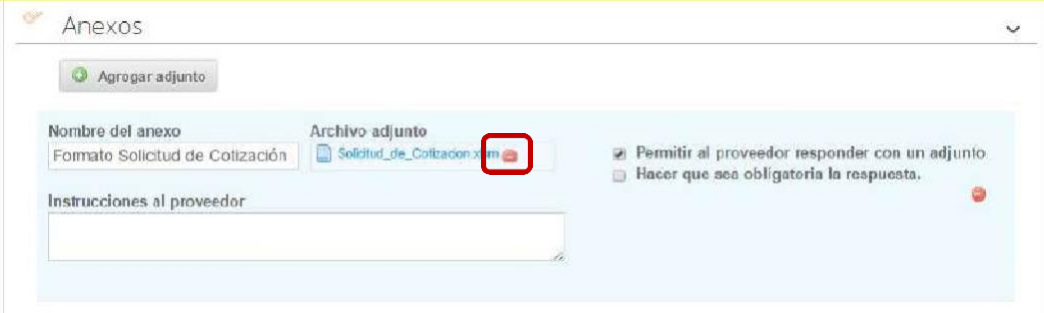

Paso 6: si se trata de los ítems que se cargaron a través del CSV debe seleccionar todas las líneas y hacer clic en el botón <sup>e Eliminar</sup> y volver a cargar desde el CSV corregido.

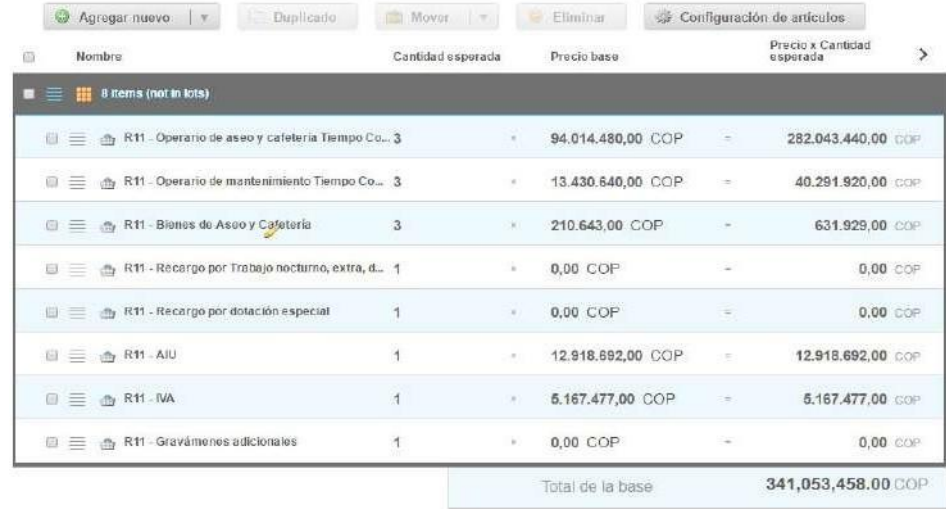

**Paso 7:** la Entidad debe reiniciar los plazos de respuesta, para ello modifique la fecha y hora en fin del Evento ampliando el plazo en cinco (5) días hábiles a partir del día que envíe el Evento editado.

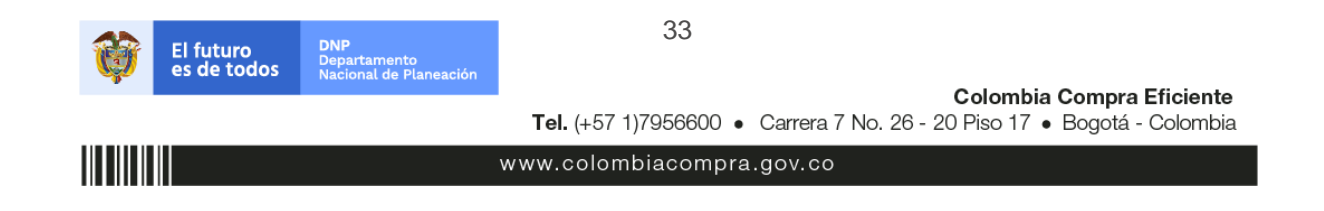

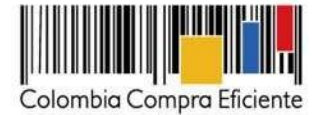

Enviar el evento

Cancelar

Paso 8: después de hacer los cambios hacer clic en "Enviar el Evento de producción".

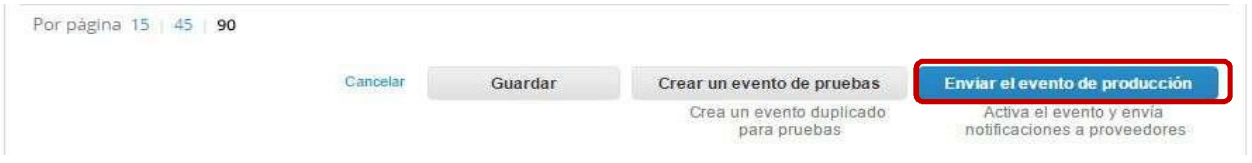

**Paso 9:** para finalizar, la Entidad debe hacer clic en "Enviar el Evento" con lo cual se enviará la Solicitud de Cotización a los Proveedores.

Por página 15 | 45 | 90

### <span id="page-36-0"></span>**J. Finalizar el Evento de Cotización**

La Entidad Compradora puede concluir el Evento antes del plazo estipulado en el Acuerdo Marco, solamente si se cumplen las siguientes condiciones:

- (i) Todos los Proveedores han enviado cotización, y
- (ii) La Entidad Compradora ha enviado mensaje a todos los Proveedores a través de la Tienda Virtual del Estado Colombiano solicitando confirmación de que estas cotizaciones son definitivas y ha recibido respuesta afirmativa de todos los Proveedores.

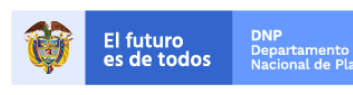

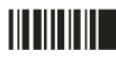

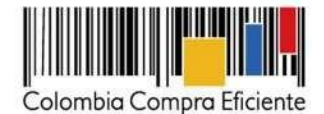

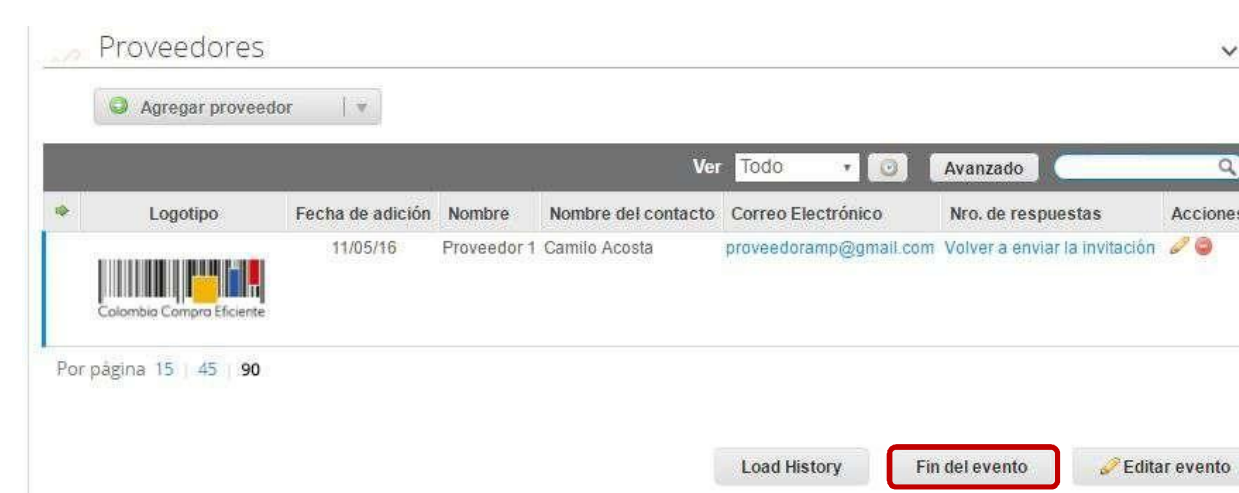

Una vez finalizado el Evento de Cotización, la Entidad Compradora puede ver las cotizaciones recibidas para analizarlas y compararlas.

Recuerde que una vez finalizado el proceso de cotización es obligatorio continuar en los términos establecidos en el Acuerdo Marco de Precios hasta la adjudicación del mismo.

# <span id="page-37-0"></span>**K. Análisis de las cotizaciones de los Proveedores**

Una vez recibidas las cotizaciones, la Entidad Compradora debe analizarlas, compararlas y verificar que los Proveedores no hayan realizado modificaciones en (i) las hojas de solicitud de cotización exclusivas para la Entidad Compradora; y (ii) los valores y casillas registrados por la Entidad Compradora, por ejemplo, en el porcentaje de gravámenes.

Los Proveedores deben realizar su cotización únicamente en las últimas dos (2) hojas del simulador de Solicitud de Cotización "Cotización Bienes de Aseo y Cafetería" y "Cotización".

La Entidad Compradora debe informar a Colombia Compra Eficiente cualquier alteración por parte del Proveedor de la información registrada en la Solicitud de Cotización.

Las cotizaciones pueden ser solicitadas a través de la barra de mensajes por la Entidad Compradora a través de la Tienda Virtual del Estado Colombiano en el menú superior en la pestaña de "cotización".

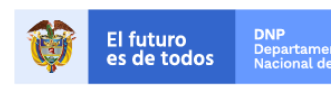

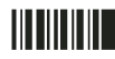

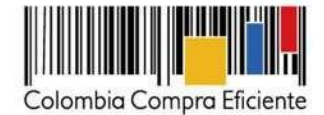

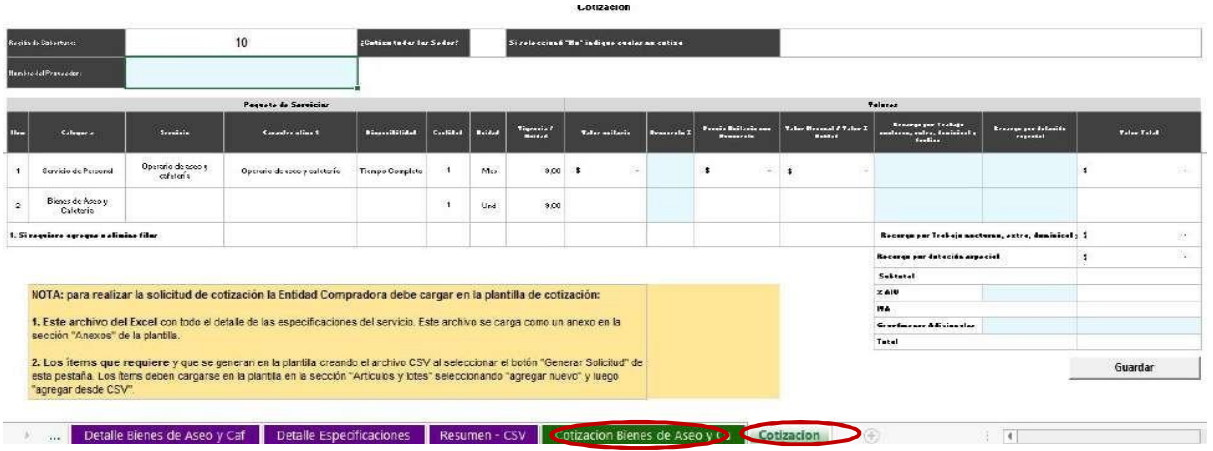

Paso 1: la Entidad Compradora debe hacer clic en la Solicitud de Cotización correspondiente. Luego hacer clic en la pestaña "Respuestas" y finalmente, en el "Nombre de la respuesta" de cada Proveedor.

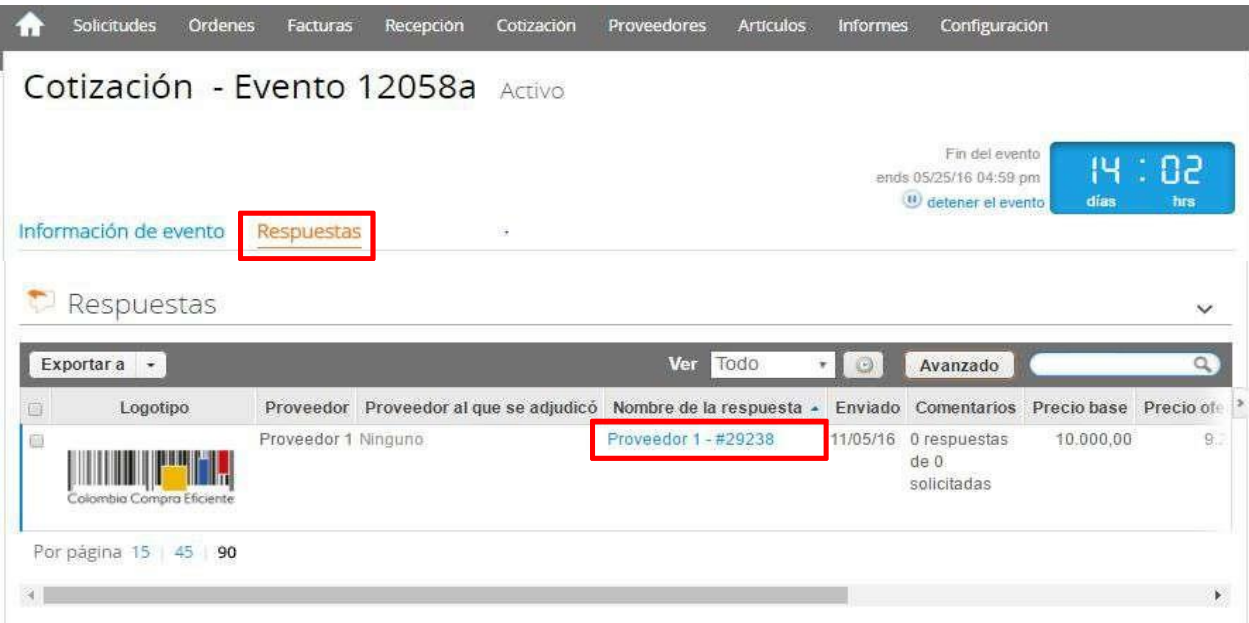

Paso 2: en la respuesta de cada Proveedor, la Entidad Compradora debe:

a. Verificar el valor total de lacotización.

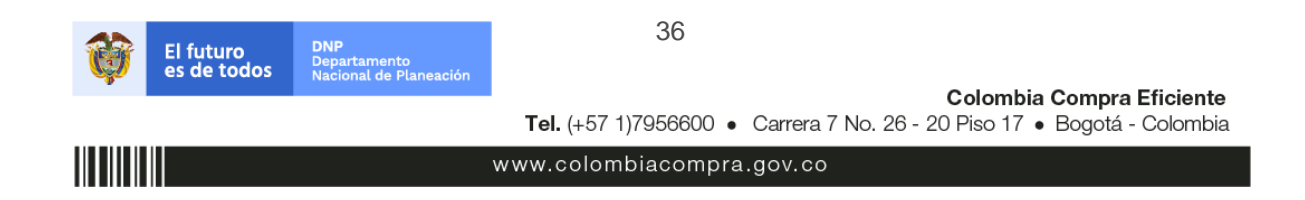

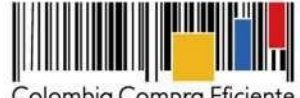

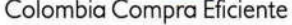

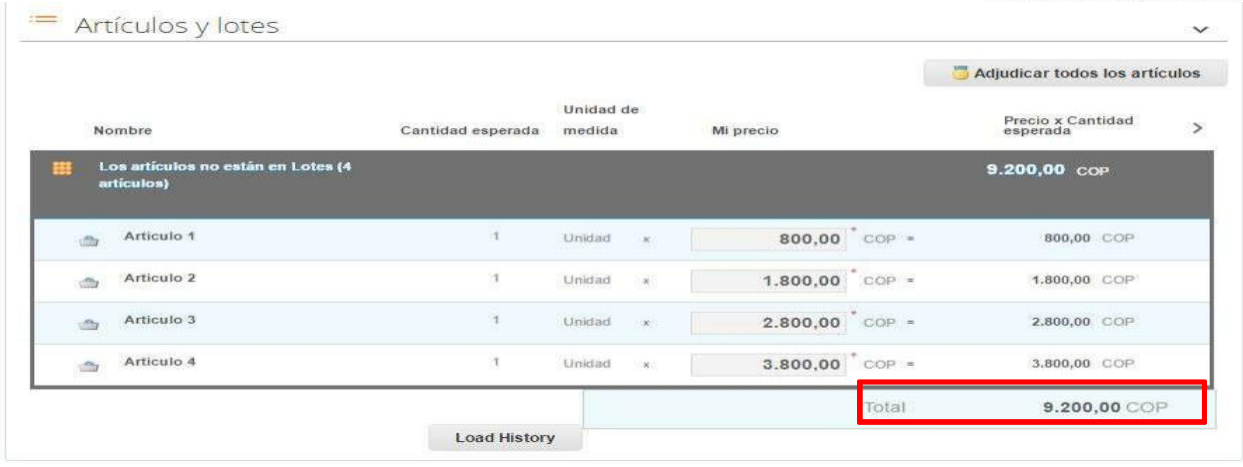

b. Descargar el archivo adjunto en Excel que corresponde al formato de Solicitud de Cotización, en el cual el Proveedor diligenció la hoja "cotización".

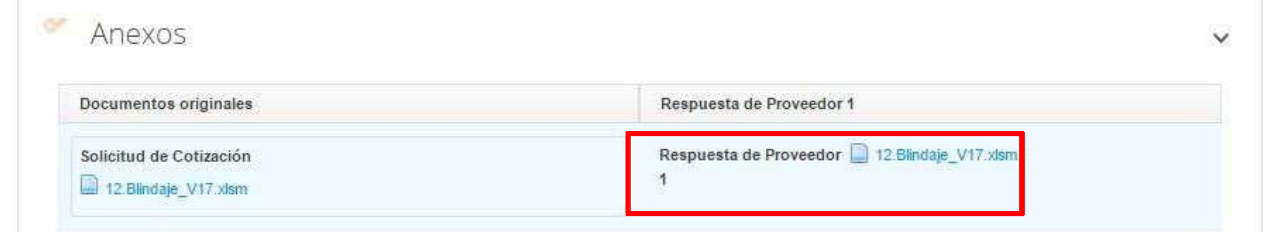

En este archivola Entidad debe verificar que los Precios cotizados por el Proveedor en la pestaña "cotización" correspondan a los Precios cotizados en la sección de Artículos y lotes de la Tienda Virtual del Estado Colombiano.

**Nota: La Entidad Compradora, debe verificar el valor total de la cotización revisando solo la parte entera del valor, es decir, sin decimales en el simulador así:**

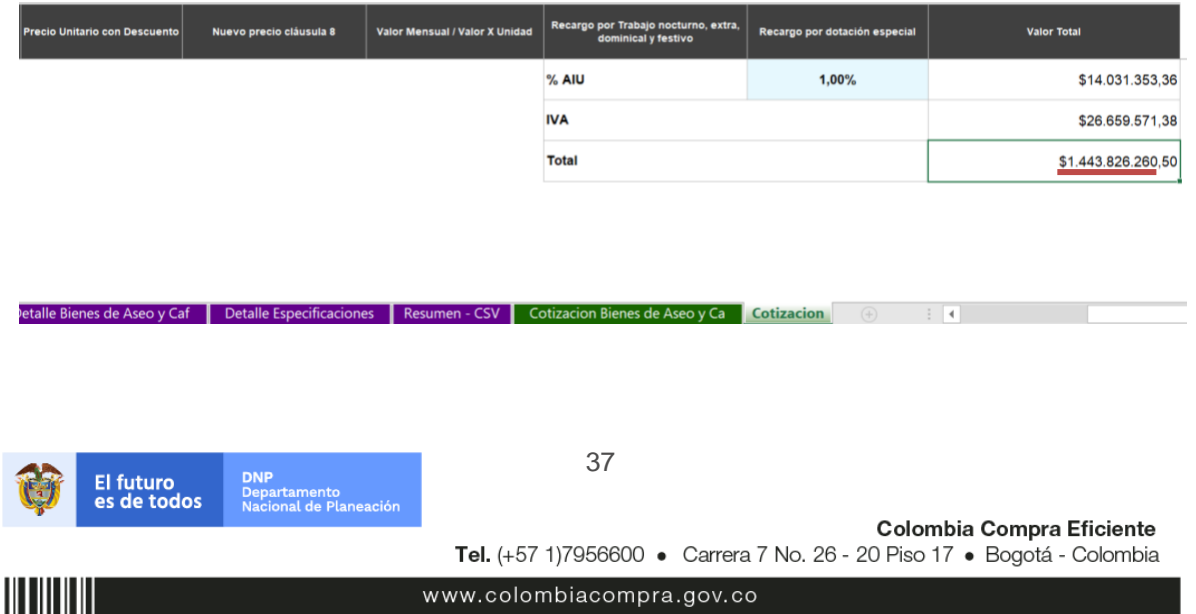

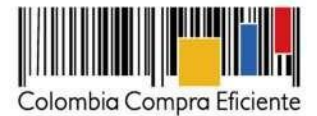

Paso 3: al realizar las comparaciones de las cotizaciones, la Entidad Compradora debe verificar que el Proveedor haya cotizado por debajo de sus precios techo publicados en el Catálogo para:

- El servicio del personal conforme a los precios piso y techo indicados en esta guía,
- los Bienes de Aseo y Cafetería y los Servicios Especiales: conforme al lista de menor precio del catálogo y lo establecido en la cláusula 8 y,
- el AIU que puede ser mínimo del 1% y máximo de acuerdo con lo establecido en el catálogo y la minuta

Igualmente, debe verificar que dicho Proveedor haya respetado los precios piso para el servicio del personal, publicados en el Catálogo.

**Paso 4:** Adicionalmente, la Entidad Compradora puede "Exportar todas las respuestas" para generar un archivo en Excel con las mismas.

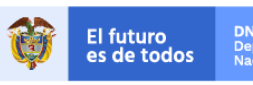

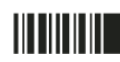

www.colombiacompra.gov.co

38

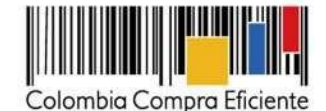

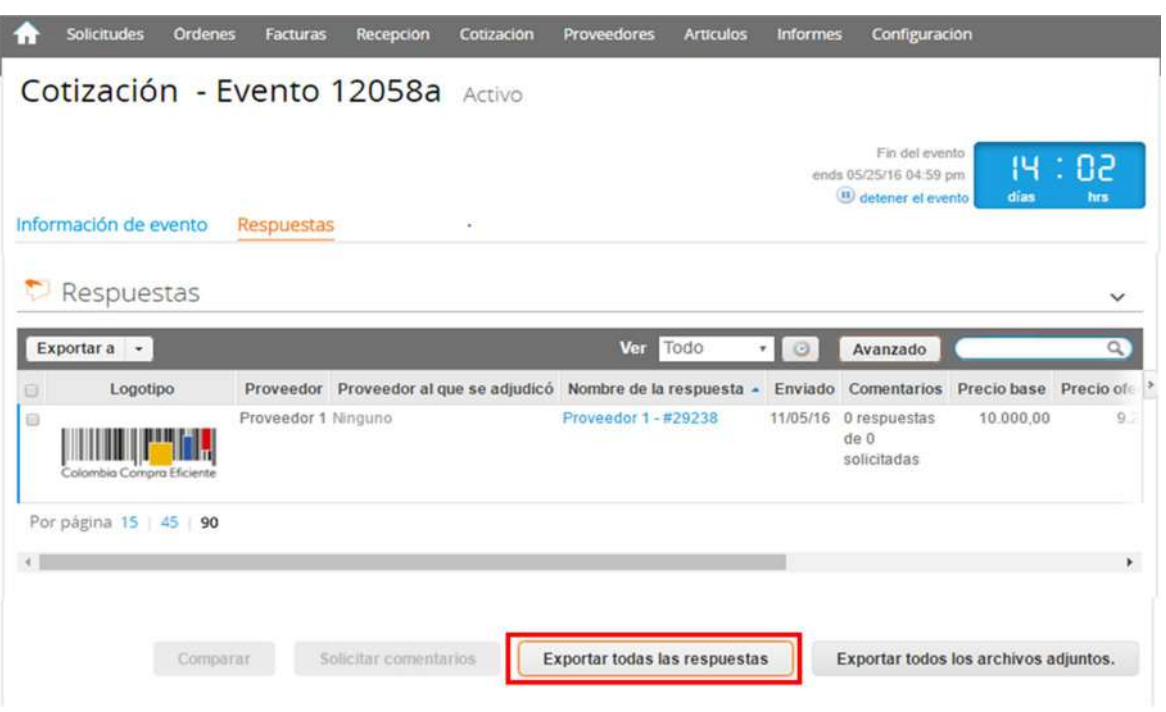

**Paso 5:** la Entidad Compradora debe elegir la cotización que incluya el Servicio Integral de Aseo y Cafetería en todas las sedes requeridas y que haya cotizado el menor valor total relacionado en la Solicitud de Cotización y agregarla al "Carrito".

**Paso 6:** la Entidad Compradora puede verificar si el Proveedor ha cotizado en todas las sedes requeridas consultan do la pestaña "cotización" del archivo de Excel diligenciado por el Proveedor. En la parte superior de esta pestaña, el Proveedor indicará a la Entidad Compradora si ha cotizado o no en todas las sedes requeridas y en caso negativo indicará cuáles sedes no fueron cotizadas.

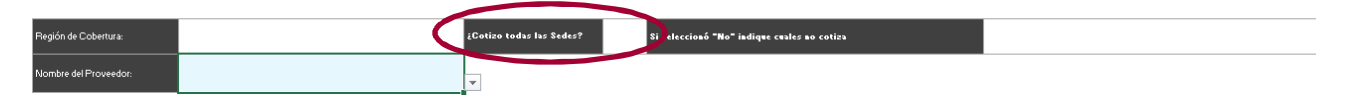

Cotización

Al momento de comparar las cotizaciones recibidas, es importante verificar que la cotización que ha presentado el Proveedor en la plataforma coincida en todos sus componentes (ítems) con la información que anexa el Proveedor en el archivo de Excel.

El Proveedor debe indicar en su cotización según aplique: (1) el valor del personal destinado al Servicio Integral de Aseo y Cafetería solicitado por la Entidad Compradora; (2) el valor de los Bienes de Aseo y Cafetería solicitados por la Entidad Compradora; (3) el valor de los Servicios Especiales solicitados por la Entidad Compradora; (4) el AIU aplicable y (5) el valor de horas extras, recargos dominicales y festivos y dotación especial. En la cotización los valores unitarios mencionados en (1), (2), (3) y (4) deben ser iguales o inferiores a los publicados en el Catálogo luego de la aplicación de la fórmula establecida en la Cláusula 8 del Acuerdo Marco y en el caso de AIU este también debe ser igual o superior al 1%. Adicionalmente, los valores unitarios mencionados en (1) deben ser iguales o superiores a los precios

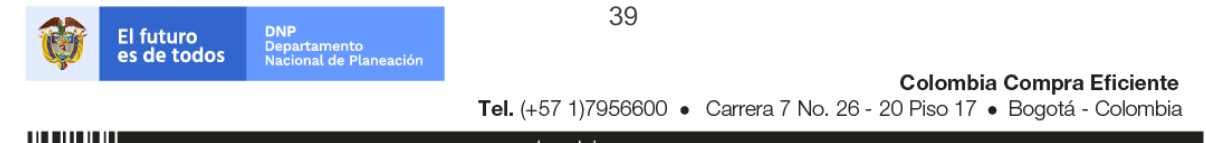

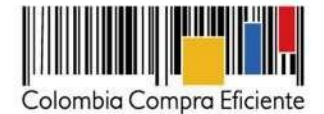

pisos publicados en el Catálogo luego de la aplicación de la fórmula establecida en la cláusula 8 del Acuerdo Marco.

El Proveedor debe indicar el IVA aplicable en la cotización teniendo en cuenta que la base gravable para el IVA es: (i) 10% de la suma del valor del contrato que corresponde a la suma (1), (2) y (3), si el AIU indicado en la cotización es inferior al 10%; o (ii) el AIU indicado en la cotización cuando este es igual o superior a 10%.

**La Entidad Compradora deberá tener en cuenta que los precios de los insumos, servicios especiales y el salario de cada uno de los operarios están redondeados en números enteros en el catálogo, sin embargo, el Proveedor podrá ofrecer descuentos máximos permitidos incluyendo decimales en el porcentaje de descuento.** 

Para evaluar los precios piso de los bienes y servicios especiales, la entidad compradora debe remitirse al catálogo del Acuerdo Marco en la columna "Menor Valor" en la cual se indican el menor valor del bien seleccionado para cada región, entre todos los proveedores. De acuerdo con los descrito en la cláusula 8 del Acuerdo Marco, los proveedores podrán cotizar hasta con un descuento del 20% aplicado al menor valor descrito en la columna.

Ejemplo: Para la región 1, el caso del servicio de fumigación, el precio mínimo para el servicio en esa región es de \$21, los proveedores podrán hacer hasta un 20% de descuento sobre ese valor. Es decir, no pueden cotizar por debajo de 16,8.

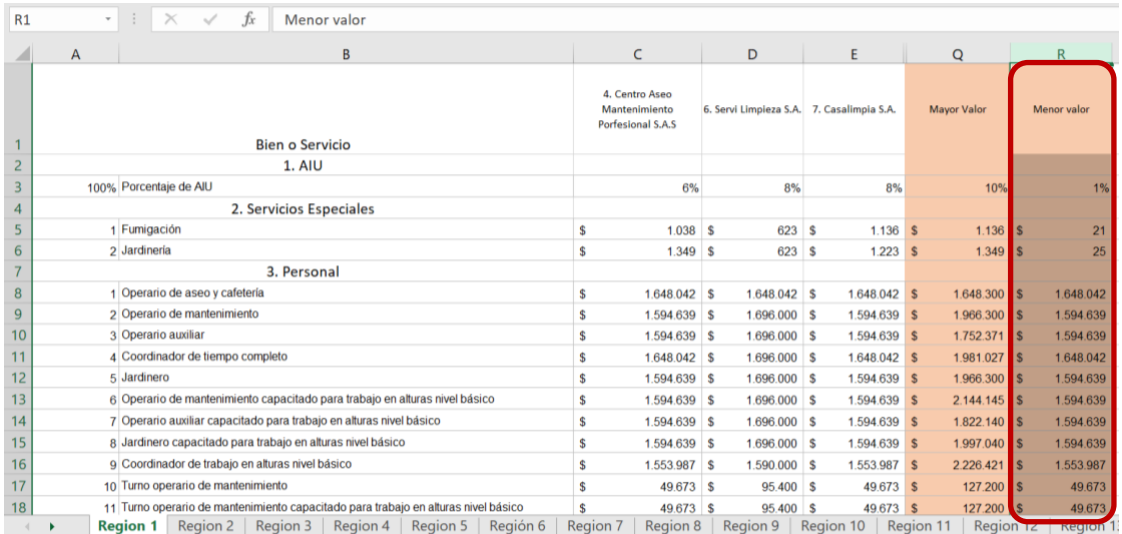

La Entidad Compradora deberá rechazar la oferta en la que evidencie que al menos uno (1) de los bienes ofrecidos por el proveedor es inferior al descuento permitido en el caso de los bienes y los servicios especiales y cuando el precio ofertado para servicios de personal sea inferior a los valores plasmados en esta Guía.

**Nota:** El proveedor no podrá realizar descuentos al servicio del personal y en el cuadro del simulador de descuentos dejarlo en blanco.

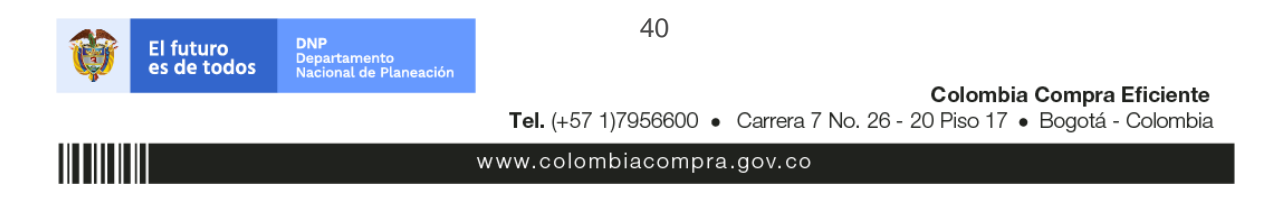

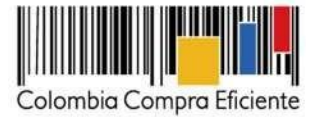

#### *Desempates*

La Agencia Nacional de Contratación Pública - Colombia Compra Eficiente- informa que una vez realizado el análisis jurídico de la aplicación de los criterios de desempate en la operación secundaria del Acuerdo Marco CCE-972-AMP-2019, evidenció que de conformidad con lo establecido en el literal (h) de la cláusula 6 "Acciones de la Entidad Compradora durante la Operación Secundaria", la cual establece el procedimiento que deberá realizar la Entidad Compradora en el momento de que surja un empate en las cotizaciones presentadas a la solicitud de cotización elevada por la entidad compradora para definir el proponente que resultará adjudicatario de la orden de compra, considera preciso señalar el mecanismo aplicable para definir el desempate presentado en la Operación Secundaría , así:

Consulte mediante el siguiente link el documento "Anexo a la Guía de compra del Acuerdo Marco de Precios o Instrumento de Agregación de Demanda relacionado con los criterios de desempate en la operación secundaria":

[https://www.colombiacompra.gov.co/sites/cce\\_public/files/cce\\_tienda\\_virtual/anexo\\_sobre\\_desempate.pdf](https://www.colombiacompra.gov.co/sites/cce_public/files/cce_tienda_virtual/anexo_sobre_desempate.pdf)

#### **Verificación de inhabilidades e inhabilidades sobrevinientes**

La Entidad compradora deberá verificar las inhabilidad e incompatibilidad contenidas en la Constitución y en el artículo 8 de la Ley 80 de 1993, el artículo 18 de la Ley 1150 de 2007, la Ley 1474 de 2011, el Código Único Disciplinario, el artículo 2.2.1.1.2.2.8 del Decreto 1082 de 2015 y demás normas sobre la materia.

Si dentro del plazo comprendido entre la adjudicación de la orden de compra y la suscripción de este, sobreviene una inhabilidad o incompatibilidad o si se demuestra que el acto de adjudicación se obtuvo por medios ilegales, este podrá ser revocado, de conformidad con lo previsto en la ley.

Si llegare a sobrevenir inhabilidad o incompatibilidad en el contratista, éste cederá el contrato previa autorización escrita de la Entidad contratante o, si ello no fuere posible, renunciará a su ejecución.

Si la inhabilidad o incompatibilidad sobreviene en uno de los miembros de un Proponente Plural éste cederá su participación a un tercero de las mismas condiciones que se acreditaron en la Propuesta por parte del respectivo Miembro del Proponente Plural, previa autorización escrita de Colombia Compra Eficiente. En ningún caso podrá haber cesión del contrato entre quienes integran un Consorcio o Unión Temporal.

#### <span id="page-43-0"></span>**L. Aclaraciones a la Solicitud de Cotización**

El éxito de la Tienda Virtual del Estado Colombiano depende en buena medida de la confianza de los Proveedores y las Entidades Compradoras en la plataforma y en los instrumentos de agregación de demanda. En consecuencia, las Entidades Compradoras deben ser responsables en de sus actuaciones en la Tienda

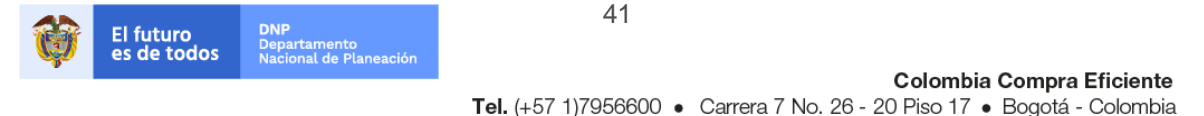

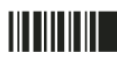

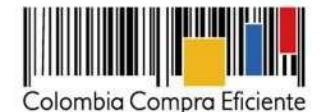

Virtual del Estado Colombiano y elaborar las solicitudes de Cotización de forma responsable ydiligente.

Después de revisadas las cotizaciones, la Entidad Compradora establece cuál es la de menor precio. En caso de tener dudas sobre su contenido, tiene la posibilidad de solicitar aclaración al Proveedor o Proveedores por medio del correo electrónico o chat de mensajería que estará habilitado durante 30 días calendario posteriores a la finalización del evento de cotización, como cuando la cotización no abarque todos los ítems o abarque ítems adicionales a los que la Entidad Compradora solicitócotizar.

En caso de presentarse inconsistencias de la cotización entre los valores del Excel y los de la Tienda Virtual del Estado Colombiano prevalece la Cotización presentada en esta última, en ese sentido la Entidad Compradora debe solicitar al Proveedor ajustar los valores del Excel de acuerdo con los valores de la Cotización presentados en la plataforma.

El Proveedor en la aclaración debe referirse exclusivamente a los ítems sobre los cuales la Entidad Compradora haya manifestado la duda y ser consiente que en ningún caso su aclaración puede representar mejora de los precios cotizados.

La Entidad Comprador puede consultar el correo electrónico de los Proveedores en el Evento de Cotización:

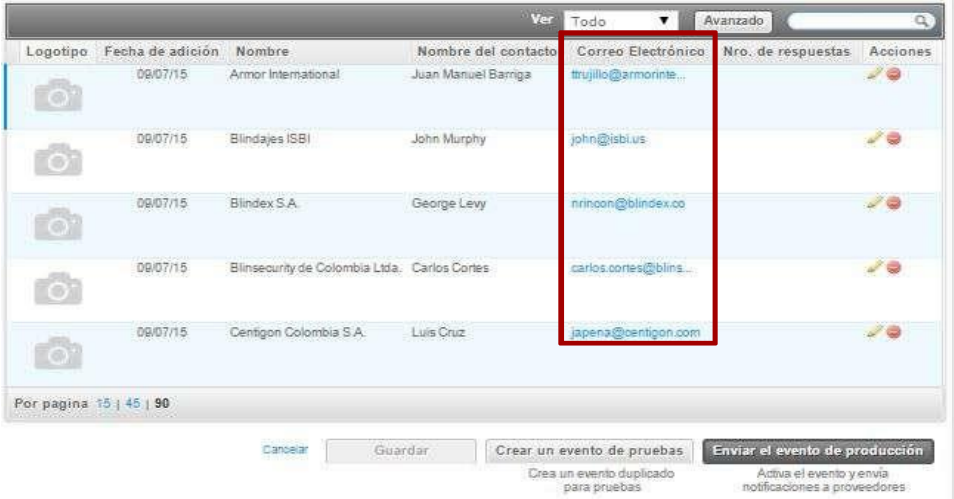

Cuando el Proveedor no responde la aclaración en el tiempo que establece la Entidad Compradora en el correo electrónico, la Entidad Compradora no debe tener en consideración esa cotización para la colocación de la Orden de Compra, y pasar a colocarla con la siguiente cotización que tenga el menor precio.

En caso de haya una contradicción entre el Excel de Cotización y la Tienda virtual del Estado Colombiano es posible proseguir así:

1) Si una entidad recibe una cotización con valores diferentes en el Excel y en la plataforma debe solicitar aclaración; si el proveedor indica que los precios correctos son los de la plataforma debe enviar nuevamente el archivo corregido a la entidad para que estos coincidan.

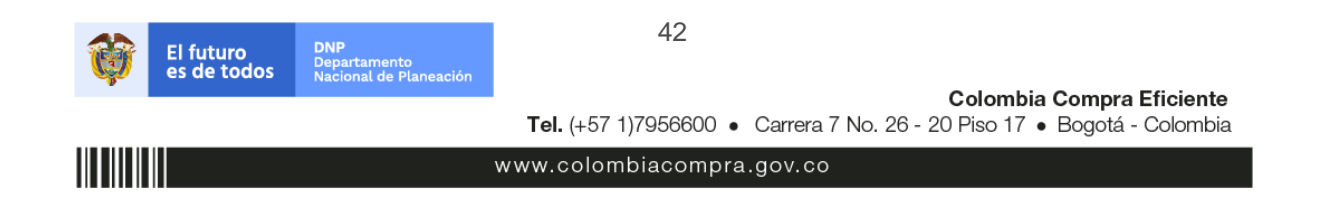

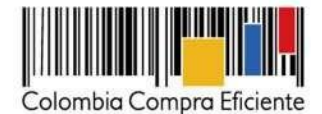

2) Si en esa solicitud de aclaración el proveedor manifiesta que los valores correctos son los del Excel, la Entidad debe indicarle que eso resulta inaceptable y la única opción es que el Proveedor asuma el valor de la TVEC y envíe el Excel ajustado al valor de la TVEC. En caso de que el Proveedor se niegue a ajustar el Excel, la Entidad debe escalar el caso para ser verificado.

Es necesario analizar cada caso en concreto para ver si existen situaciones excepcionales como por ejemplo el caso en el que no hayan incluido el IVA. De todas maneras, siempre recuerden que prevalece la cotización de la plataforma sobre la del Excel.

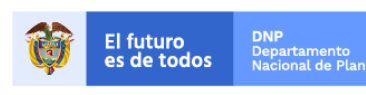

Colombia Compra Eficiente Tel. (+57 1)7956600 · Carrera 7 No. 26 - 20 Piso 17 · Bogotá - Colombia

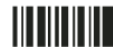

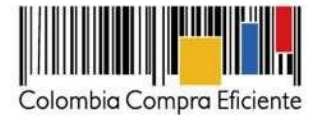

#### <span id="page-46-0"></span>**M. Selección del Proveedor**

La Entidad Compradora debe elegir la Cotización que cumpla con las características solicitadas, y que haya cotizado el menor precio relacionado en la Solicitud de Cotización y agregarla al "Carrito". Para agregar la Cotización al "Carrito" debe hacer clic sobre el nombre de la respuesta del Proveedor elegido, luego en "Adjudicar todos los artículos".

Para agregar la cotización al "Carrito" debe hacer clic sobre el nombre de la respuesta del Proveedor seleccionado, luego en "Adjudicar todos los artículos".

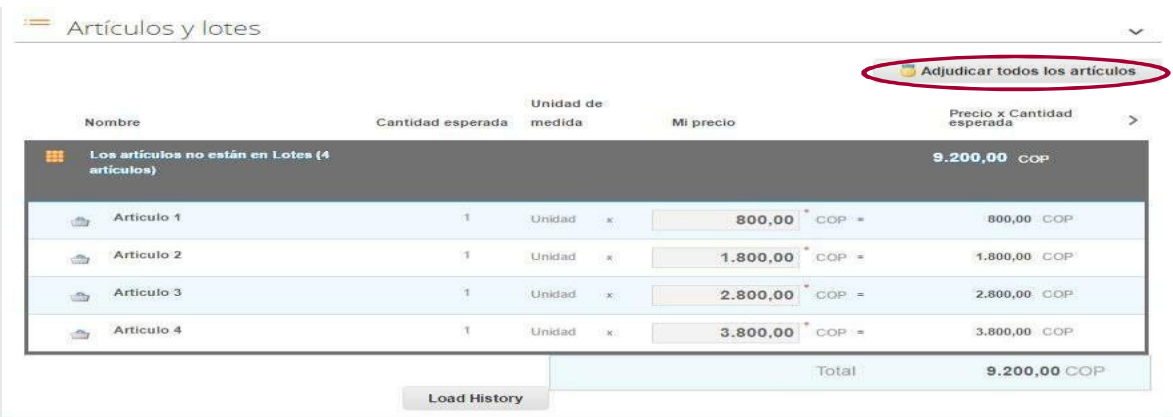

Y finalmente en "Acciones" la Entidad Compradora debe seleccionar "Agregar a una nueva Solicitud".

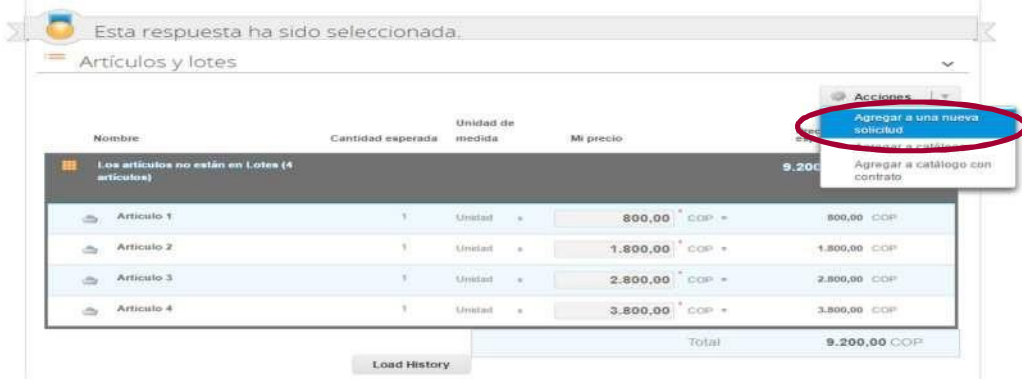

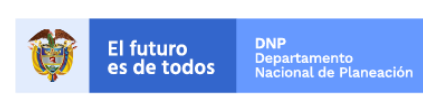

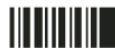

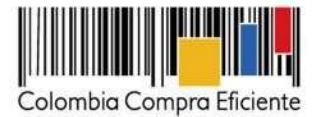

## **N. Cancelar el Evento de Cotización**

<span id="page-47-0"></span>La solicitud de cotización es el inicio de la Operación Secundaria de los Acuerdos Marco de Precios en los que hay lugar a ella. La Entidad Estatal está obligada a planear la forma como ejecuta su presupuesto y, en consecuencia, cuando hace una solicitud de cotización es porque requiere satisfacer una necesidad que el Acuerdo Marco de Precios suple. La cotización no obliga a la Entidad Estatal acolocar una Orden de Compra, pero no hacerlo muestra deficiencias en su planeación.

La mayoría de los Acuerdos Marco establecen en las cláusulas relativas a las acciones a cargo de la Entidad Compradora o a la Operación Secundaria, el deber de la Entidad Compradora de colocar la Orden de Compra al Proveedor que presentó el precio más bajo en su cotización. Este es un deber de la Entidad Compradora que surge del Acuerdo Marco.

Si la Entidad Compradora no puede o no debe colocar la Orden de Compra debe justificarlo, pues puso en operación el Acuerdo Marco y el sistema de presentación de cotizaciones. La Entidad Compradora debe decidir cómo justifica el cierre del evento de cotización y lo puede hacer a través de un acto administrativo.

### **V. Solicitud de compra**

<span id="page-47-1"></span>Este capítulo lo encontrará en la [Guía General del Acuerdo Marco de Precios.](https://www.colombiacompra.gov.co/sites/cce_public/files/cce_tvec/cce_guia_general_de_los_acuerdos_marco.pdf)

### **VI. Orden de compra**

<span id="page-47-2"></span>Este capítulo lo encontrará en la [Guía General del Acuerdo Marco de Precios.](https://www.colombiacompra.gov.co/sites/cce_public/files/cce_tvec/cce_guia_general_de_los_acuerdos_marco.pdf)

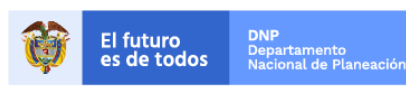

Colombia Compra Eficiente Tel. (+57 1)7956600 · Carrera 7 No. 26 - 20 Piso 17 · Bogotá - Colombia

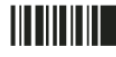

40

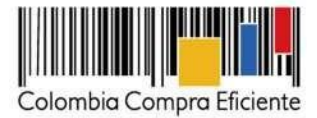

### <span id="page-48-0"></span>**VII. Facturación y Pago**

El Proveedor debe facturar mensualmente, mes vencido, los servicios prestados a la Entidad Compradora, indicando con claridad sus componentes (personal, insumos, elementos, equipos y maquinaria, Servicios Especiales, AIU, IVA, recargos y gravámenes adicionales). Las Entidades Compradoras deben pagar las facturas dentro de los treinta (30) días calendario siguientes a la presentación de la factura.

El usuario comprador de la Entidad Compradora puede consultar las facturas enviadas por el Proveedor a través de la Tienda Virtual del Estado Colombiano ingresando a "Facturas" en el menú superior, o consultando las Solicitudes de aprobación de facturas en "Tareas Pendientes". La recepción de las facturas también es notificada por correo electrónico.

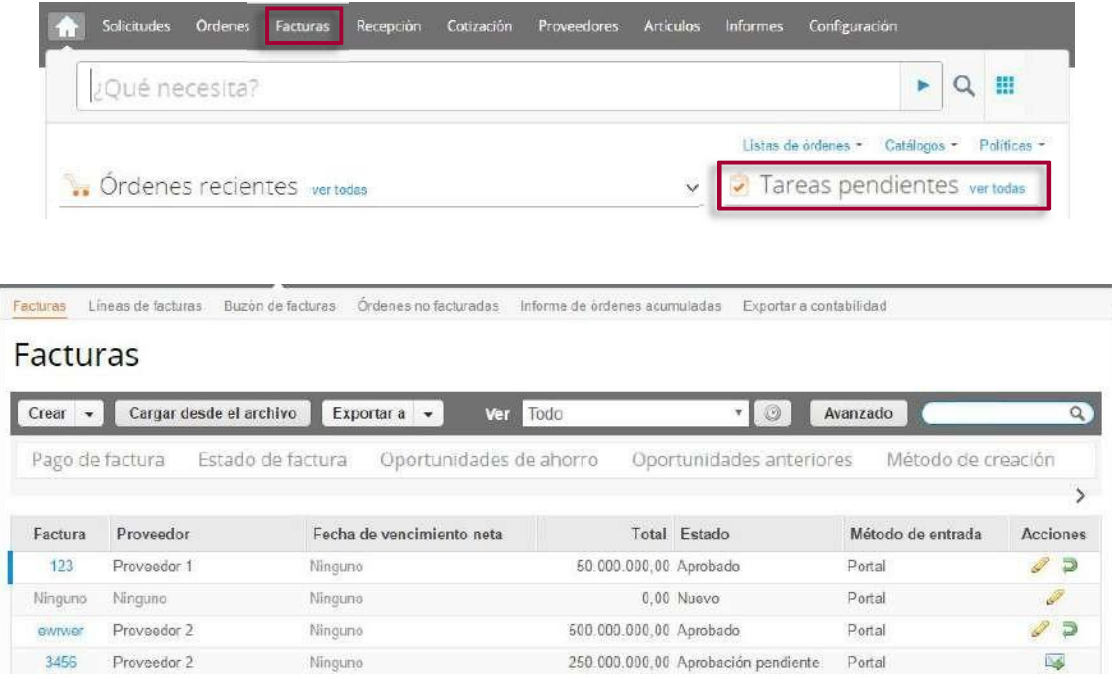

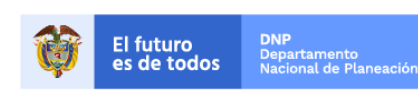

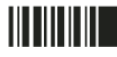

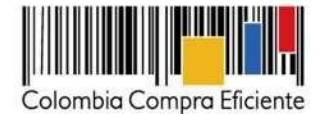

# <span id="page-49-0"></span>**VIII. Publicación de documentos adicionales en las Órdenes de compra**

<span id="page-49-1"></span>Este capítulo lo encontrará en la [Guía General del Acuerdo Marco de Precios.](https://www.colombiacompra.gov.co/sites/cce_public/files/cce_tvec/cce_guia_general_de_los_acuerdos_marco.pdf)

### **IX. Modificaciones, aclaraciones, terminación o liquidación de la Orden de Compra**

Las modificaciones, adiciones o terminación de la Orden de Compra son la modificación, adición o terminación de un contrato y la Entidad Compradora debe estar consciente de los efectos legales, económicos, disciplinarios y fiscales de cualquiera de estas. Las Entidades Compradoras pueden modificar o adicionar el valor y la fecha de vencimiento de una Orden de Compra, acordar la terminación anticipada o aclarar datos de la Orden de Compra.

Para el efecto, antes de la fecha de vencimiento de la Orden de Compra la Entidad Compradora debe llegar a un acuerdo con el Proveedor y seguir los pasos descritos en el manual de usuario de Modificaciones de Órdenes de Compra [\(haciendo clic aquí\)](https://www.colombiacompra.gov.co/sites/cce_public/files/cce_documentos/manual_modificaciones_oc.pdf)

#### **Nota:**

Las órdenes de compra son contratos estatales en los términos del artículo 32 de la Ley 80 de 1993, debido a que son actos jurídicos generadores de obligaciones, que constan por escrito.

Por lo anterior, las Órdenes de Compra de tracto sucesivo, aquellas cuya ejecución o cumplimiento se prolongue en el tiempo, deben ser objeto de liquidación (artículo 60 de la Ley 80 de 1993), por el contrario, las Órdenes de Compra que no cumplan con esta condición y que solo tengan una entrega, no deben ser liquidadas.

La liquidación es un procedimiento a partir del cual el contrato finaliza, y mediante el cual las partes del contrato, o eventualmente un juez, se pronuncian sobre la ejecución de las prestaciones, y sobre las circunstancias presentadas durante la ejecución del objeto contractual.

La liquidación de una Orden de Compra respecto de la cual no se ejecutó la totalidad del valor y la posterior liberación del compromiso presupuestal, debe hacerse de la misma manera que cualquier otro contrato, esto es, de acuerdo con las normas presupuestales para tal efecto y los procedimientos internos definidos por la Entidad Estatal.

Independientemente de que aplique o no la liquidación para las Órdenes de Compra, todas deben ser cerradas en la Tienda Virtual del Estado Colombiano, por lo anterior, la Entidad Compradora debe diligenciar el formato de modificación, aclaración, terminación o liquidación de Orden de Compra una vez ejecutada la Orden de Compra, y enviarlo junto con elformato adicional que diligenciela Entidad Compradora (esteformato solo aplica para las Órdenes de Compra que deben ser liquidadas) a Colombia Compra Eficiente, para que esta pueda dejar cerrada y liquidada la Orden de Compra en la Tienda Virtual del Estado Colombiano.

Tenga en cuenta que para poder liquidar la Orden de Compra no puede haber facturas en estado (i) "pendiente de aprobación", (ii) "rechazada" o (iii) "en borrador" en la Tienda Virtual del Estado Colombiano. Si hay alguna

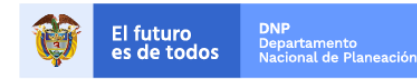

42

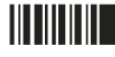

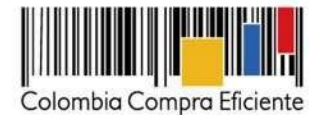

factura de la Orden de Compra en alguno de esos estados, la Entidad debe realizar el siguiente procedimiento según corresponda:

- (i) Pendiente de aprobación: aprobar o rechazar la factura.
- (ii) Rechazada: registrar el caso a través del formulario de soporte [\(www.colombiacompra.gov.co/soporte, e](http://www.colombiacompra.gov.co/soporte)n la opción "Crear caso - soporte Técnico"), adjuntando un documento de solicitud de anulación firmado por el Supervisor de la Orden de Compra. Documento en el cual debe indicar el número de la Orden de Compra y los números de las facturas en estado rechazado que deben ser anuladas.
- (iii) Borrador: solicitar al Proveedor que elimine la factura.

Solo cuando la Entidad esté segura de que todas las facturas de la Orden de Compra estén aprobadas o anuladas, debe enviar a Colombia Compra Eficiente el formato para publicar la liquidación en la Tienda Virtual del Estado Colombiano.

En cada caso, deberá seleccionar según corresponda el Tipo de acción que desea realizar:

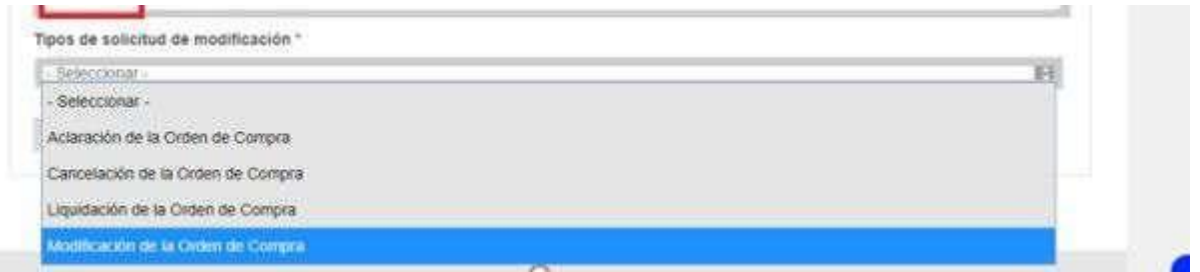

Tenga en cuenta los siguientes tipos de modificación al momento de realizar su Solicitud:

- 1. Operarios de Aseo y Cafetería:
	- a. Adición o disminución en tiempo de los operarios.
	- b. Adición o disminución en número de Operarios
	- c. Aumento del SMMLV
- 2. Bienes de Aseo y Cafetería: a. Aumento del IPC

La siguiente imagen de una Orden de Compra servirá como base en el desarrollo de los ejemplos de los tipos de modificación.

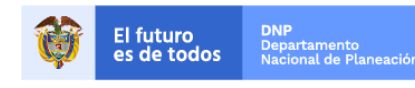

43

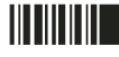

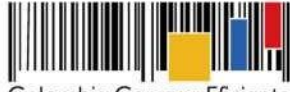

Colombia Compra Eficiente

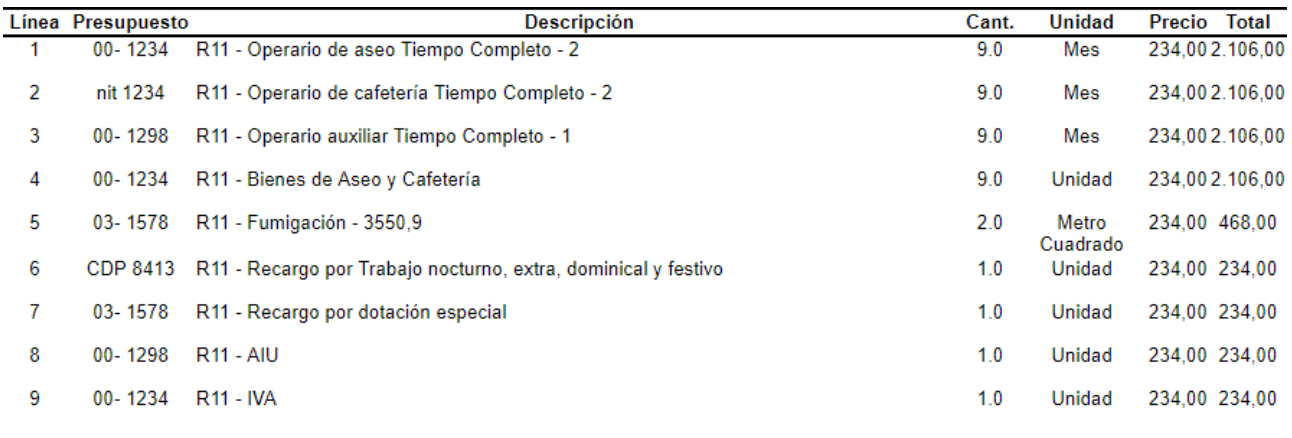

#### **1. Operarios de Aseo y Cafetería**

Para adiciones y/o disminuciones en días, meses y número de Operarios, tenga en cuenta lo establecido en la cláusula 6 del AMP antes de realizar su Solicitud**.**

#### a) **Adición o disminución en tiempo de los Operarios**

La Entidad Compradora debe realizar los siguientes pasos:

(i) En "Artículos Actuales" debe seleccionar lo que desea editar: (a) cantidad es decir el tiempo de duración ya sea en días o en meses; (b) la unidad de medida debe indicar si va a utilizar días o meses; (c) el precio unitario que corresponde a la sumatoria del precio mensual o diario para la cantidad de Operarios que haya definido en el artículo; y (d) la información presupuestal que soporta la modificación.

Puede conocer la lista de los diferentes perfiles de Operarios haciendo clic aquí:

Ejemplo: La Entidad Compradora requiere **adicionar el tiempo de servicio** de los 2 operarios de aseo y cafetería Tiempo completo (línea 1 de la Orden de Compra); inicialmente la Entidad contrató dicho servicio por 9 meses, pero ahora requiere adicionarle dos meses, es decir que el tiempo total será de 11 meses. El Proveedor le confirmó a la Entidad que le cobrará el mes de operación al mismo precio inicialmente pactado, es decir la sumatoria de (1) mes de salario de los 2operarios.

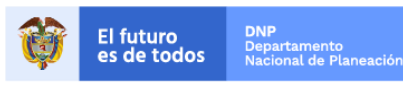

44

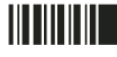

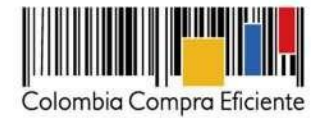

 $\mathbf x$ 

#### **Artículos Actuales**

+ Agregar elemento

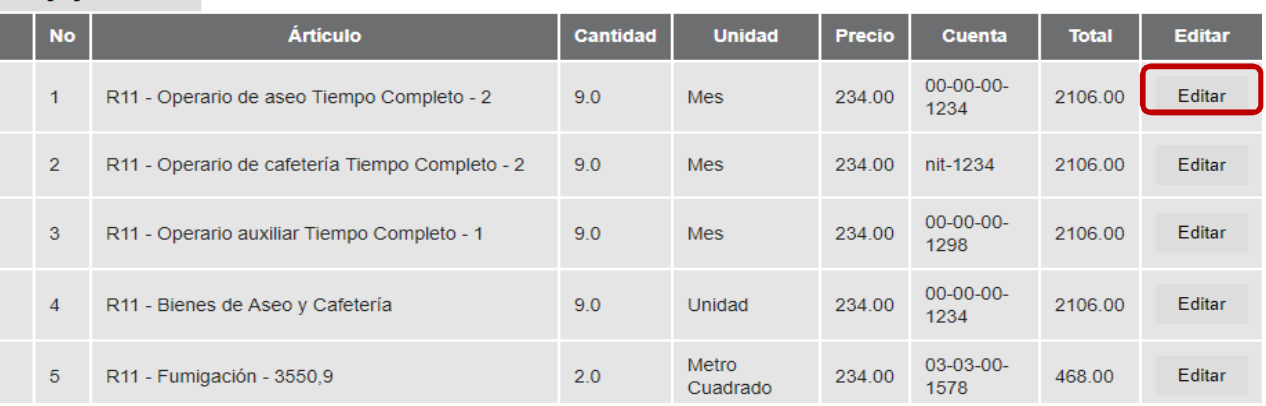

# Editar Artículo.

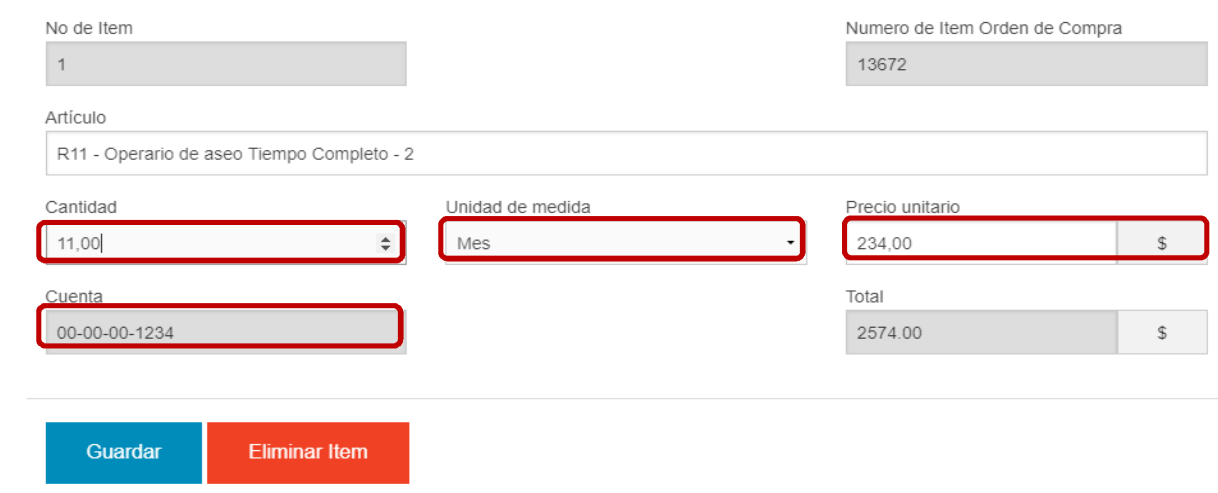

#### **Nota:**

- o Cada vez que se realice un cambio dar clic en "Guardar".
- o En disminución de tiempo aplica el mismo procedimiento anterior haciendo reducción de los meses o días.
- (ii) En caso de prolongar el tiempo del servicio, deberá también prolongar el plazo de ejecución de

la Orden de Compra en el campo "Cambios Requeridos" y dar clic en  $\Box$  "Actualizar Fecha de Vencimiento" y diligenciar la nueva fecha.

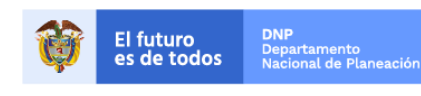

45

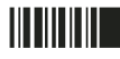

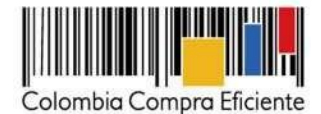

Colombia Compra Eficiente

Fecha de vencimiento

2018-08-31

Actualizar fecha de vencimiento

#### **a) Adición o disminución en número de Operarios**

La Entidad Compradora debe realizar los siguientes pasos:

**(i) Adición**: La Entidad debe hacer clic en "Editar" enla línea donde se encuentran los operarios y modificarla, indicando por cuanto tiempo fueron requeridos los operarios inicialmente contratados y adicionar en una nueva línea, la cantidad de operarios requeridos actualmente con el valor correspondiente.

Ejemplo: La Entidad Compradora requiere **adicionar el número operarios** de cafetería de tiempo completo (línea 2 de la Orden de Compra), inicialmente la Entidad contrató dos (2) operarios por 9 meses. Al quinto mes de ejecución la Entidad Compradora requiere ingresar dos (2) nuevos operarios por el tiempo de ejecución restante de la Orden de Compra. El Proveedor le confirmó a la Entidad que le cobrará el mes de operación al mismo precio inicialmente pactado; en este caso la mensualidad de 1 solo operario es de \$1.350.000.

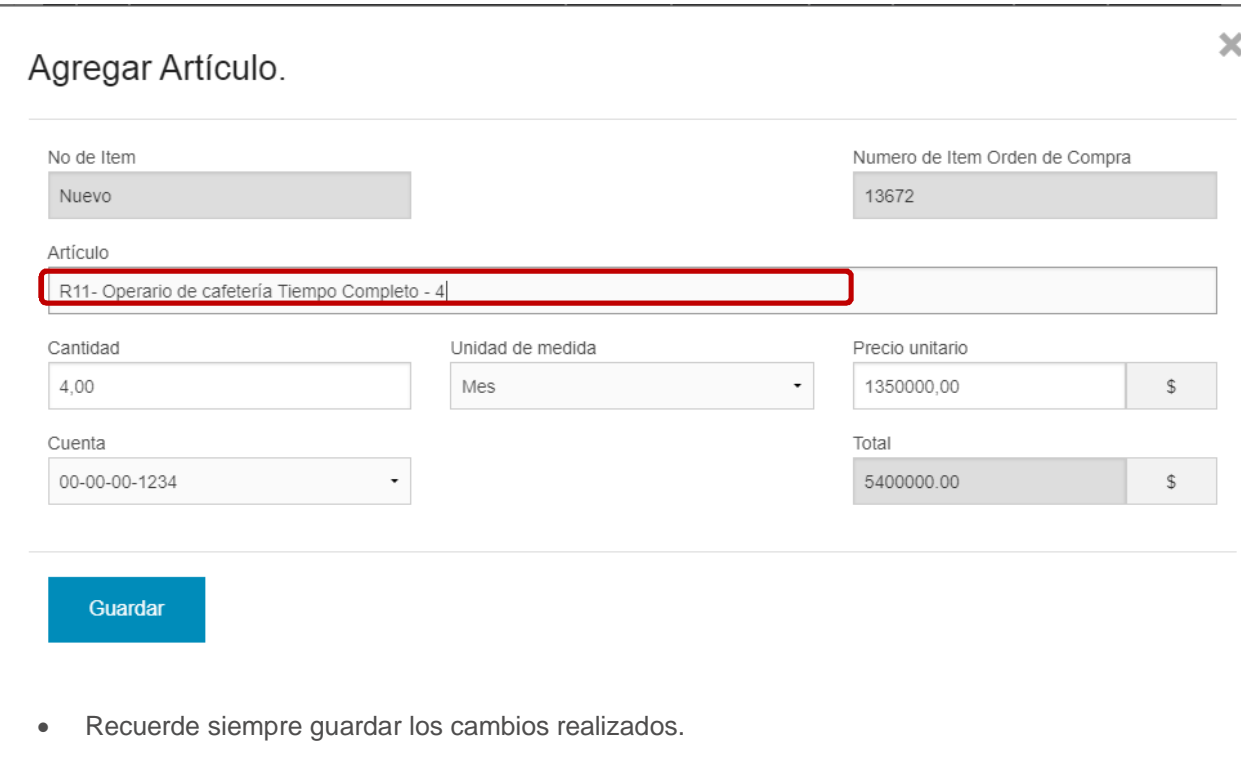

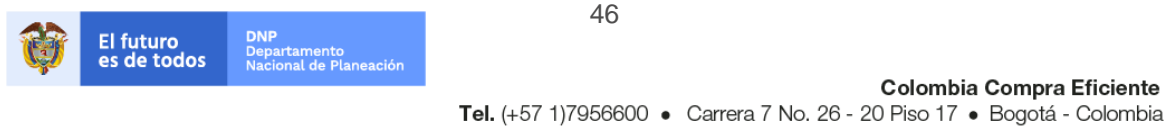

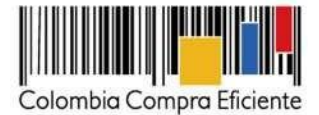

**(ii) Disminución**: La Entidad debe hacer clic en "Editar" en la línea donde se encuentran los operarios y modificarla, indicando por cuanto tiempo fueron requeridos los operarios inicialmente contratados y adicionar en una nueva línea la cantidad de operarios requeridos actualmente con el valor correspondiente como sigue en el ejemplo.

Ejemplo: La Entidad Compradora requiere **reducir el número operarios** de aseo de tiempo completo (línea 1 de la Orden de Compra **R11 - Operario de aseo Tiempo Completo - 2**). Inicialmente la Entidad contrató 2 operarios por 9 meses, al cuarto mes de ejecución la Entidad Compradora requiere retirar un (1) operario, es decir que durante los 5 meses restantes solo ejecutará esa labor 1 operario. Tenga en cuenta que la mensualidad de 1 solo operario es de \$1.350.000 y que el nombre deberá ser tal cual como el inicial donde sólo deberá editar el número de operarios que desea después del guion: **R11 - Operario de aseo Tiempo Completo - 1**

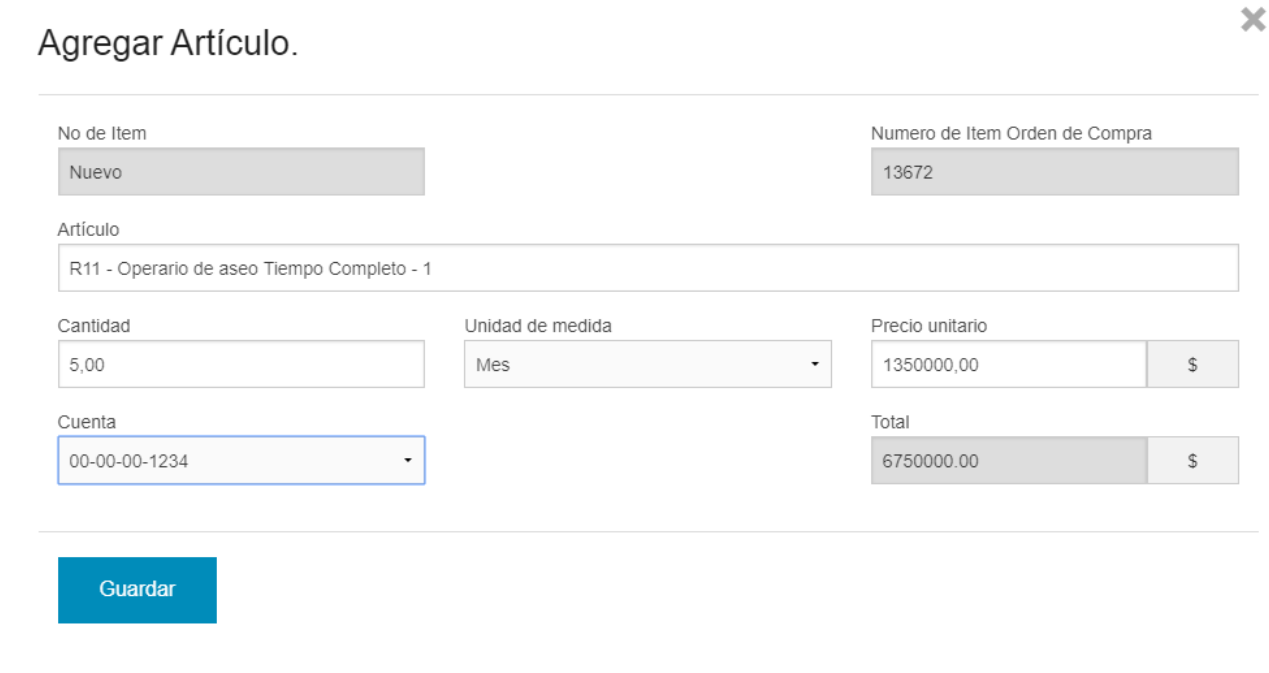

Luego de realizar las modificaciones y/o adiciones, dicho registro se visualizará en la parte inferior:

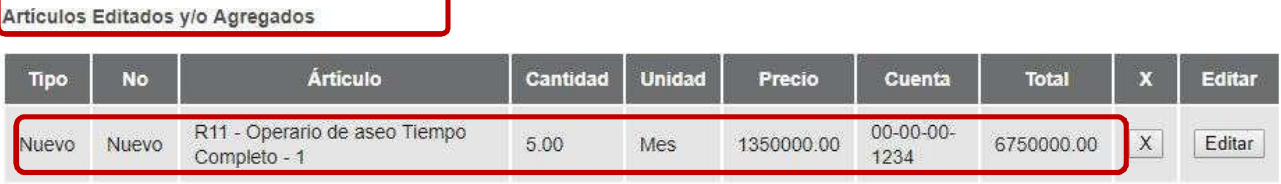

**c) Aumento del SMMLV**

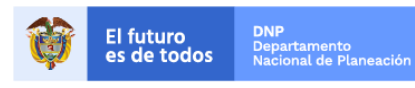

47

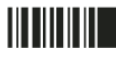

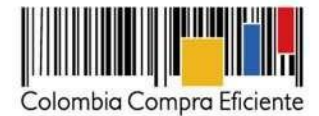

El ajuste del valor de los Servicios de personal se realiza dentro de los cinco (5) primeros días hábiles del mes de enero de cada año, en el porcentaje del incremento anual del SMMLV decretado por el Gobierno Nacional.

Para modificar la Orden de Compra por ajuste del incremento salarial <sup>1</sup> la Entidad Compradora en la sección "Artículos Actuales" debe seleccionar la opción "Agregar elemento" e ingresar como nombre del Artículo "**Reajuste salarial**". Para calcular el monto total de "Reajuste salarial" la Entidad Compradora debe tener en cuenta para el cálculo del precio unitario: (i) el porcentaje (%) de ajuste de SMMLV aprobado por el gobierno y (ii) el total de Operarios en la Orden de Compra; y para el cálculo del campo cantidad el tiempo de ejecución restante de la Orden de Compra a partir del 1 enero del año en que se realiza el ajuste.

Ejemplo: En el año 2020, la Entidad Compradora requiere realizar el **reajuste salarial**, por 9 meses, del 5,9% por el ajuste de SMMLV aprobado por el gobierno. La Entidad requiere el ajuste para los 2 operarios de aseo tiempo completo, el operario (1) auxiliar tiempo completo, y los 2 operarios de cafetería tiempo completo. La mensualidad de cada uno de esos operarios en 2017 era \$1.239.000, \$1.1000.000, \$1.239.000 respectivamente.

Antes de diligenciar el formato de modificación, la Entidad tendrá que realizar los siguientes cálculos:

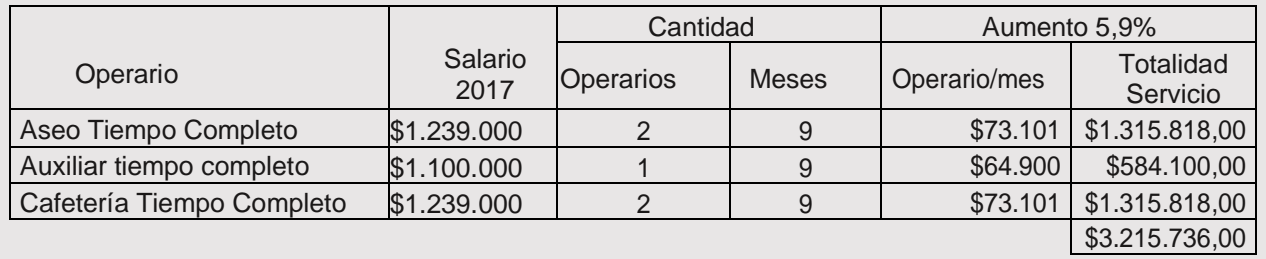

En el precio unitario incluirá el valor correspondiente al reajuste salarial de los 5 operarios por 9 meses.

1 Ver cláusula 12.5 del AMP

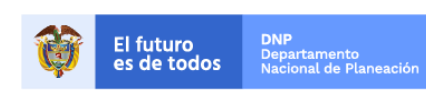

48

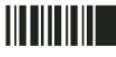

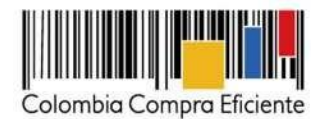

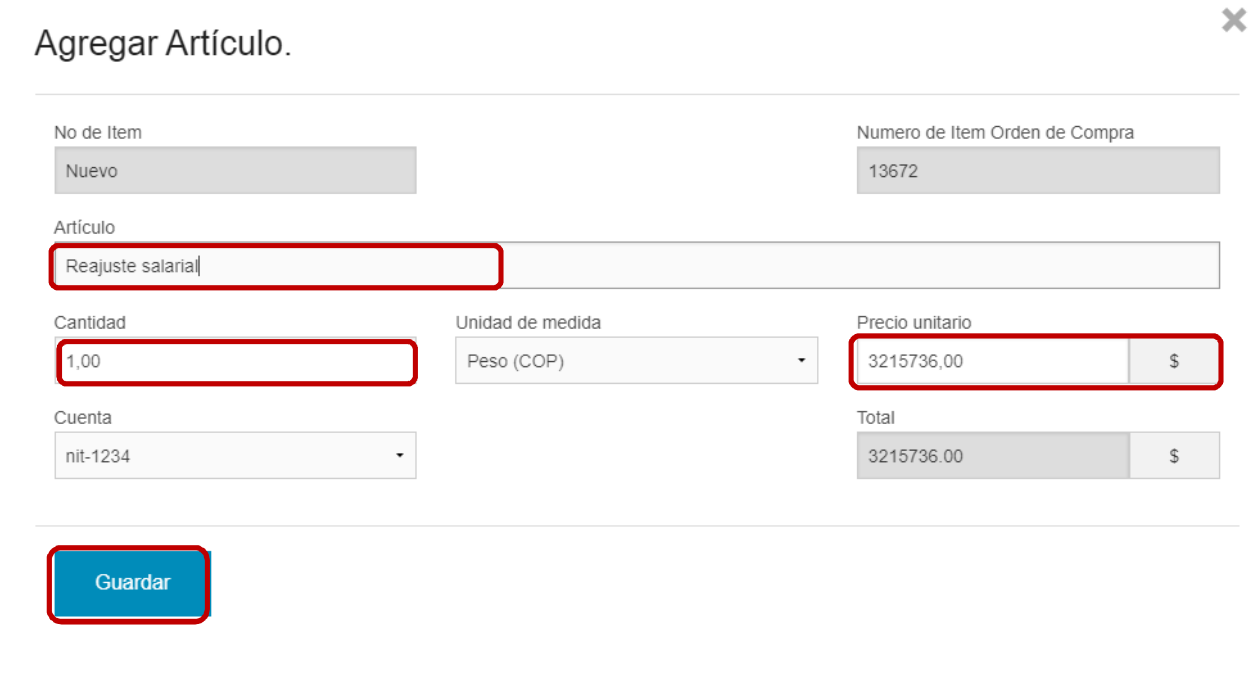

### **1. Bienes de Aseo y Cafetería**

Este artículo está compuesto por dos variables: (i) cantidad que representa los meses por los cuales se contrata la adquisición de Bienes de Aseo y Cafetería y (ii) precio unitario que representa el valor promedio mensual del consumo de Bienes de Aseo y Cafetería.

Para realizar una adición al artículo "Bienes de Aseo y Cafetería" debe seleccionar "Editar" y puede: (i) cambiar la cantidad de meses si va a extender la vigencia de la Orden de Compra; (ii) cambiar el precio unitario si no va a cambiar la vigencia, pero va a consumir más valormensualmente

Ejemplo: La Entidad Compradora requiere **adicionar el tiempo en meses** de Bienes de aseo y cafetería. Inicialmente la Entidad contrató por 9 meses, pero ahora requiere adicionarle dos meses, es decir que el tiempo total será de 11 meses

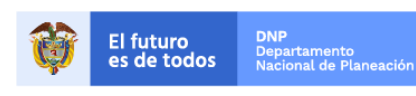

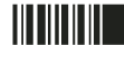

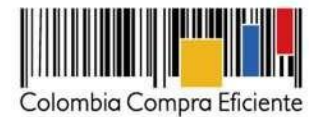

Х

# Editar Artículo.

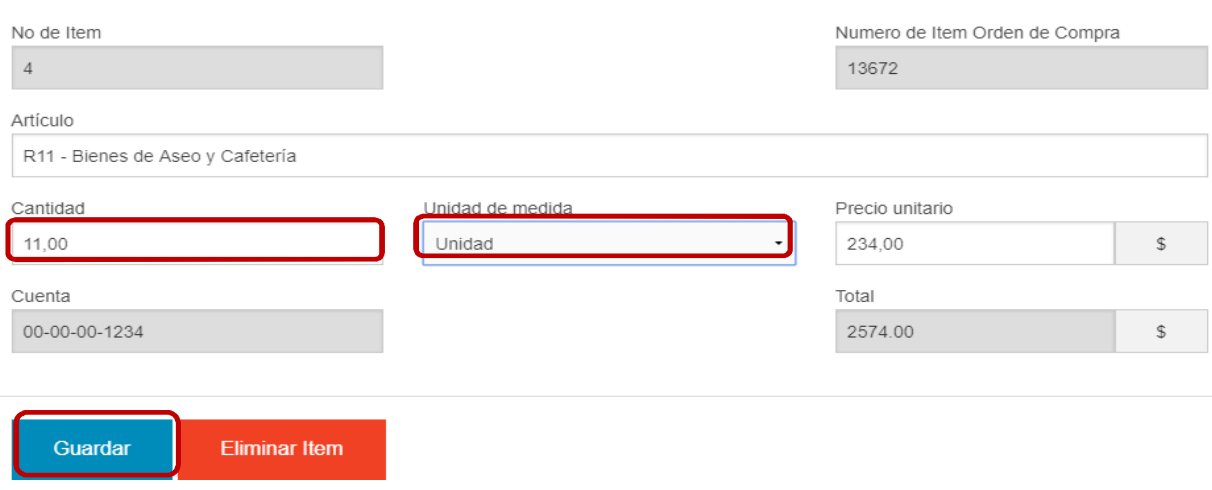

Ejemplo: La Entidad Compradora requiere **adicionar el precio** de los Bienes de aseo y cafetería. Inicialmente la Entidad contrató \$280.768.000,04 por 9 meses, pero ahora requiere adicionar ese valor hasta \$297.000.000.

La Entidad debe calcular con ese nuevo Precio Total, cuál sería el precio mensual correspondiente: \$297.000.000/9, para incluirlo en "Precio unitario"

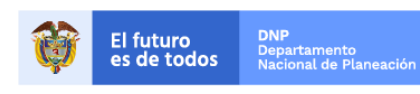

50

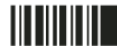

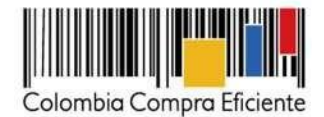

×

\$

#### Editar Artículo. No de Item Numero de Item Orden de Compra  $\sqrt{4}$ 13672 Artículo R11 - Bienes de Aseo y Cafetería Cantidad Unidad de medida Precio unitario  $9,00$ Unidad  $\ddot{\phantom{a}}$ 33000000,00 Cuenta Total 00-00-00-1234 297000000.00 Guardar **Eliminar Item**

**Nota**: Para la adición de bienes de aseo y cafetería nuevos, debe agregar un nuevo registro "+agregar elemento":

Tenga en cuenta que cualquier modificación de uno a más artículos en la Orden de Compra, genera una modificación en los artículos IVA y AIU que debe ser igualmente calculados por la Entidad en el formato de Solicitud de modificación

**1. Servicios Especiales (Jardinería y Fumigación)**

#### **a) Modificaciones al Servicio de Jardinería**

- (i) Para realizar una modificación en **tiempo del Servicio de Jardinería, e**n "Artículos Actuales" debe seleccionar lo que desea editar: (a) cantidad es decir el tiempo de duración ya sea en días o en meses; (b) la unidad de medida debe indicar si va a utilizardías o meses; (c) el precio unitario que corresponde a la sumatoria del precio mensual o diario para la cantidad de metros cuadrados que haya definido en el artículo; y (d) la información presupuestal que soporta lamodificación.
- (ii) En caso de prolongar el tiempo del servicio, deberá también prolongar el plazo de ejecución de

la Orden de Compra en el campo "Cambios Requeridos" y dar clic en  $\Box$  "Actualizar Fecha de Vencimiento" y diligenciar la nueva fecha.

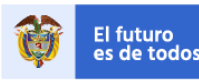

**DNP** – . . .<br>Departamento<br>Nacional de Planeación

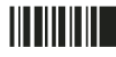

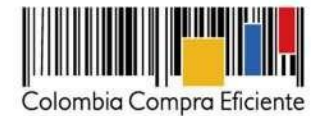

Fecha de vencimiento

2018-08-31

Actualizar fecha de vencimiento

Ejemplo: La Entidad Compradora requiere **adicionar el tiempo de Servicio de Jardinería** (línea 11 de la Orden de Compra); inicialmente la Entidad contrató dicho Servicio por 11 meses, pero ahora requiere adicionarle dos meses, es decir que el tiempo total será de 13 meses. El Proveedor le confirmó a la Entidad que le cobrará el mes de operación al mismo precio inicialmente pactado.

(iii) Para realizar una adición en la **cantidad de metros cuadrados** de zona verde a mantener, después de haber ejecutado algún tiempo de servicio, en "Artículo Actuales" debe: hacer clic en "Editar" en donde se encuentra la línea de jardinería y modificarla, indicando por cuanto tiempo fue requerido el servicio de jardinería inicialmente contratado y adicionar en una nueva línea la cantidad de metros cuadrados requeridos actualmente con el valor correspondiente.

Ejemplo: La Entidad Compradora requiere **aumentar los metros cuadrados** a mantener**.**  Inicialmente la Entidad contrató el Servicio para 17.544 m2 por 11 meses, al sexto mes de ejecución la Entidad Compradora requiere aumentar 1000 m2, es decir que durante los 5 meses restantes en total serían 18.544 m2. Tenga en cuenta que el valor por metro cuadrado es \$1.310.

#### **(b) Modificaciones al Servicio de Fumigación**

(i) Para realizar una adición en la **cantidad de fumigaciones** requeridas la Entidad debe hacer clic en "Editar" donde se encuentra lalínea de Fumigación y modificarla, indicando por cuanto tiempo fue requerido el servicio inicialmente contratado y adicionar en una nueva línea, la cantidad de fumigaciones requeridas actualmente con el valor correspondiente.

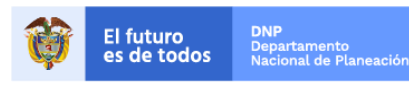

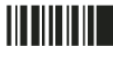

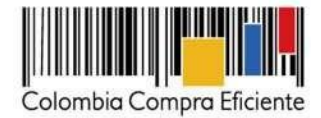

Ejemplo: La Entidad Compradora requiere **aumentar la cantidad de fumigaciones** (línea 12 de la Orden de Compra); inicialmente la Entidad contrató 3 fumigaciones, pero ahora requiere adicionarle una, es decir que en total en lavigencia de la Orden de Compra requiere 4fumigaciones. El Proveedor le confirmó a la Entidad que le cobrará la fumigación adicional al mismo precio inicialmente pactado.

#### **Artículos Actuales**

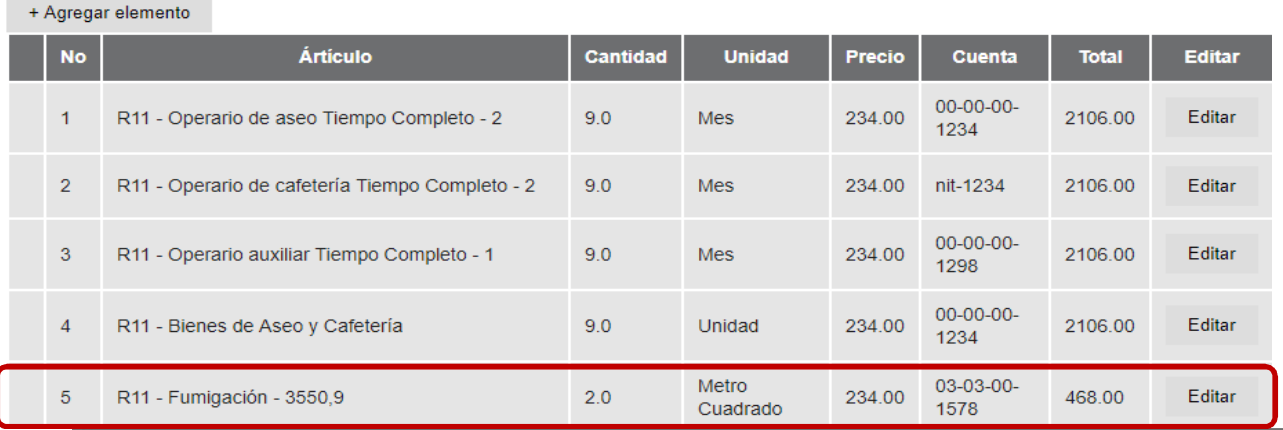

# Agregar Artículo.

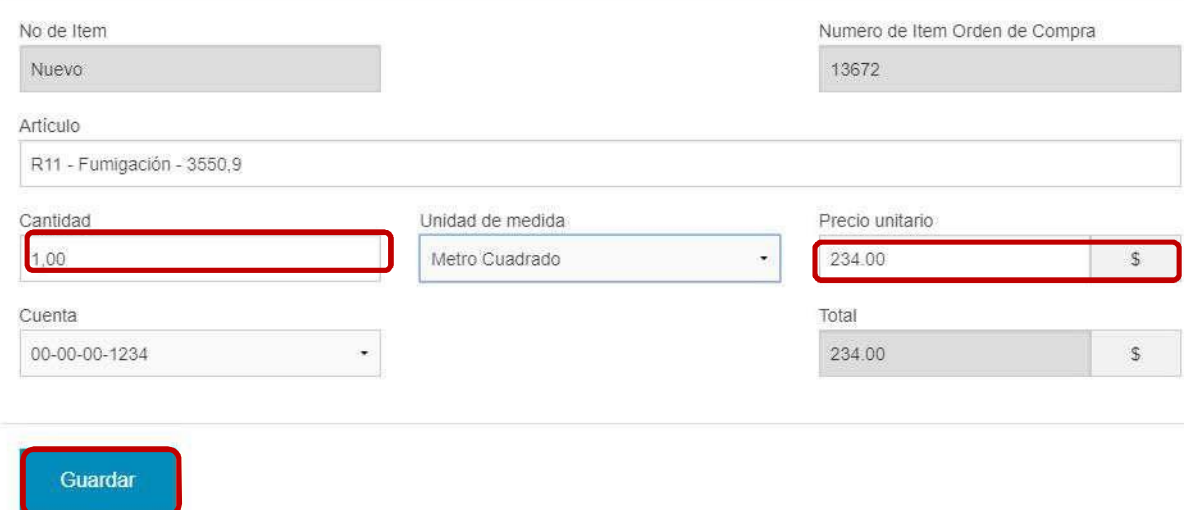

(ii) Para realizar una modificación enla **cantidad de metros cuadrados** a fumigar, despuésde haber ejecutado al menos una fumigación, la Entidad debe hacer clic en "Editar" donde se encuentra la línea de Fumigación y modificarla, indicando por cuanto tiempo fue requerido el servicio

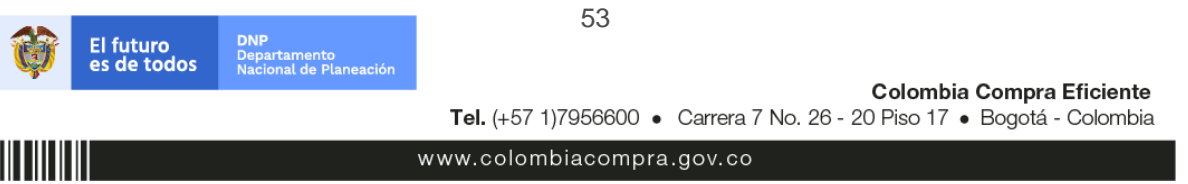

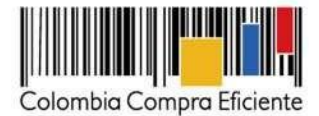

inicialmente contratado y adicionar en una nueva línea, la cantidad de metros cuadrados requeridos actualmente con el valor correspondiente.

Ejemplo: La Entidad Compradora requiere **disminuir los metros cuadrados** a fumigar**.**  Inicialmente la Entidad contrató el Servicio para 10.906 m2 por 11 meses con 3 fumigaciones. Luego de realizada la primera fumigación, la Entidad Compradora requiere disminuir 1.000 m2, es decir que para las dos fumigaciones restantes en total serían 9.906 m2. Tenga en cuenta que el valor por metro cuadrado es \$1.150.

#### **Artículos Actuales**

+ Agregar elemento

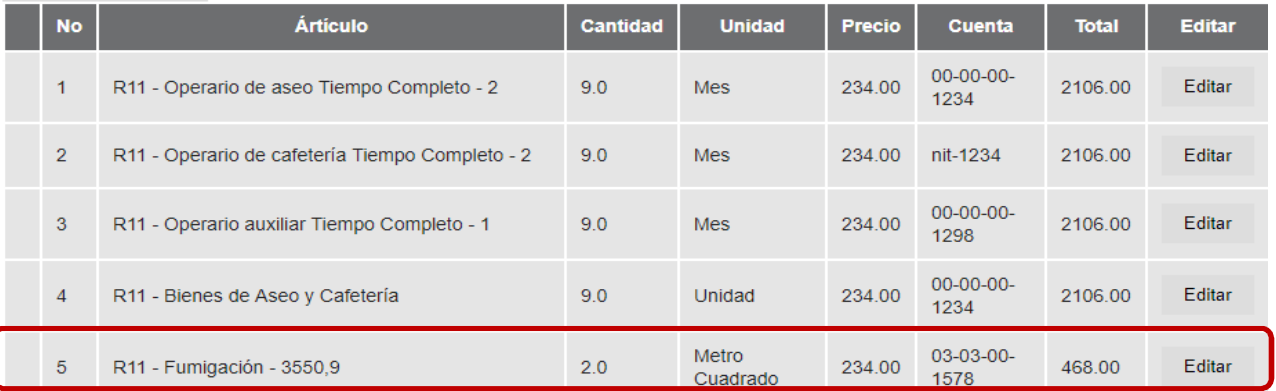

# Agregar Artículo.

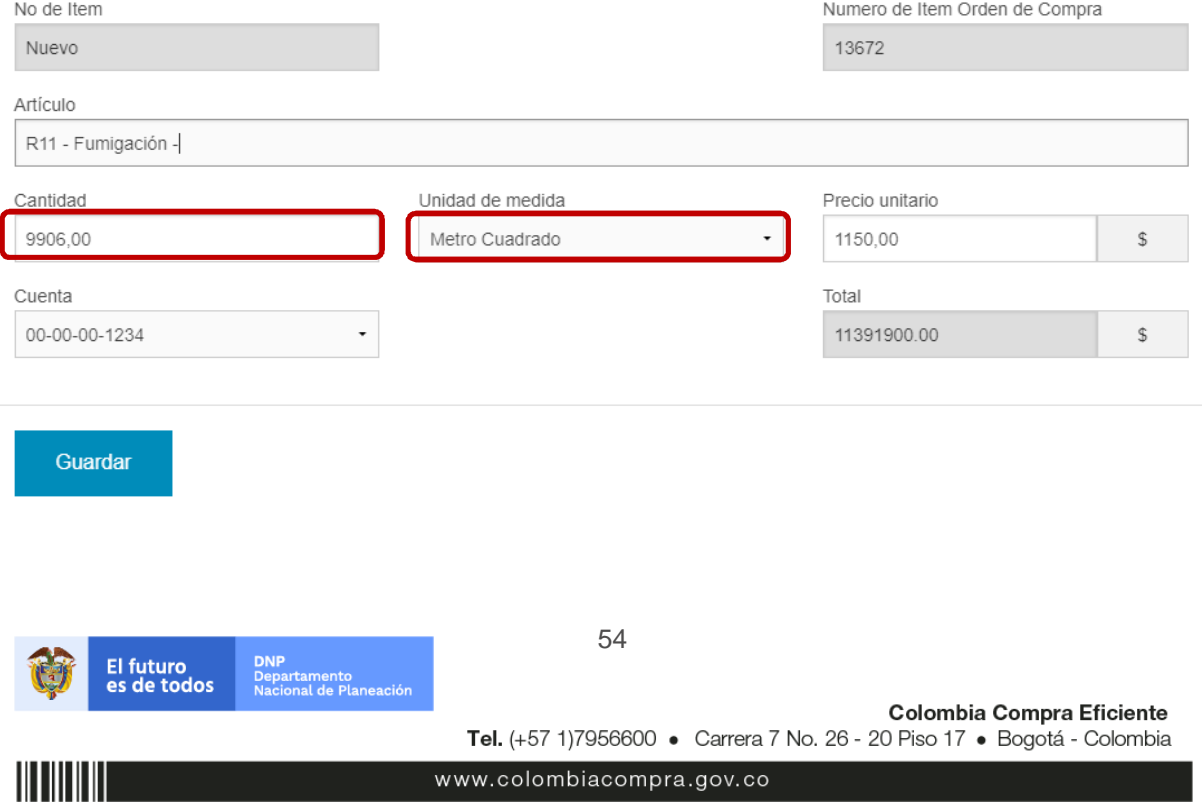

×

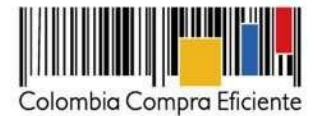

#### **c) Variación del IPC**

b) Colombia Compra Eficiente a partir de enero de 2020, ajustará el décimo (10) día hábil de enero de cada año los precios de los Bienes de Aseo y Cafetería y Servicios Especiales con la variación anual del Índice de Precios al Consumidor publicado por el Departamento Administrativo Nacional de Estadística (DANE) del año inmediatamente anterior.

Para modificar la Orden de Compra por ajuste de variación del IPC<sup>2</sup>, la Entidad Compradora debe hacer clic en la sección "+Agregar elementos" e ingresar como nombre del Artículo "**Reajuste IPC - Servicios**". Para calcular el monto total de "Reajuste IPC - Servicios" la Entidad Compradora debe tener en cuenta para el precio unitario: (i) el porcentaje (%) de variación del IPC publicado por el DANE y (ii) el precio unitario de los Servicios Especiales; y para el cálculo del campo cantidad: la cantidad de fumigaciones pendientes para el Servicio de Fumigación y el tiempo de ejecución restante de la Orden de Compra a partir del 10 de enero de 2018.

Ejemplo: La Entidad adicionará la Orden de Compra, cuya vigencia va hasta el 10 de abril de 2018, para reflejar el **Reajuste IPC-Servicios**.

Queda pendiente una fumigación a los 10.906 m2 y 4 meses de Servicio de Jardinería en los 17.544 m2. Considerando que la variación anual del IPC desde noviembre de 2017 a noviembre de 2018 publicada por el DANE fue del 4,09%, el valor correspondiente al reajuste IPC de servicios especiales sería \$4.272.923,61, con base en el cálculo realizado a continuación:

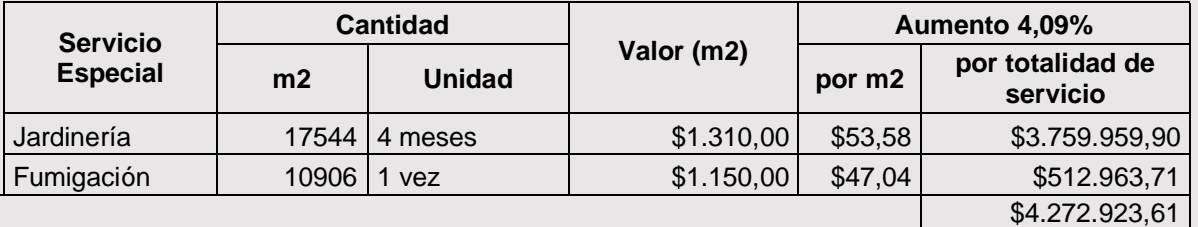

2 Ver cláusula 9 del AMP

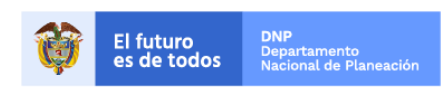

55

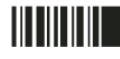

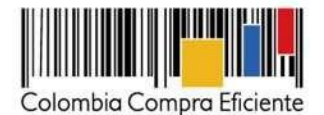

 $\times$ 

# Agregar Artículo.

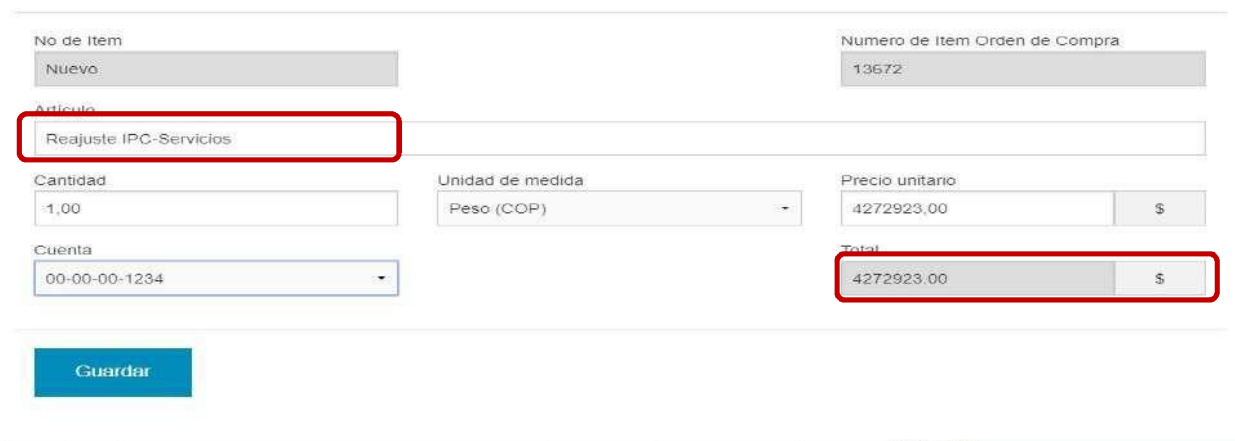

Tenga en cuenta que cualquier modificación de uno a más artículos en la Orden de Compra, genera una modificación en los artículos IVA y AIU que debe ser igualmente calculados por la Entidad en el formato de Solicitud de modificación.

### <span id="page-63-0"></span>**X. Reporte de Posibles Incumplimientos en las Órdenes de Compra**

La Entidad Compradora adelantará los procesos de posible incumplimiento, como se indica en la cláusula 12.20 del Acuerdo Marco y publicará el acto administrativo sancionatorio según lo establece la cláusula 12.29

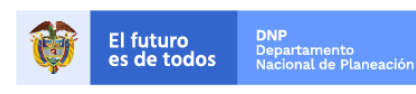

56

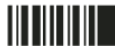